# **Managed Switch User's Manual**

# **ETHERLINE ACCESS M05T/M08T**

**Version 1.0, June 2017**

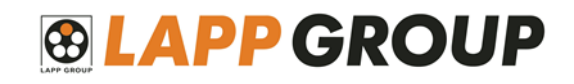

© 2017 U.I Lapp GmH. All rights reserved.

# **Managed Switch User's Manual**

The software described in this manual is furnished under a license agreement and may be used only in accordance with the terms of that agreement.

# **Copyright Notice**

©2017 U.I. Lapp GmbH. All rights reserved. Reproduction without permission is prohibited.

# **Disclaimer**

Information in this document is subject to change without notice and does not represent a commitment on the part of LAPP.

LAPP provides this document as is, without warranty of any kind, either expressed or implied, including, but not limited to, its particular purpose. LAPP reserves the right to make improvements and/or changes to this manual, or to the products and/or the programs described in this manual, at any time.

Information provided in this manual is intended to be accurate and reliable. However, LAPP assumes no responsibility for its use, or for any infringements on the rights of third parties that may result from its use.

This product might include unintentional technical or typographical errors. Changes are periodically made to the information herein to correct such errors, and these changes are incorporated into new editions of the publication.

# **Contact Information**

U.I. Lapp GmbH Schulze-Delitzsch-Straße 25 D-70565 Stuttgart Tel.: +49 (711) 78 38-01 Fax: +49 (711) 78 38-2640 E-Mail: info@lappkabel.de

# **Table of Contents**

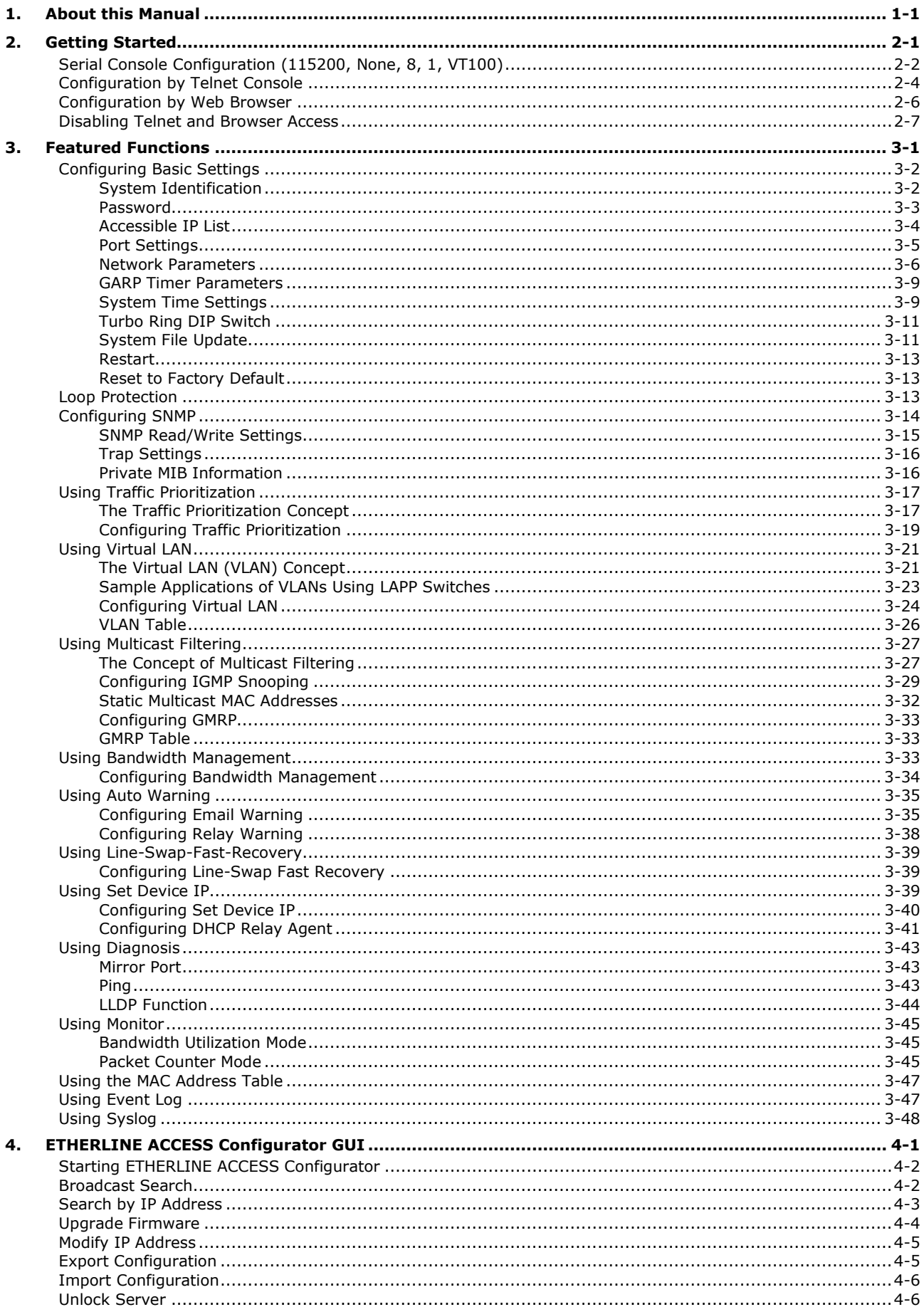

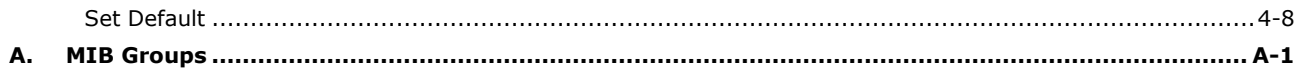

# **1. About this Manual**

<span id="page-4-0"></span>Thank you for purchasing a LAPP managed switch. Read this user's manual to learn how to connect your LAPP switch to Ethernet-enabled devices used for industrial applications.

The following two chapters are covered in this user manual:

#### **Chapter 2: Getting Started**

This chapter explains the initial installation process for LAPP switches. There are three ways to access a LAPP switch's configuration settings: serial console, Telnet console, and web console.

#### **Chapter 3: Featured Functions**

This chapter explains how to access a LAPP switch's various configuration, monitoring, and administration functions. These functions can be accessed by serial, Telnet, or web console. The web console is the most user-friendly way to configure a LAPP switch. In this chapter, we use the web console interface to introduce the functions.

# **2. Getting Started**

<span id="page-5-0"></span>In this chapter we explain how to install a LAPP switch for the first time. There are three ways to access the LAPP switch's configuration settings: serial console, Telnet console, or web console. If you do not know the LAPP switch's IP address, you can open the serial console by connecting the LAPP switch to a PC's COM port with a short serial cable. You can open the Telnet or web console over an Ethernet LAN or over the Internet.

The following topics are covered in this chapter:

- **[Serial Console Configuration \(115200, None, 8, 1, VT100\)](#page-6-0)**
- **[Configuration by Telnet Console](#page-8-0)**
- **[Configuration by Web Browser](#page-10-0)**
- **[Disabling Telnet and Browser Access](#page-11-0)**

# <span id="page-6-0"></span>**Serial Console Configuration (115200, None, 8, 1, VT100)**

**NOTE** • You cannot connect to the serial and Telnet console at the same time.

- You can connect to the web console and another console (serial or Telnet) at the same time. However, we strongly recommend that you do NOT do so. Following this advice will allow you to maintain better control over the LAPP switch's configuration.
- **NOTE** We recommend either using a commercial tool for serial communication or alternatively you can use a freeware tool like **PuTTY** or **Tera Term**.

Before running Tera Term, use an RJ45 to DB9-F (or RJ45 to DB25-F) cable to connect the LAPP switch's console port to your PC's COM port (generally COM1 or COM2, depending on how your system is set up).

1. Open Tera Term and choose the serial port. Then click **OK**.

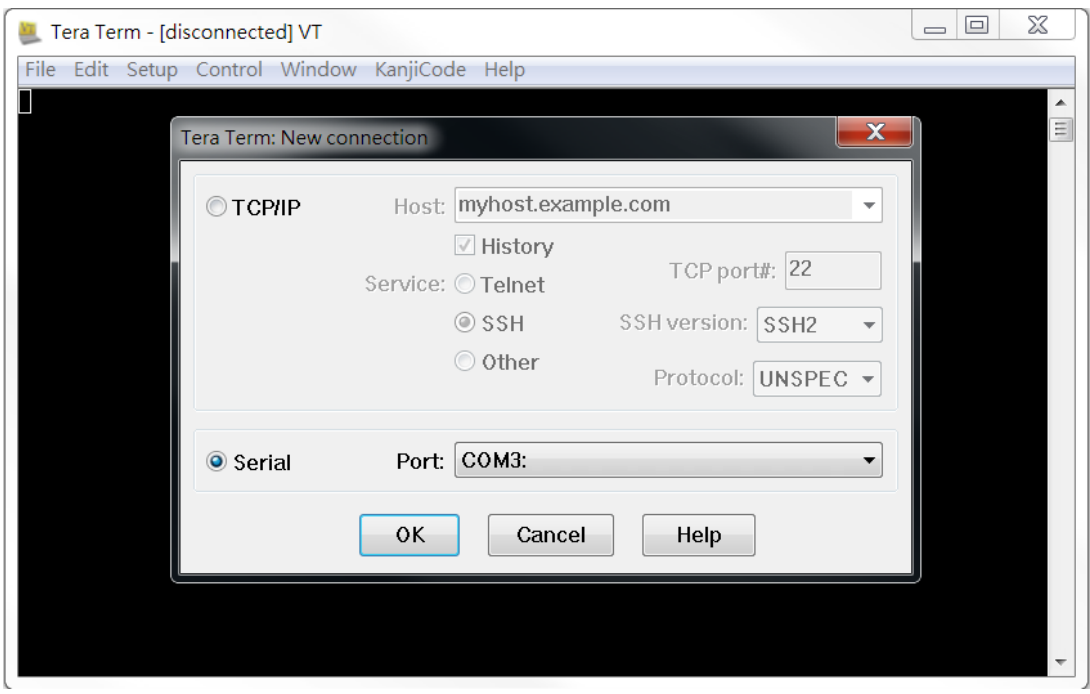

2. Select **Setup > Serial port...**.

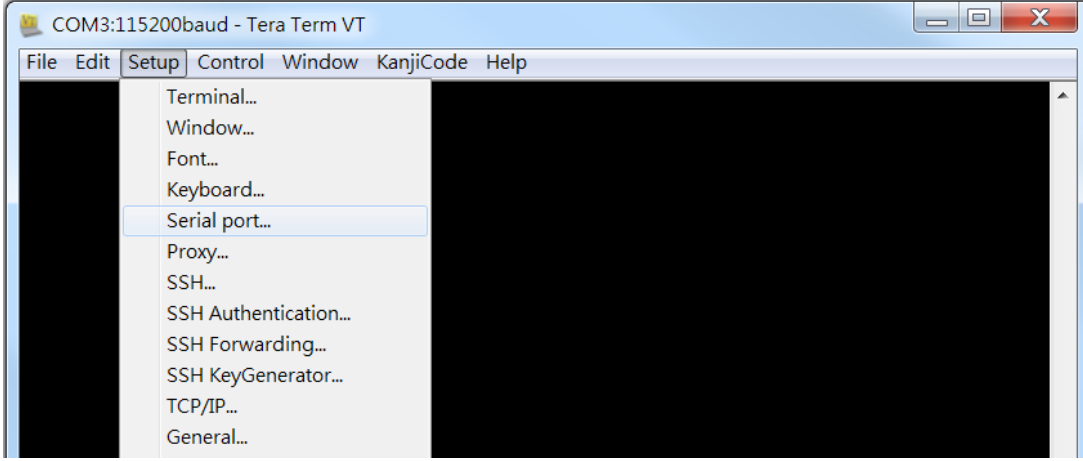

3. The **Serial port setup** window should open. Set the fields as follows: **115200** for **Baud Rate**, **8** for **Data Bits**, **None** for **Parity**, and **1** for **Stop Bits**.

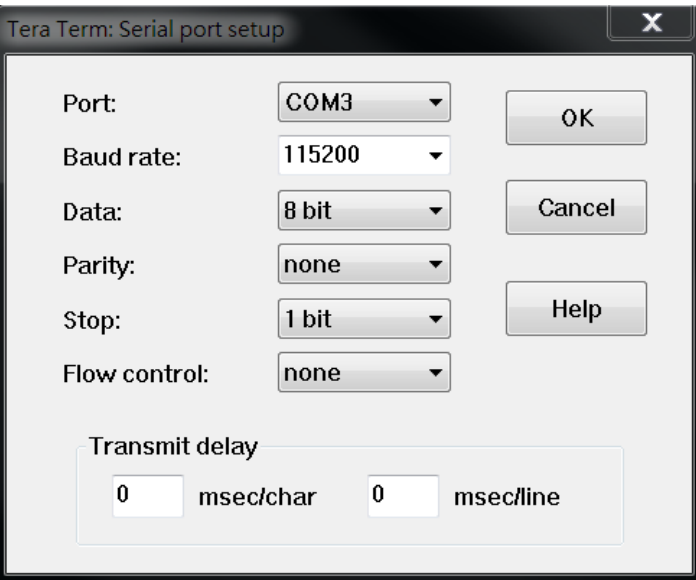

In the terminal window, the LAPP switch will prompt you to select a terminal type. Enter **1** to select **ansi/vt100** and then press **Enter**.

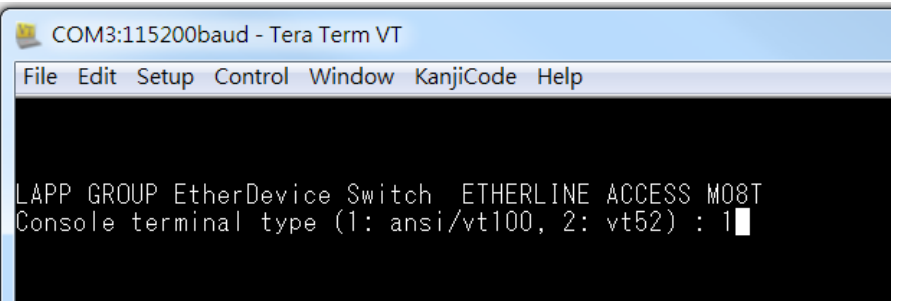

4. The serial console will prompt you to log in. Press **Enter** and select **admin** or **user**. Use the down arrow key on your keyboard to select the **Password** field and enter a password if desired. This password will be required to access any of the consoles (web, serial, Telnet). If you do not wish to create a password, leave the **Password** field blank and press **Enter**.

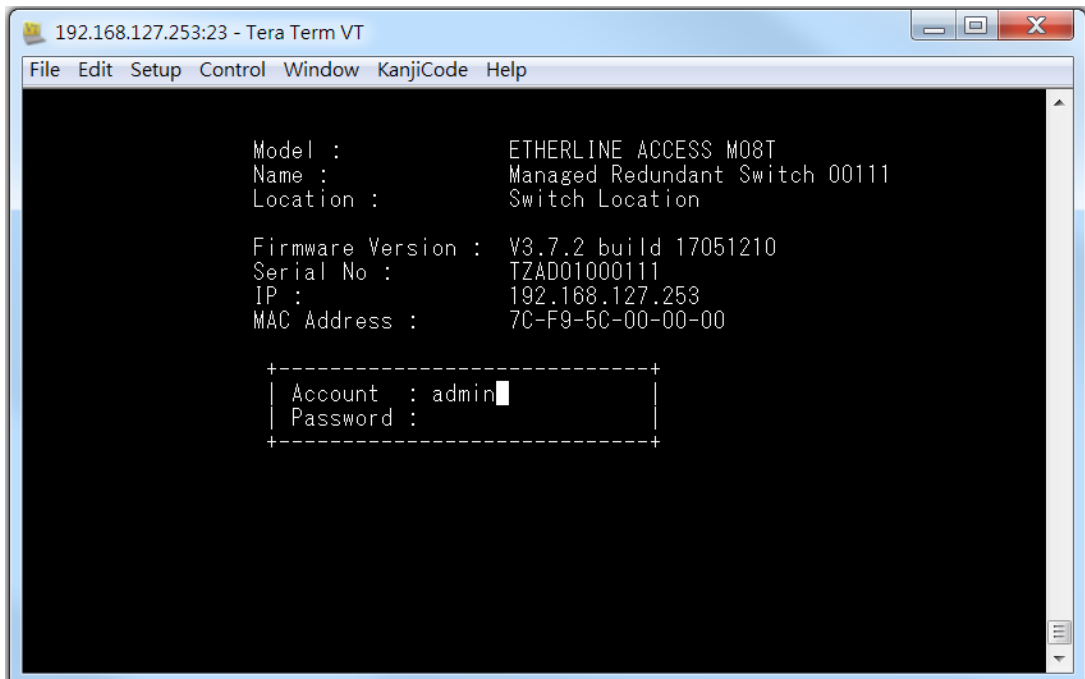

5. The **Main Menu** of the LAPP switch's serial console should appear.

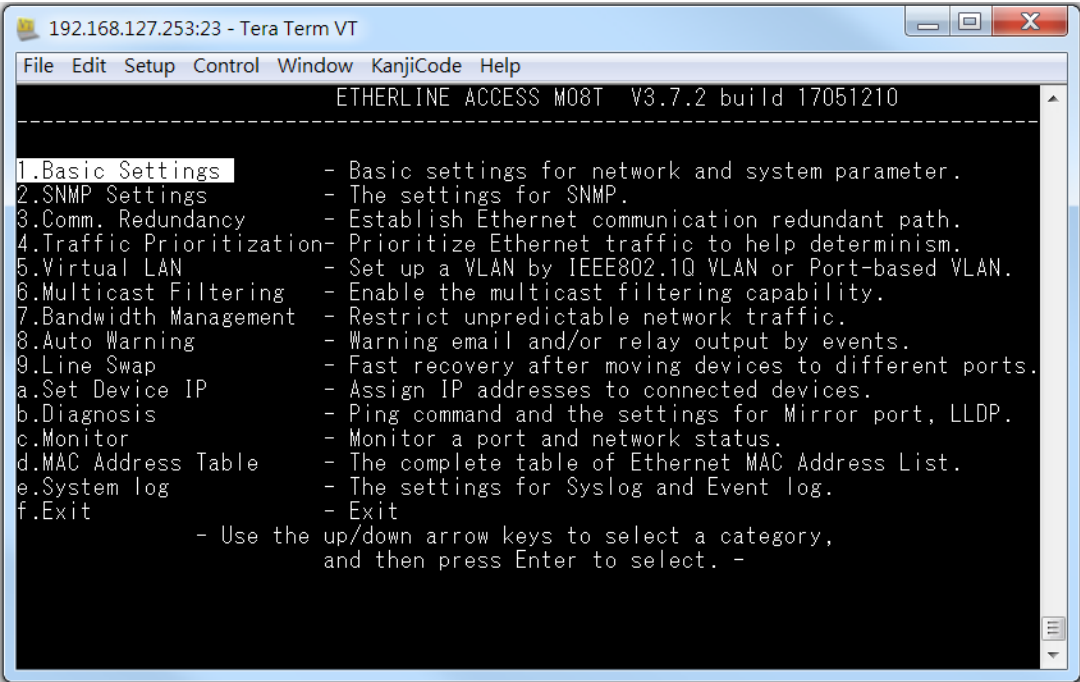

6. Use the following keys on your keyboard to navigate the LAPP switch's serial console:

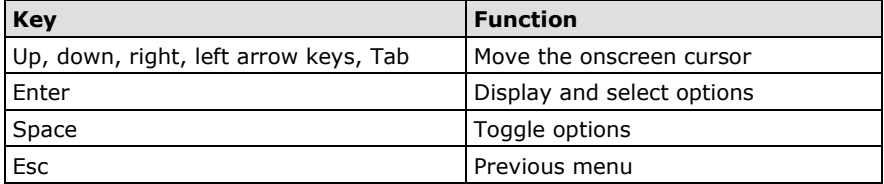

# <span id="page-8-0"></span>**Configuration by Telnet Console**

Opening the LAPP switch's Telnet or web console over a network requires that the PC host and LAPP switch are on the same logical subnet. You may need to adjust your PC host's IP address and subnet mask. By default, the LAPP switch's IP address is 192.168.127.253 and the LAPP switch's subnet mask is 255.255.255.0 (referred to as a Class B network). Your PC's IP address must be set to 192.168.xxx.xxx if the subnet mask is 255.255.0.0, or to 192.168.127.xxx if the subnet mask is 255.255.255.0.

- **NOTE** To connect to the LAPP switch's Telnet or web console, your PC host and the LAPP switch must be on the same logical subnet.
- **NOTE** When connecting to the LAPP switch's Telnet or web console, first connect one of the LAPP switch's Ethernet ports to your Ethernet LAN, or directly to your PC's Ethernet port. You may use either a straight-through or cross-over Ethernet cable.

**NOTE** The LAPP switch's default IP address is 192.168.127.253.

After making sure that the LAPP switch is connected to the same LAN and logical subnet as your PC, open the LAPP switch's Telnet console as follows:

1. Click Start  $\rightarrow$  Run from the Windows Start menu and then Telnet to the LAPP switch's IP address from the Windows **Run** window. You may also issue the Telnet command from a DOS prompt.

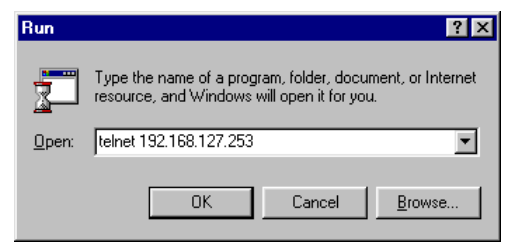

2. In the terminal window, the Telnet console will prompt you to select a terminal type. Type **1** to choose **ansi/vt100**, and then press **Enter**.

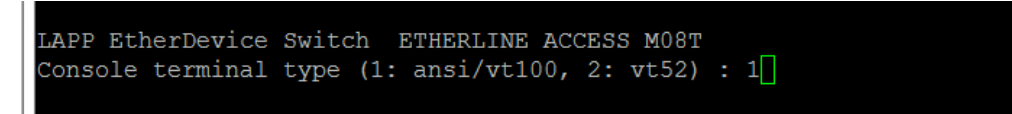

3. The Telnet console will prompt you to log in. Press **Enter** and then select **admin** or **user**. Use the down arrow key on your keyboard to select the **Password** field and enter a password if desired. This password will be required to access any of the consoles (web, serial, Telnet). If you do not wish to create a password, leave the **Password** field blank and press **Enter**.

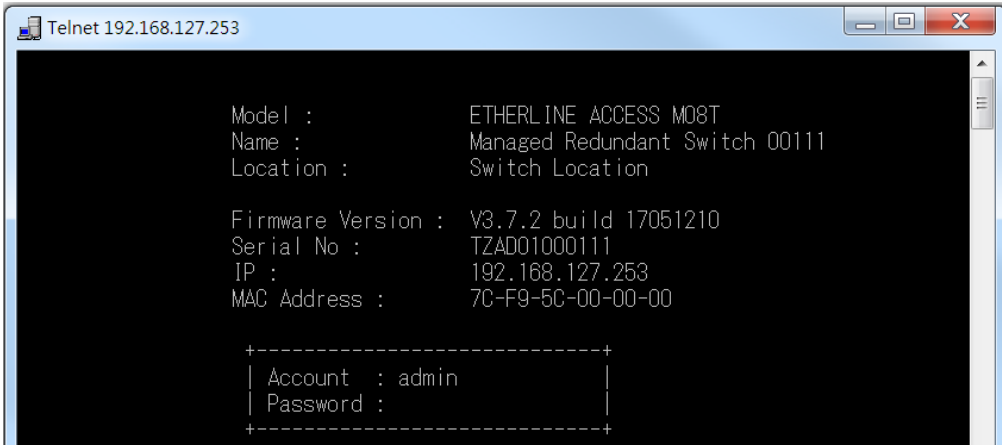

4. The **Main Menu** of the LAPP switch's Telnet console should appear.

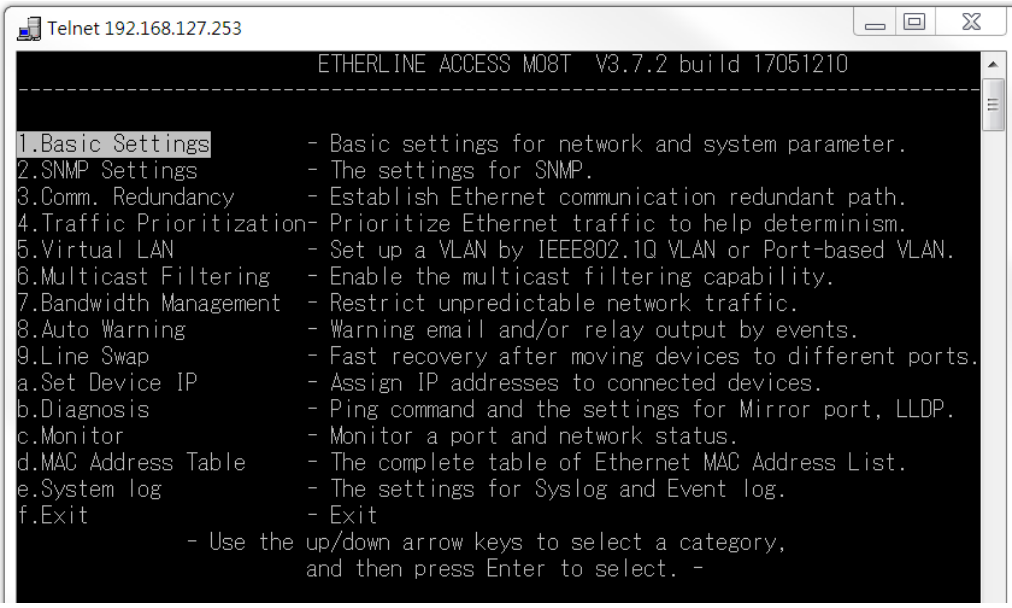

5. Use the following keys on your keyboard to navigate inside the LAPP switch's Telnet console:

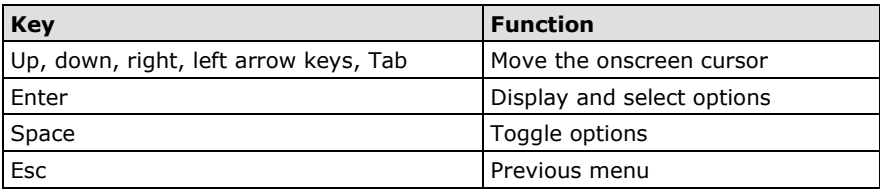

<span id="page-10-0"></span>**NOTE** The Telnet console looks and operates in precisely the same manner as the serial console.

# **Configuration by Web Browser**

The LAPP switch's web console is a convenient platform for modifying the configuration and accessing the built-in monitoring and network administration functions. You can open the LAPP switch's web console using a standard web browser, such as Internet Explorer.

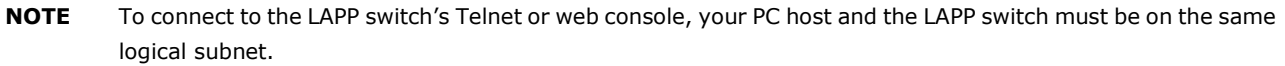

- **NOTE** If the LAPP switch is configured for other VLAN settings, you must make sure your PC host is on the management VLAN.
- **NOTE** When connecting to the LAPP switch's Telnet or web console, first connect one of the LAPP switch's Ethernet ports to your Ethernet LAN, or directly to your PC's Ethernet port. You may use either a straight-through or cross-over Ethernet cable.
- **NOTE** The LAPP switch's default IP address is 192.168.127.253.

After making sure that the LAPP switch is connected to the same LAN and logical subnet as your PC, open the LAPP switch's web console as follows:

1. Connect your web browser to the LAPP switch's IP address by entering it in the **Address** or **URL** field.

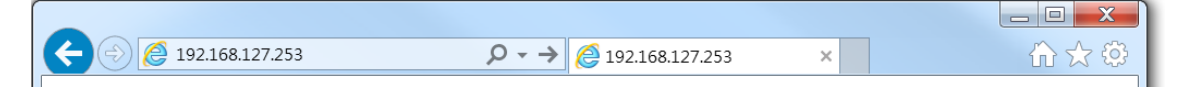

2. The LAPP switch's web console will open, and you will be prompted to log in. Select the login account (admin or user) and enter the **Password**. This password will be required to access any of the consoles (web, serial, Telnet). If you do not wish to create a password, leave the **Password** field blank and press **Enter**.

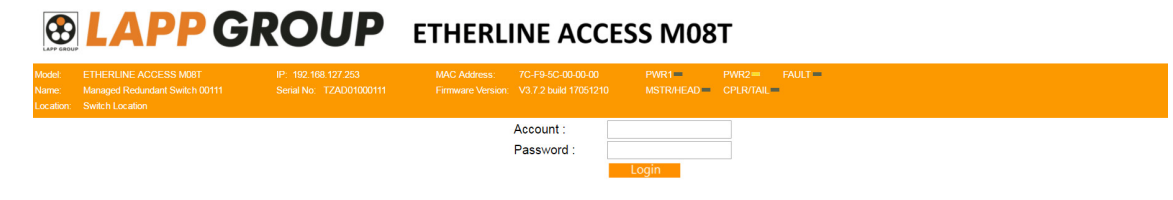

**NOTE** By default, no password is assigned to the LAPP switch's web, serial, and Telnet consoles.

3. After logging in, you may need to wait a few moments for the web console to appear. Use the folders in the left navigation panel to navigate between different pages of configuration options.

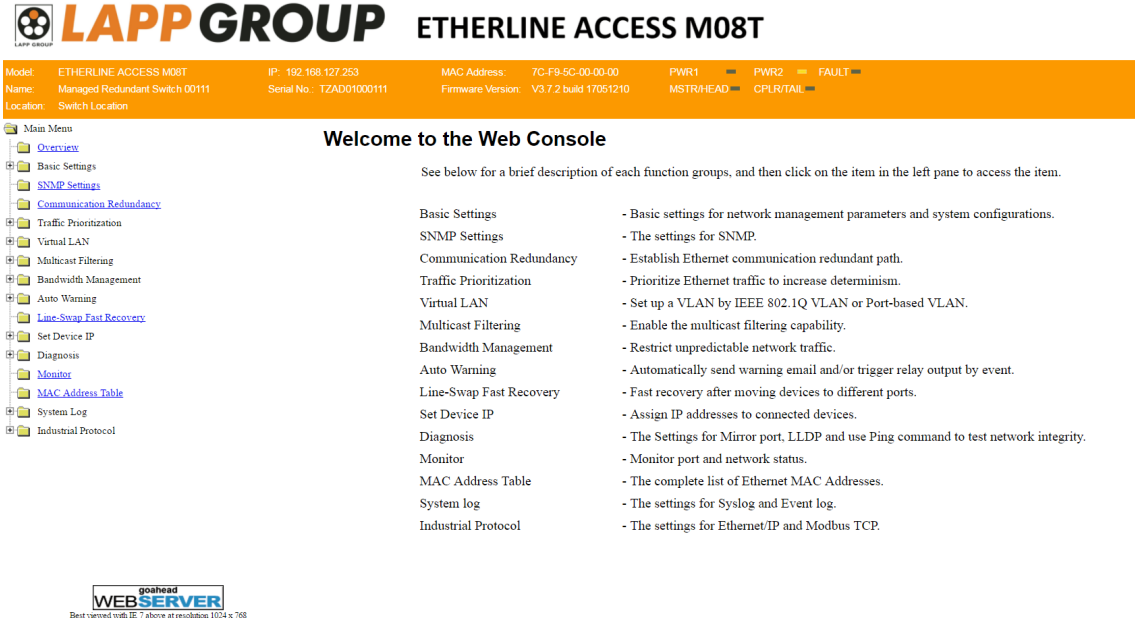

# <span id="page-11-0"></span>**Disabling Telnet and Browser Access**

If you are connecting the LAPP switch to a public network but do not intend to manage it over the network, we suggest disabling both the Telnet and web consoles. This is done from the serial console by navigating to **System Identification** under **Basic Settings**. Disable or enable the **Telnet Console** and **Web Configuration** as shown below:

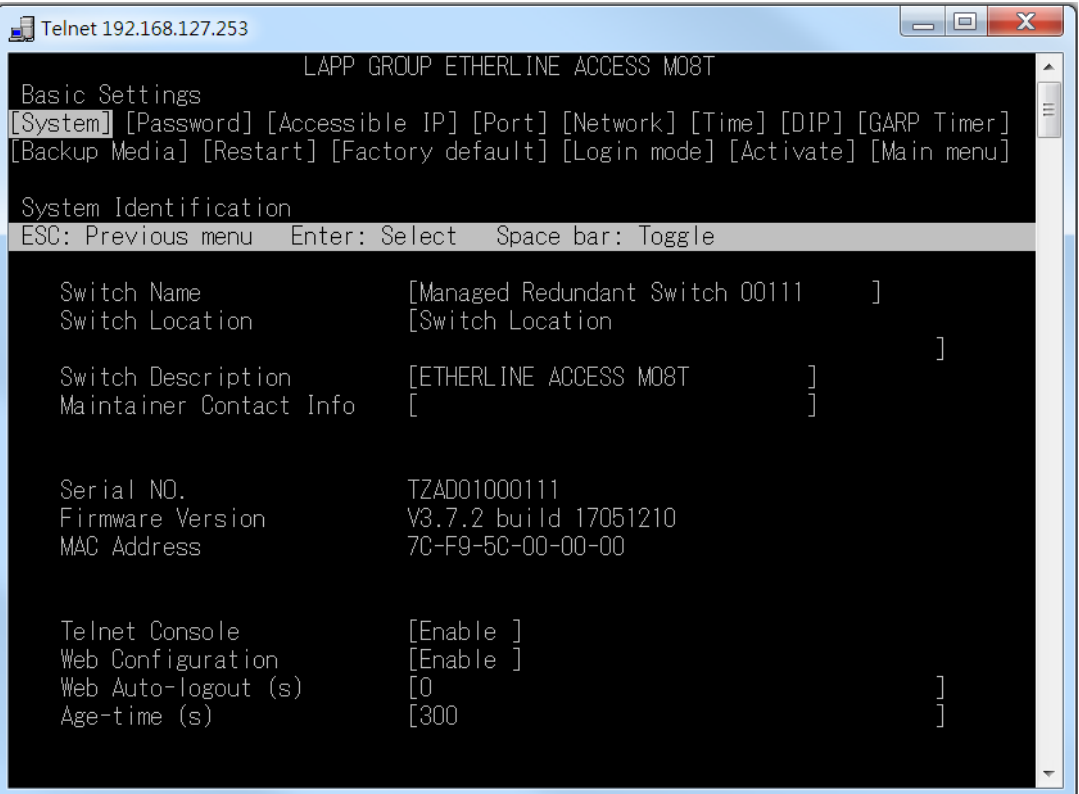

# **3. Featured Functions**

<span id="page-12-0"></span>In this chapter, we explain how to access the LAPP switch's various configuration, monitoring, and administration functions. These functions can be accessed by serial, Telnet, or web console. The serial console can be used if you do not know the LAPP switch's IP address and requires that you connect the LAPP switch to a PC COM port. The Telnet and web consoles can be opened over an Ethernet LAN or the Internet.

The web console is the most user-friendly interface for configuring a LAPP switch. In this chapter, we use the web console interface to introduce the functions. There are only a few differences between the web console, serial console, and Telnet console.

The following topics are covered in this chapter:

- **[Configuring Basic Settings](#page-13-0)**
- **[Loop Protection](#page-24-2)**
- **[Configuring SNMP](#page-25-0)**
- **[Using Traffic Prioritization](#page-28-0)**
- **[Using Virtual LAN](#page-32-0)**
- **[Using Multicast Filtering](#page-38-0)**
- **[Using Bandwidth Management](#page-44-2)**
- **[Using Auto Warning](#page-46-0)**
- **[Using Line-Swap-Fast-Recovery](#page-50-0)**
- **[Using Set Device IP](#page-50-2)**
- **[Using Diagnosis](#page-54-0)**
- **[Using Monitor](#page-56-0)**
- **[Using the MAC Address Table](#page-58-0)**
- **[Using Event Log](#page-58-1)**
- **[Using Syslog](#page-59-0)**

# <span id="page-13-0"></span>**Configuring Basic Settings**

The **Basic Settings** section includes the most common settings required by administrators to maintain and control a LAPP switch.

# <span id="page-13-1"></span>**System Identification**

**System Identification** items are displayed at the top of the web console and will be included in alarm emails. You can configure the System Identification items to make it easier to identify different switches that are connected to your network.

# **System Identification**

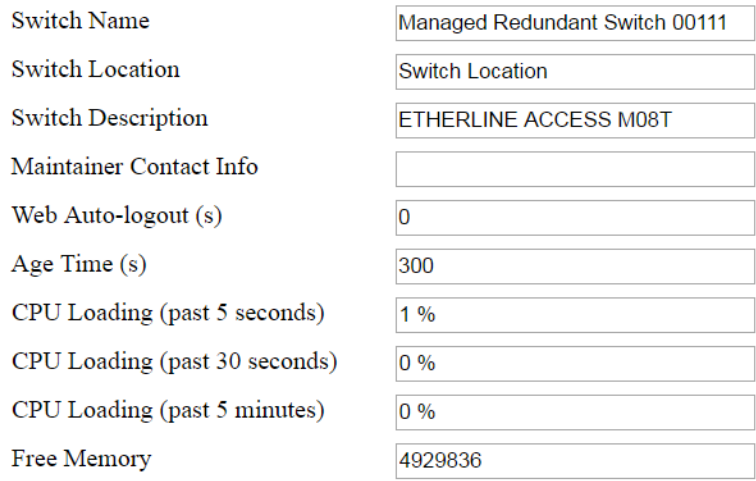

## Activate

### *Switch Name*

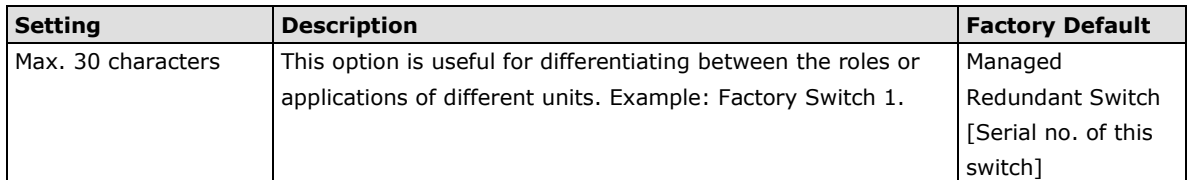

#### *Switch Location*

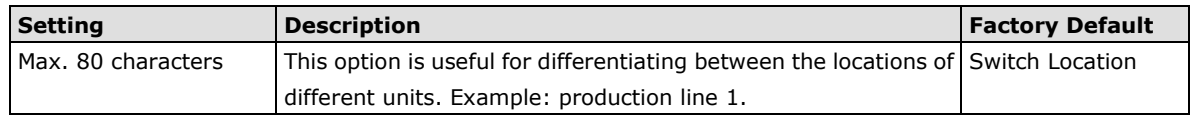

#### *Switch Description*

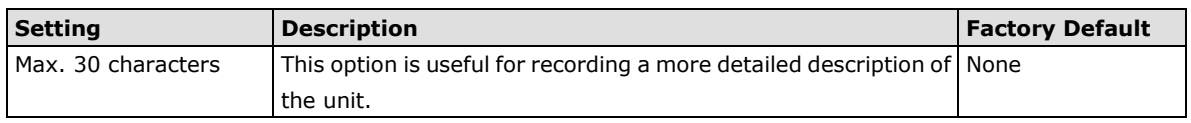

### *Maintainer Contact Info*

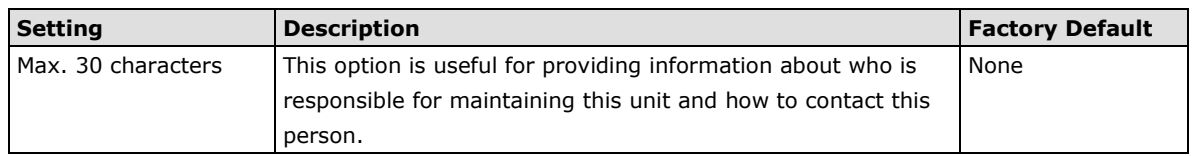

# **®LAPPGROUP**

#### *Web Auto-logout (S)*

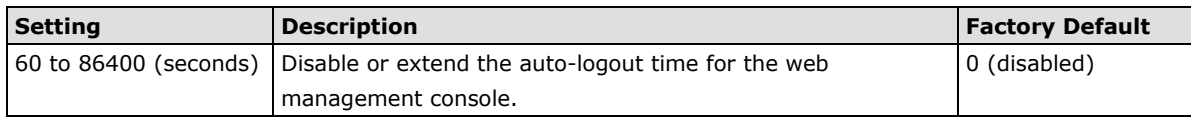

#### *Age Time (S)*

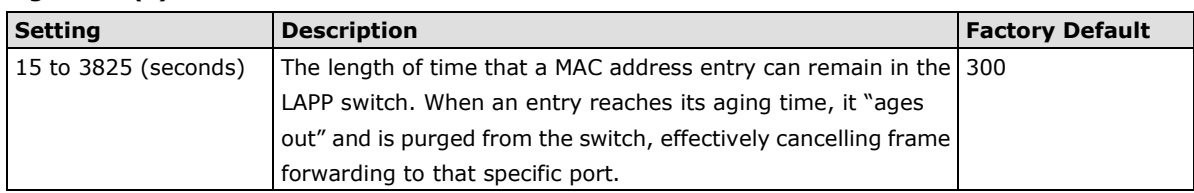

### *CPU Loading*

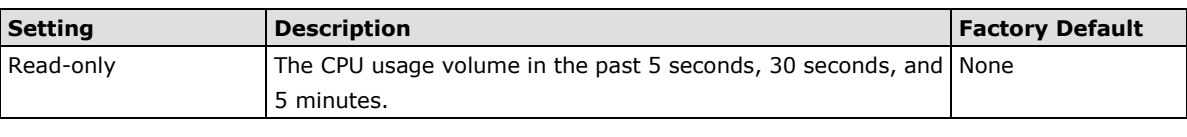

#### *Free Memory*

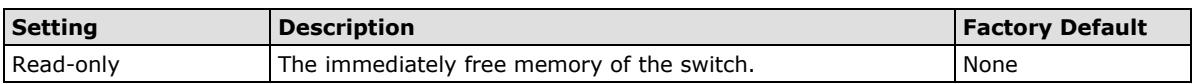

# <span id="page-14-0"></span>**Password**

The LAPP switch provides two levels of configuration access. The **admin** account has read/write access of all configuration parameters, and the **user** account has read access only. A **user** account can view the configuration, but will not be able to make modifications.

# **Password Setting**

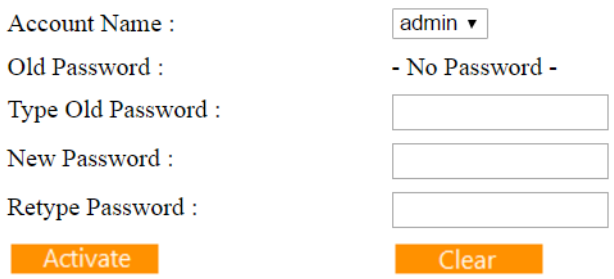

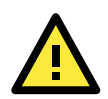

## **ATTENTION**

By default, a password is not assigned to the LAPP switch's web, Telnet, and serial consoles. If a password is assigned, you will be required to enter the password when you open the serial console, Telnet console, or Web console.

#### *Account*

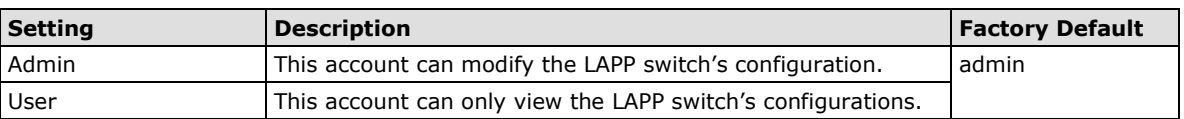

#### *Password*

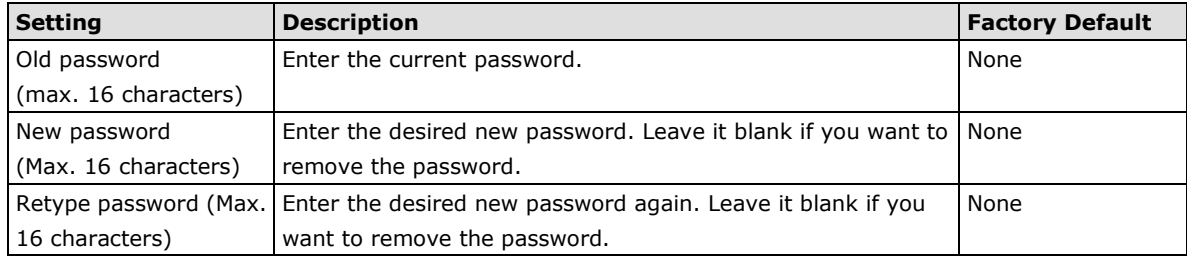

# <span id="page-15-0"></span>**Accessible IP List**

The LAPP switch uses an IP address-based filtering method to control access.

# **Accessible IP List**

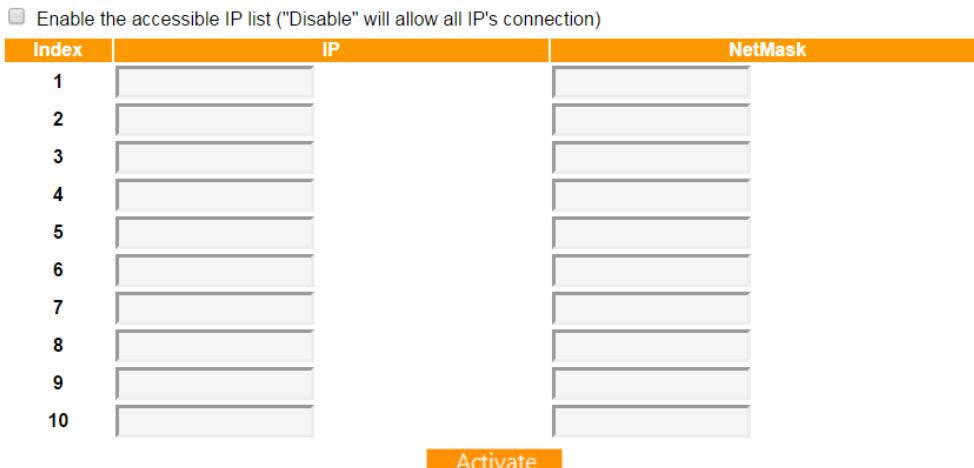

You may add or remove IP addresses to limit access to the LAPP switch. When the accessible IP list is enabled, only addresses on the list will be allowed access to the LAPP switch. Each IP address and netmask entry can be tailored for different situations:

#### • **Grant access to one host with a specific IP address**

For example, enter IP address 192.168.1.1 with netmask 255.255.255.255 to allow access to 192.168.1.1 only.

### • **Grant access to any host on a specific subnetwork**

For example, enter IP address 192.168.1.0 with netmask 255.255.255.0 to allow access to all IPs on the subnet defined by this IP address/subnet mask combination.

## • **Grant access to all hosts** Make sure the accessible IP list is not enabled. Remove the checkmark from **Enable the accessible IP list**.

The following table shows additional configuration examples:

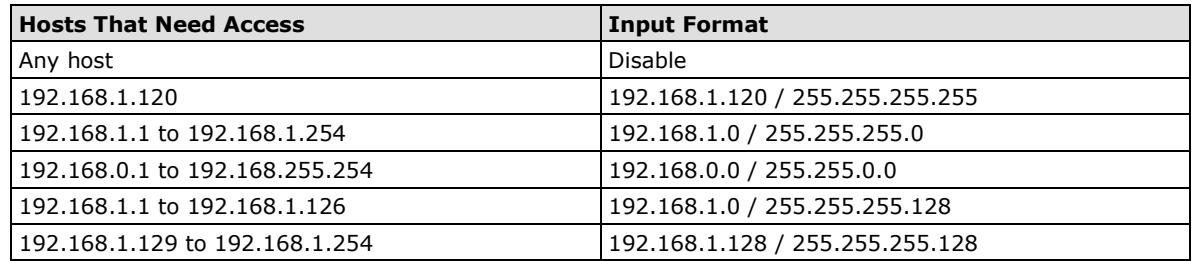

# <span id="page-16-0"></span>**Port Settings**

## **Ethernet Port Settings**

Port settings are included to give the user control over port access, port transmission speed, flow control, and port type (MDI or MDIX).

# **Port Settings**

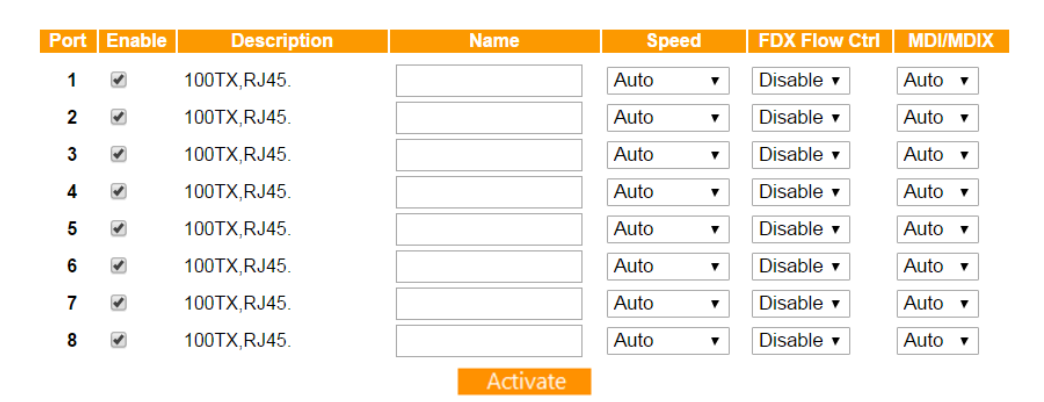

### *Enable*

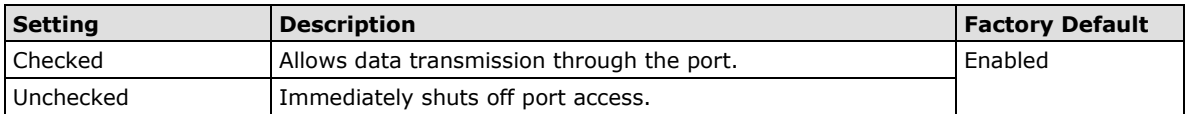

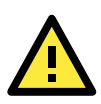

## **ATTENTION**

If a connected device or sub-network is wreaking havoc on the rest of the network, the **Disable** option under **Advanced Settings/Port** gives the administrator a quick way to shut off access through this port immediately.

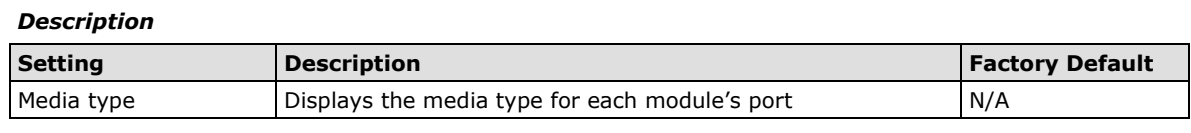

#### *Name*

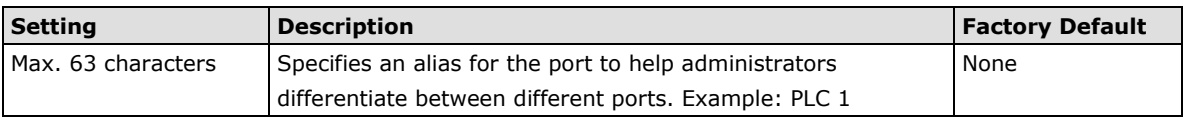

### *Speed*

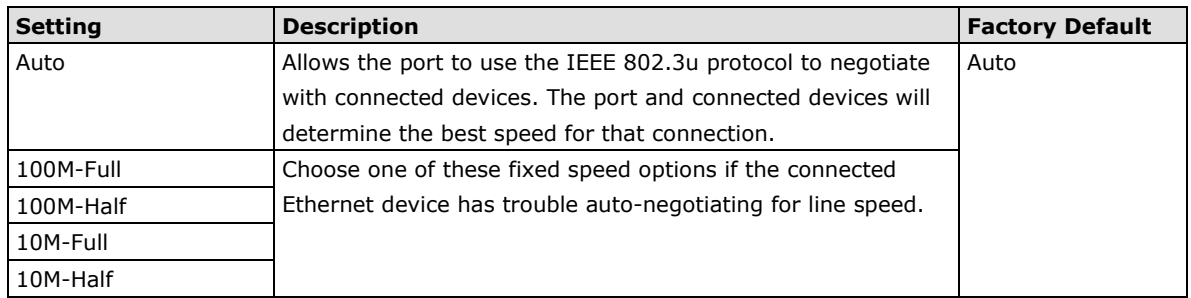

### *FDX Flow Ctrl*

This setting enables or disables flow control for the port when the port's Speed is set to Auto. The final result will be determined by the Auto process between the LAPP switch and connected devices.

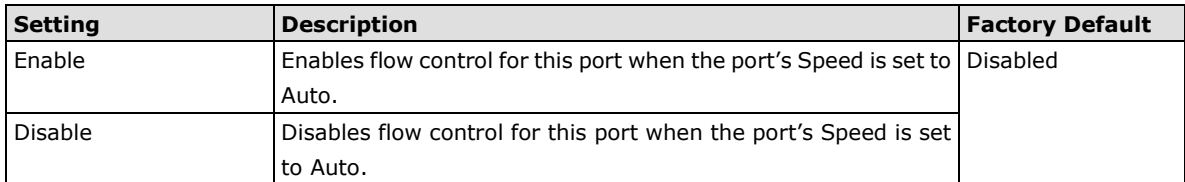

### *MDI/MDIX*

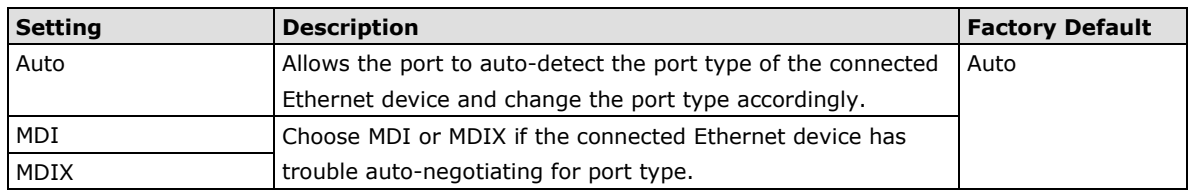

# <span id="page-17-0"></span>**Network Parameters**

Network configuration allows users to configure both IPv4 and IPv6 parameters for management access over the network. The LAPP switch supports both IPv4 and IPv6, and can be managed through either of these address types.

A brief explanation of each configuration item is given below.

# **Network Parameters**

## **General Settings**

#### $IPv4$

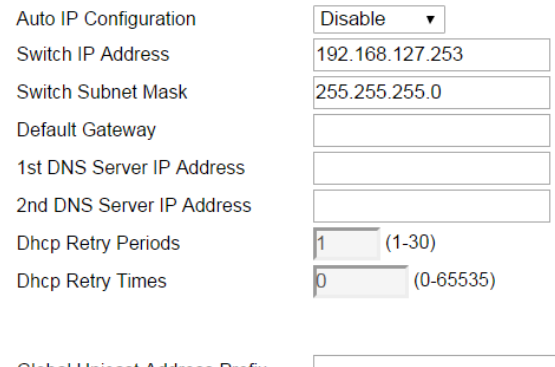

#### $IPv6$

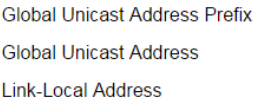

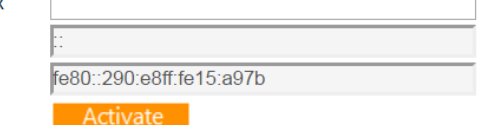

# **IP4**

The IPv4 settings include the switch's IP address and subnet mask, as well as the IP address of the default gateway. In addition, input cells are provided for the IP addresses of a 1st and 2nd DNS server.

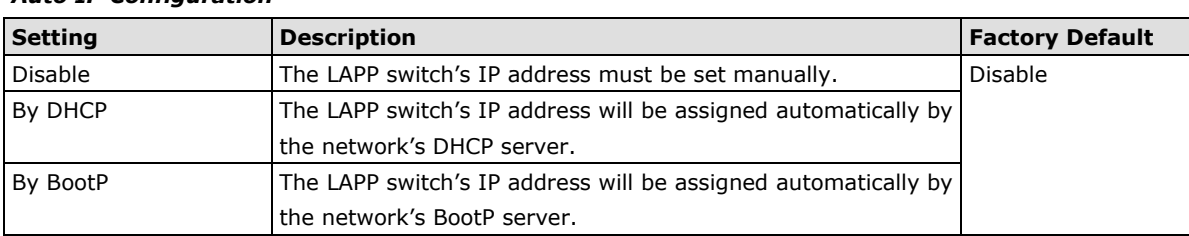

### *Auto IP Configuration*

### *Switch IP Address*

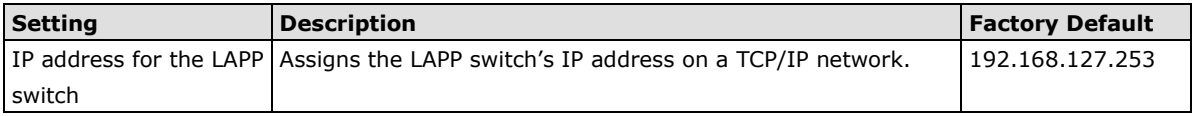

#### *Switch Subnet Mask*

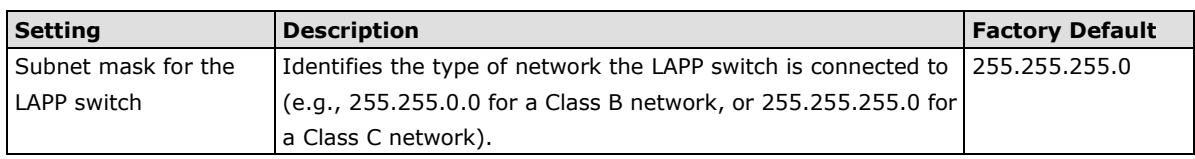

### *Default Gateway*

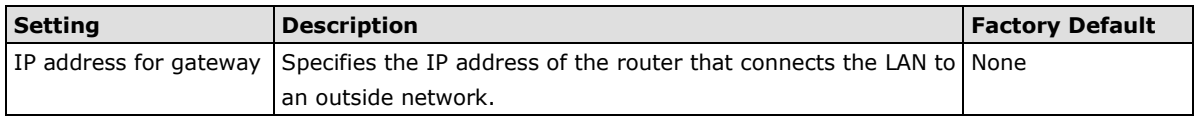

### *DNS IP Address*

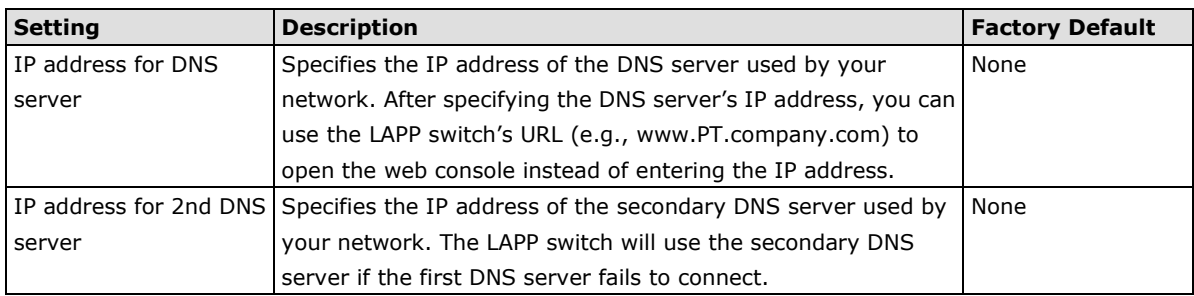

### *DHCP Retry Periods*

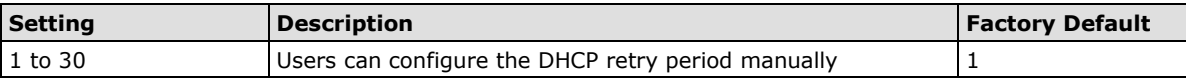

#### *DHCP Retry Times*

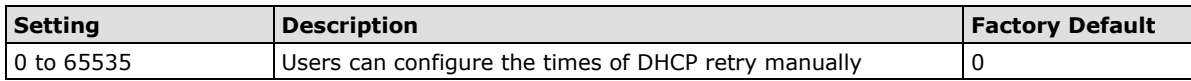

# **IP6**

The IPv6 settings include two distinct address types—Link-Local Unicast addresses and Global Unicast addresses. A Link-Local address makes the switch accessible over IPv6 for all devices attached to the same local subnet. To connect to a larger network with multiple segments, the switch must be configured with a Global Unicast address.

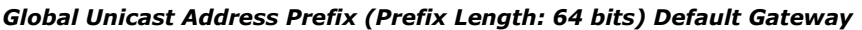

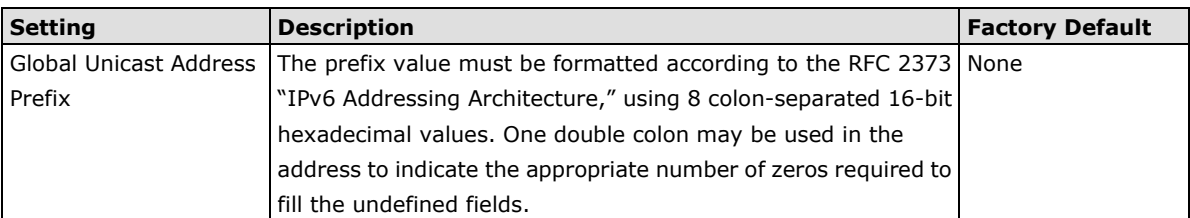

### *Global Unicast Address*

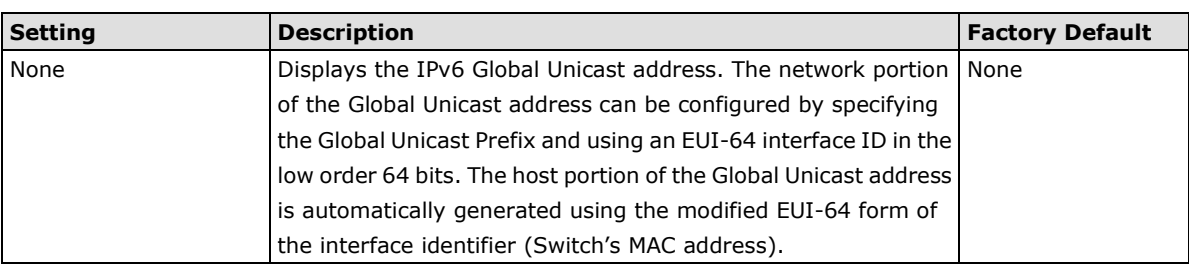

### *Link-Local Address*

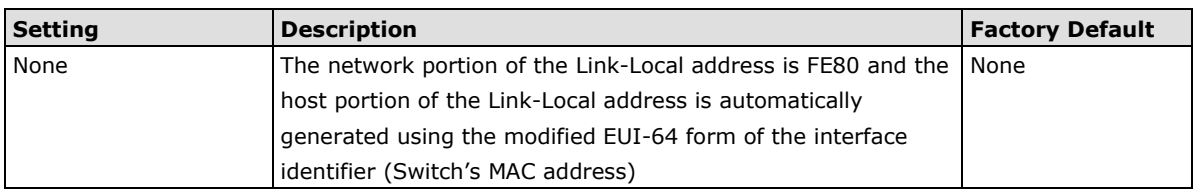

# **Neighbor Cache**

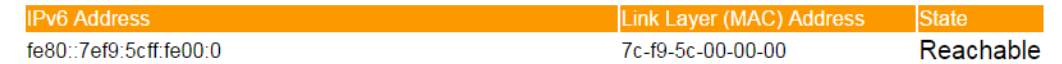

### *Neighbor Cache*

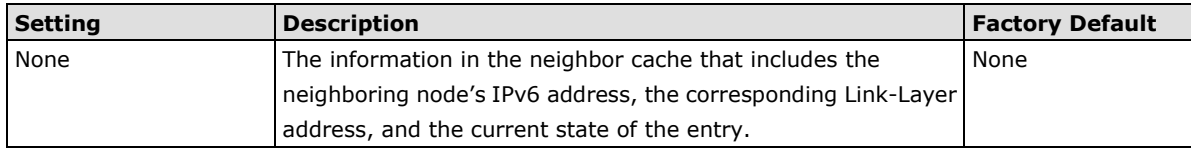

# <span id="page-20-0"></span>**GARP Timer Parameters**

Generic Attribute Registration Protocol (GARP) was defined by the IEEE 802.1 working group to provide a generic framework. GARP defines the architecture, rules of operation, state machines, and variables for the registration and de-registration of attribute values.

The GARP Timer parameters are exchanged by creating the applications via GVRP (GARP VLAN Registration Protocol) to set the attributes of Timer.

Note that you need to set the same GARP timer values on all Layer 2 switches to ensure that the system works successfully.

# **GARP Timer Parameters**

Join Time (ms) 200 Leave Time (ms) 600 Leaveall Time (ms) 10000 Activate

### *Join Time*

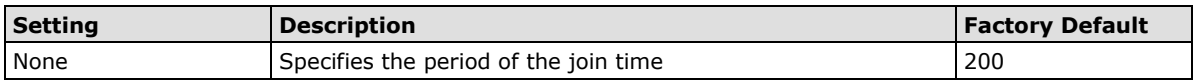

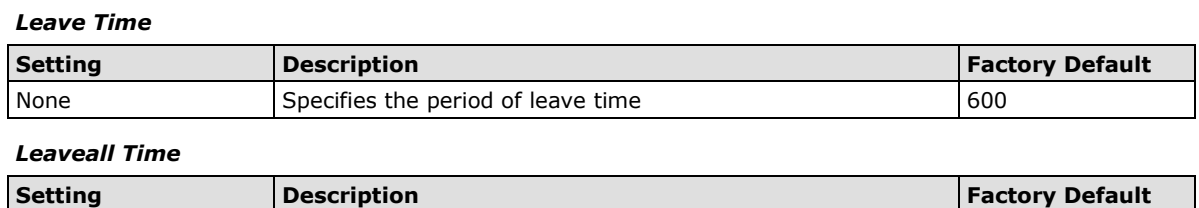

**NOTE Leave Time** should be at least two times more than **Join Time**, and **Leaveall Time** should be larger than

None Specifies the period of leaveall time 10000

**Leave Time**.

<span id="page-20-1"></span>

# **System Time Settings**

## **System Time Settings**

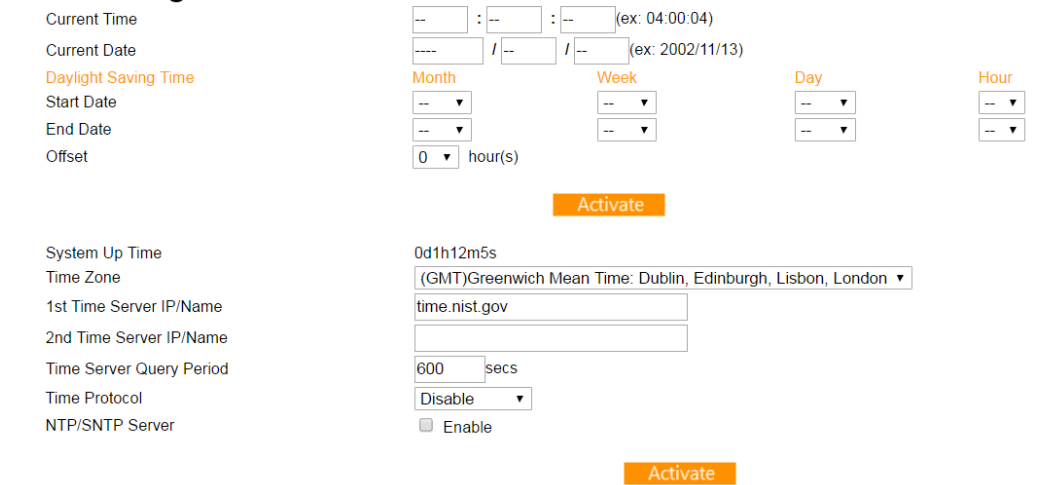

The LAPP switch has a time calibration function based on information from an NTP server or user specified time and date. Functions such as automatic warning emails can therefore include time and date stamp.

**NOTE** The LAPP switch does not have a real time clock. The user must update the Current Time and Current Date to set the initial time for the LAPP switch after each reboot, especially when there is no NTP server on the LAN or Internet connection.

### *Current Time*

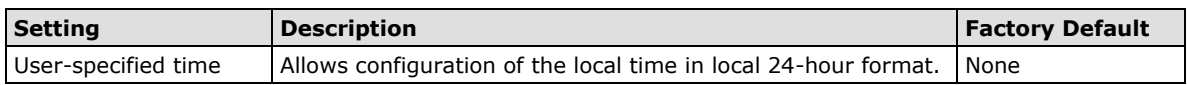

#### *Current Date*

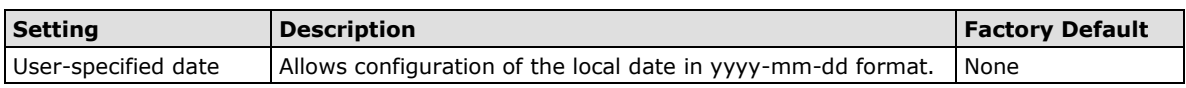

## **Daylight Saving Time**

The Daylight Saving Time settings are used to automatically set the LAPP switch's time forward according to national standards.

#### *Start Date*

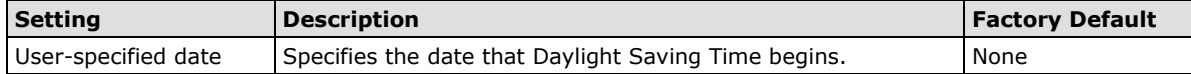

### *End Date*

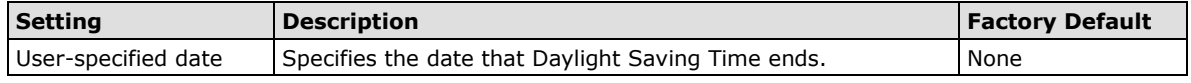

### *Offset*

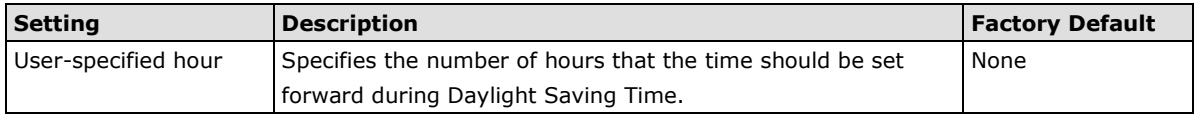

#### *System Up Time*

Indicates how long the LAPP switch remained up since the last cold start. The up time is indicated in seconds.

#### *Time Zone*

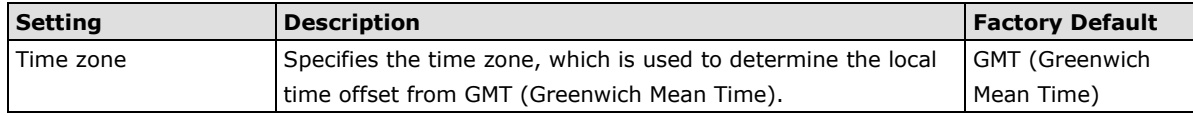

**NOTE** Changing the time zone will automatically correct the current time. Be sure to set the time zone before setting the time.

#### *Time Server IP/Name*

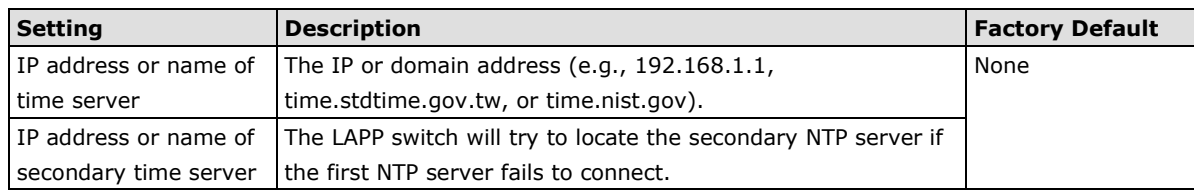

### *Time Protocol*

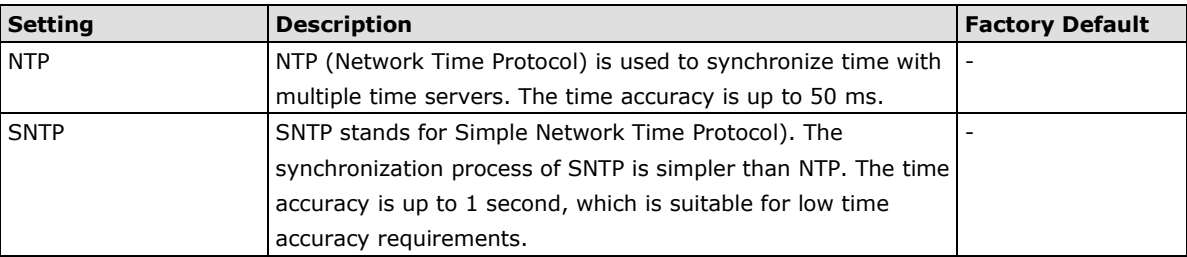

# **BLAPPGROL**

#### *Enable NTP/SNTP Server*

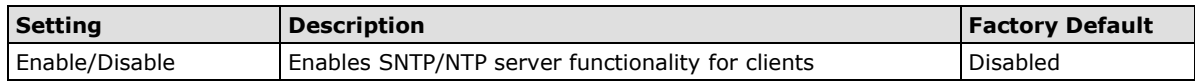

# <span id="page-22-0"></span>**Turbo Ring DIP Switch**

The **Turbo Ring DIP Switch** page allows users to disable the 4th DIP switch located on the device's outer casing. The default is enabled with Turbo Ring v2 protocol. Once the user changes the 4th hardware DIP switch configuration to **ON**, the switch will start to initiate the Turbo Ring redundancy protocol based on the configuration. The detailed description is given below:

# **Turbo Ring DIP Switch**

Disable the Turbo Ring DIP Switch

1. To enable the entire set of Hardware DIP switches, uncheck the "Disable the Turbo Ring DIP Switch" option. 2. To disable the entire set of Hardware DIP switches, check the "Disable the Turbo Ring DIP Switch" option.

- Set DIP switch as Turbo Ring
- Set DIP switch as Turbo Ring V2

### Activate

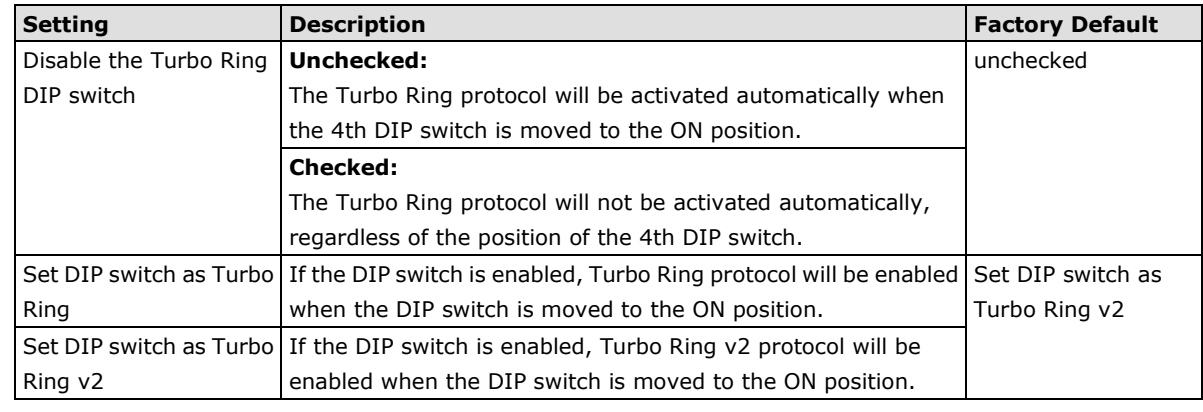

**NOTE** If the 4th DIP switch (Turbo Ring) is configured to ON, you will not be able to disable the Turbo Ring DIP switch from the web interface, console, or Telnet.

## **NOTE** If you would like to enable VLAN and/or port trunking on any of the last four ports, do not use the fourth DIP switch to activate Turbo Ring. In this case, you should use the Web, Telnet, or Serial console to activate Turbo Ring.

# <span id="page-22-1"></span>**System File Update**

# **Update System Files by Remote TFTP**

The LAPP switch supports saving your configuration or log file to a remote TFTP server or local host. Other LAPP switches can also load the configuration at a later time. The LAPP switch also supports loading firmware or configuration files from the TFTP server or a local host.

## **Update System Files by TFTP**

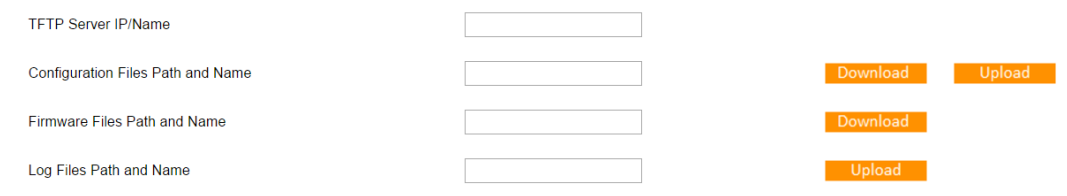

#### *TFTP Server IP/Name*

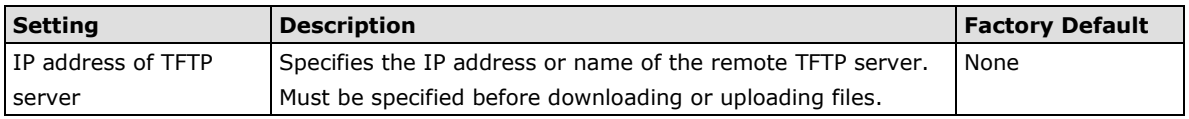

#### *Configuration Files Path and Name*

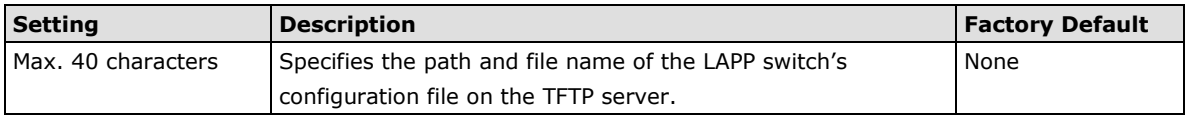

### *Firmware Files Path and Name*

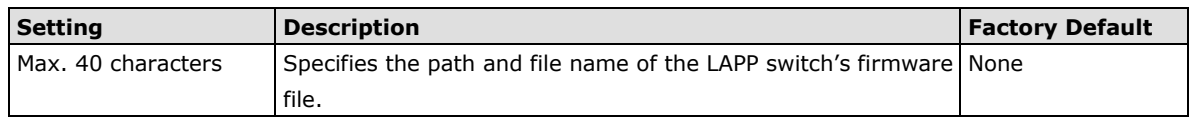

#### *Log Files Path and Name*

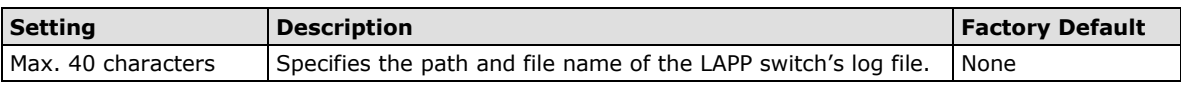

After setting the desired paths and file names, click **Download** to download the prepared file from the remote TFTP server, or click **Upload** to upload the desired file to the remote TFTP server.

# **Update System Files from Local PC**

## **Update System Files from Local PC**

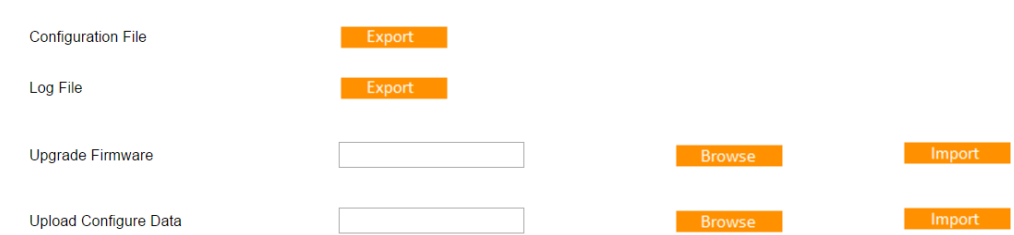

### *Configuration File*

Click **Export** to save the LAPP switch's configuration file to the local host.

#### *Log File*

Click **Export** to save the LAPP switch's log file to the local host.

**NOTE** Some operating systems will open the configuration file and log file directly in the web page. In such cases, right click the Export button to save the file.

#### *Upgrade Firmware*

To import a new firmware file into the LAPP switch, click **Browse** to select the firmware file that is saved on your computer. The upgrade procedure will proceed automatically after clicking **Import**.

#### *Upload Configure Data*

To import a configuration file into the LAPP switch, click **Browse** to select the configuration file already saved on your computer. The upgrade procedure will proceed automatically after clicking **Import**.

# <span id="page-24-0"></span>**Restart**

This function provides users with a quick way to restart the system.

**Restart** 

This function will restart the system.

Activate

# <span id="page-24-1"></span>**Reset to Factory Default**

# **Reset to Factory Default**

This function will reset all settings to their factory default values. Be aware that previous settings will be lost.

Activate

This function provides users with a quick way of restoring the LAPP switch's configuration to factory defaults. The function is available in the serial, Telnet, and web consoles.

**NOTE** After restoring the factory default configuration, you will need to use the default network settings to re-establish the web or Telnet console connection with the LAPP switch.

# <span id="page-24-2"></span>**Loop Protection**

The switch is designed with a loop checking mechanism: Send a control BPDU from the Ethernet port and check if this control BPDU will be sent back to the switch again. If the looping occurs, the switch will automatically block the Ethernet port to prevent looping.

## **Loop Protection**

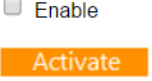

Check the Enable box and click Activate to enable the Loop protection.

# <span id="page-25-0"></span>**Configuring SNMP**

The LAPP switch supports SNMP V1, V2c, and V3. SNMP V1 and SNMP V2c use a community string match for authentication, which means that SNMP servers access all objects with read-only or read/write permissions using the community strings *public* and *private* by default. SNMP V3 requires that you select an authentication level of MD5 or SHA, and is the most secure protocol. You can also enable data encryption to enhance data security.

Supported SNMP security modes and levels are shown in the following table. Select the security mode and level that will be used to communicate between the SNMP agent and manager.

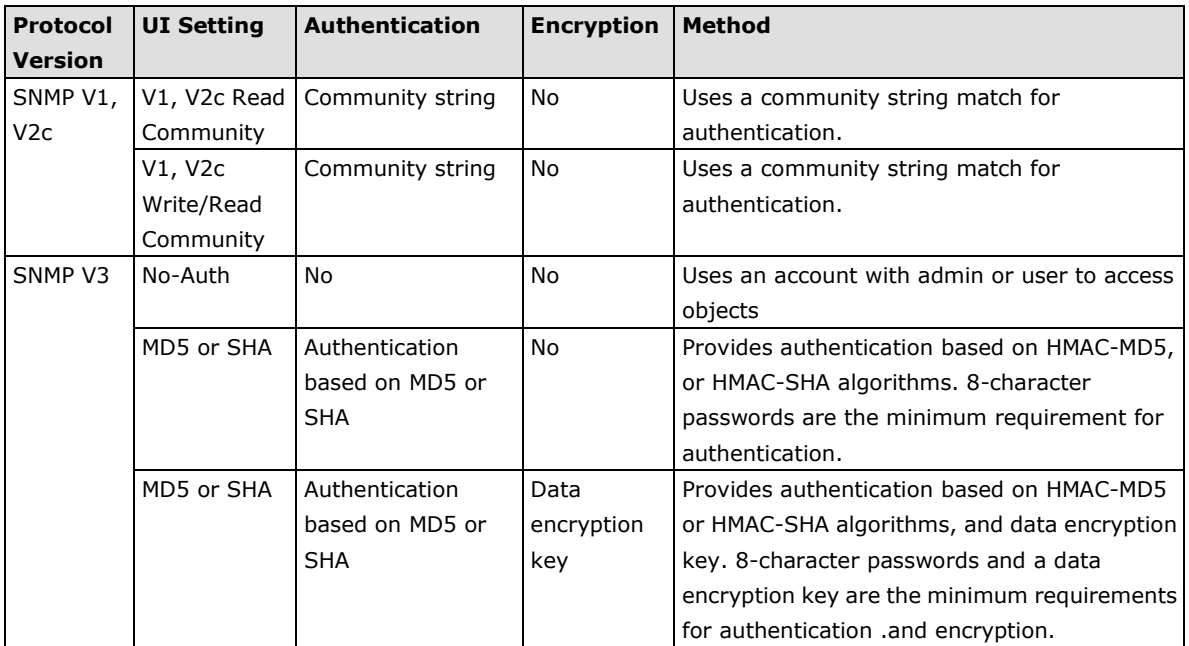

These parameters are configured on the SNMP page. A more detailed explanation of each parameter is given below the figure.

## **SNMP**

### **SNMP Read/Write Settings**

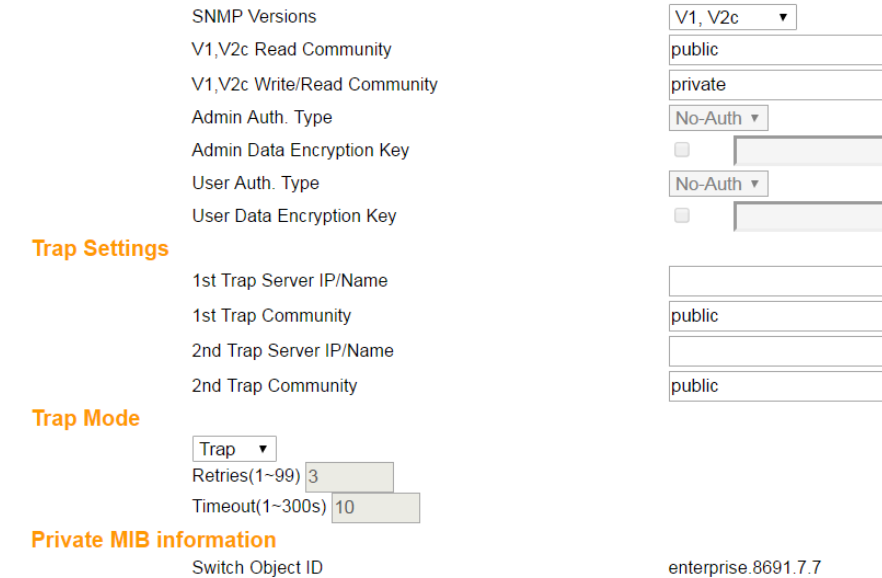

Activate

# <span id="page-26-0"></span>**SNMP Read/Write Settings**

#### *SNMP Versions*

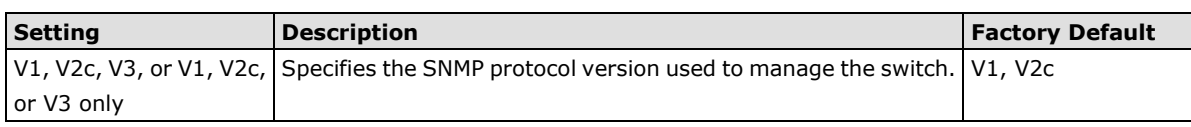

### *V1, V2c Read Community*

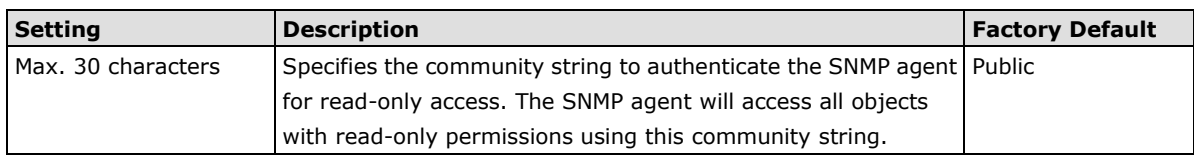

### *V1, V2c Write/Read Community*

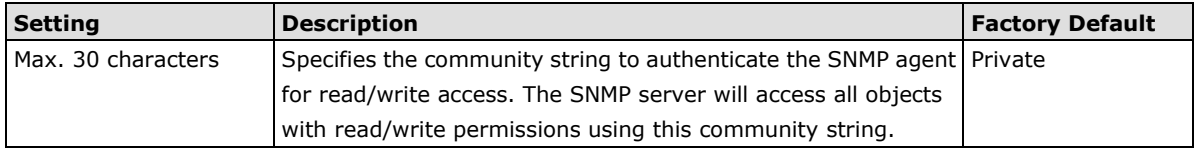

For SNMP V3, two levels of privilege are available accessing the LAPP switch. **Admin** privilege provides access and authorization to read and write the MIB file. **User** privilege allows reading of the MIB file only.

### *Admin Auth. Type (for SNMP V1, V2c, V3, and V3 only)*

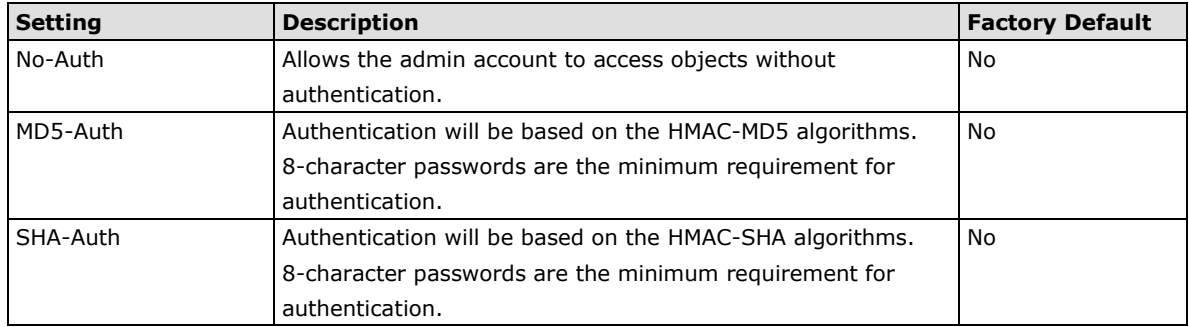

## *Admin Data Encryption Key (for SNMP V1, V2c, V3, and V3 only)*

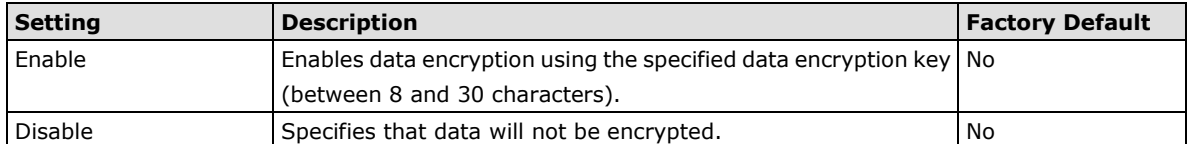

### *User Auth. Type (for SNMP V1, V2c, V3 and V3 only)*

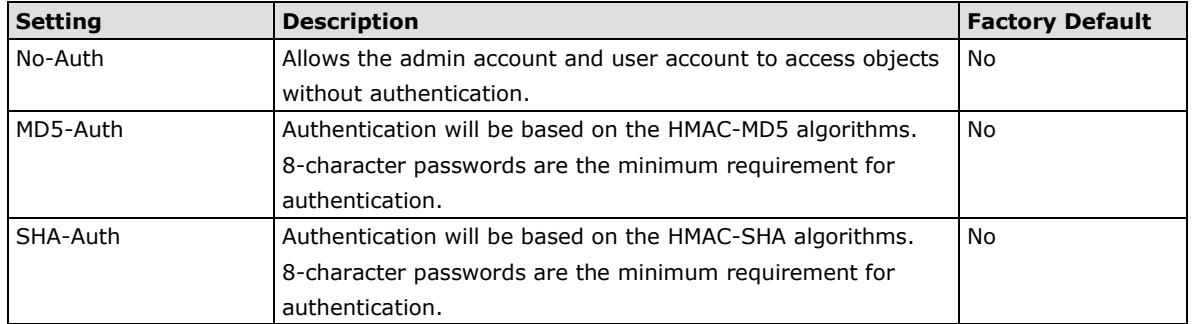

### *User Data Encryption Key (for SNMP V1, V2c, V3 and V3 only)*

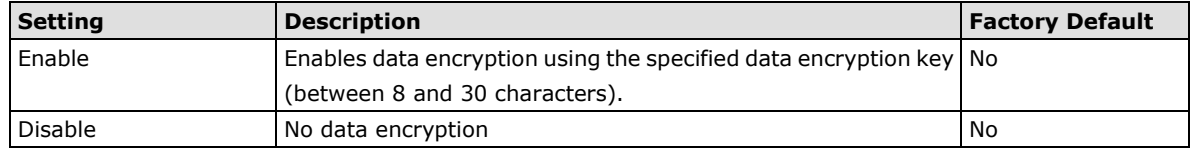

# <span id="page-27-0"></span>**Trap Settings**

SNMP traps allow an SNMP agent to notify the NMS of a significant event. The switch supports two SNMP modes, **Trap** mode and **Inform** mode.

# **SNMP Trap Mode—Trap**

In Trap mode, the SNMP agent sends an SNMPv1 trap PDU to the NMS. No acknowledgment is sent back from the NMS so the agent has no way of knowing if the trap reached the NMS.

# **SNMP Trap Mode—Inform**

SNMPv2 provides an inform mechanism. When an inform message is sent from the SNMP agent to the NMS, the receiver sends a response to the sender acknowledging receipt of the event. This behavior is similar to that of the get and set requests. If the SNMP agent does not receive a response from the NMS for a period of time, the agent will resend the trap to the NMS agent. The maximum timeout time is 300 sec (default is 1 sec), and the maximum number of retries is 99 times (default is 1 time). When the SNMP agent receives acknowledgement from the NMS, it will stop resending the inform messages.

#### *1st Trap Server IP/Name*

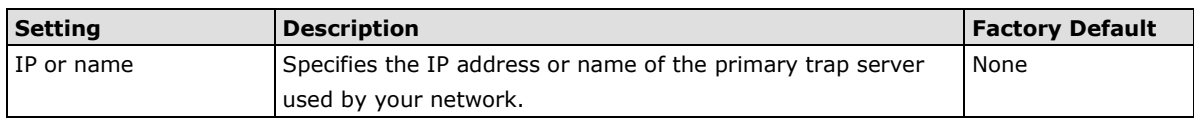

### *1st Trap Community*

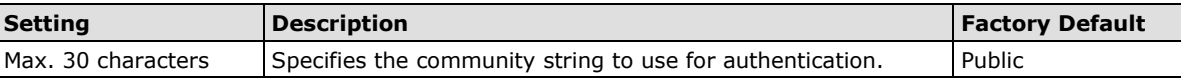

### *2nd Trap Server IP/Name*

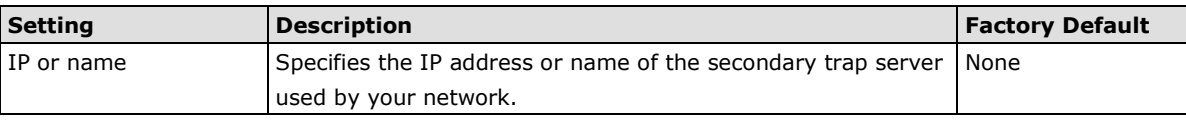

#### *2nd Trap Community*

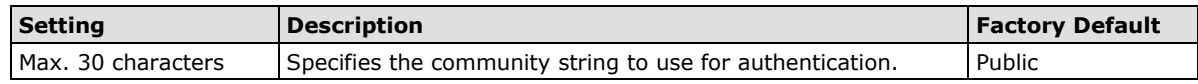

# <span id="page-27-1"></span>**Private MIB Information**

## *Switch Object ID*

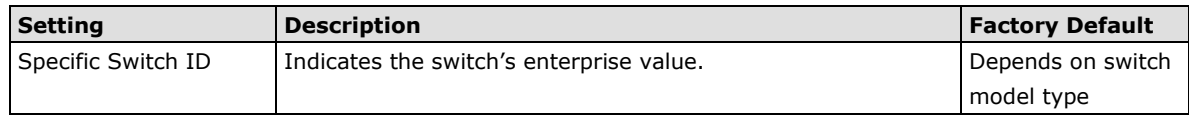

NOTE: The Switch Object ID cannot be changed.

# <span id="page-28-0"></span>**Using Traffic Prioritization**

The LAPP switch's traffic prioritization capability provides Quality of Service (QoS) to your network by making data delivery more reliable. You can prioritize traffic on your network to ensure that high priority data is transmitted with minimum delay. Traffic can be controlled by a set of rules to obtain the required Quality of Service for your network. The rules define different types of traffic and specify how each type should be treated as it passes through the switch. The LAPP switch can inspect both IEEE 802.1p/1Q layer 2 CoS tags, and even layer 3 TOS information to provide consistent classification of the entire network. The LAPP switch's QoS capability improves the performance and determinism of industrial networks for mission critical applications.

# <span id="page-28-1"></span>**The Traffic Prioritization Concept**

Traffic prioritization allows you to prioritize data so that time-sensitive and system-critical data can be transferred smoothly and with minimal delay over a network. The benefits of using traffic prioritization are:

- Improve network performance by controlling a wide variety of traffic and managing congestion.
- Assign priorities to different categories of traffic. For example, set higher priorities for time-critical or business-critical applications.
- Provide predictable throughput for multimedia applications, such as video conferencing or voice over IP, and minimize traffic delay and jitter.
- Improve network performance as the amount of traffic grows. Doing so will reduce costs since it will not be necessary to keep adding bandwidth to the network.

Traffic prioritization uses the four traffic queues that are present in your LAPP switch to ensure that high priority traffic is forwarded on a different queue from lower priority traffic. Traffic prioritization provides Quality of Service (QoS) to your network.

LAPP switch traffic prioritization depends on two industry-standard methods:

- **IEEE 802.1D**—a layer 2 marking scheme.
- **Differentiated Services (DiffServ)**—a layer 3 marking scheme.

## **IEEE 802.1D Traffic Marking**

The IEEE Std 802.1D, 1998 Edition marking scheme, which is an enhancement to IEEE Std 802.1D, enables Quality of Service on the LAN. Traffic service levels are defined in the IEEE 802.1Q 4-byte tag, which is used to carry VLAN identification as well as IEEE 802.1p priority information. The 4-byte tag immediately follows the destination MAC address and Source MAC address.

The IEEE Std 802.1D, 1998 Edition priority marking scheme assigns an IEEE 802.1p priority level between 0 and 7 to each frame. The priority marking scheme determines the level of service that this type of traffic should receive. Refer to the table below for an example of how different traffic types can be mapped to the eight IEEE 802.1p priority levels.

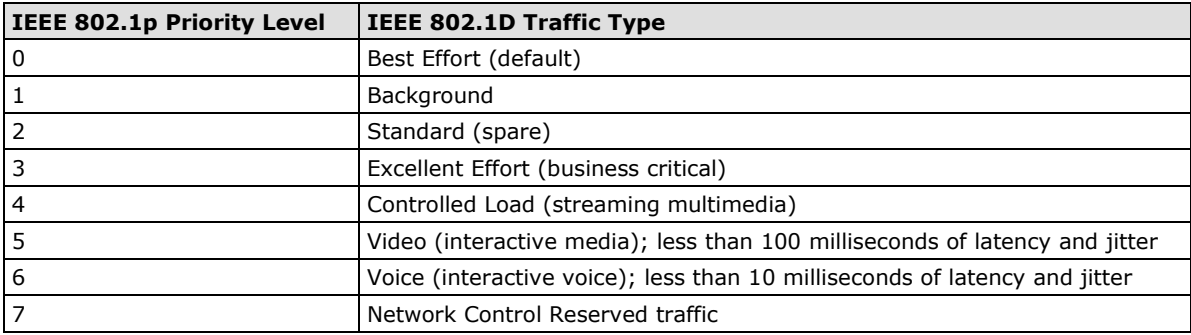

Even though the IEEE 802.1D standard is the most widely used prioritization scheme in the LAN environment, it still has some restrictions:

- It requires an additional 4-byte tag in the frame, which is normally optional for Ethernet networks. Without this tag, the scheme cannot work.
- The tag is part of the IEEE 802.1Q header, so to implement QoS at layer 2, the entire network must implement IEEE 802.1Q VLAN tagging.
- It is only supported on a LAN and not across routed WAN links, since the IEEE 802.1Q tags are removed when the packets pass through a router.

## **Differentiated Services (DiffServ) Traffic Marking**

DiffServ is a Layer 3 marking scheme that uses the DiffServ Code Point (DSCP) field in the IP header to store the packet priority information. DSCP is an advanced intelligent method of traffic marking that allows you to choose how your network prioritizes different types of traffic. DSCP uses 64 values that map to user-defined service levels, allowing you to establish more control over network traffic.

The advantages of DiffServ over IEEE 802.1D are:

- You can configure how you want your switch to treat selected applications and types of traffic by assigning various grades of network service to them.
- No extra tags are required in the packet.
- DSCP uses the IP header of a packet to preserve priority across the Internet.
- DSCP is backwards compatible with IPV4 TOS, which allows operation with existing devices that use a layer 3 TOS enabled prioritization scheme.

### **Traffic Prioritization**

LAPP switches classify traffic based on layer 2 of the OSI 7 layer model, and the switch prioritizes received traffic according to the priority information defined in the received packet. Incoming traffic is classified based upon the IEEE 802.1D frame and is assigned to the appropriate priority queue based on the IEEE 802.1p service level value defined in that packet. Service level markings (values) are defined in the IEEE 802.1Q 4-byte tag, and consequently traffic will only contain 802.1p priority markings if the network is configured with VLANs and VLAN tagging. The traffic flow through the switch is as follows:

- A packet received by the LAPP switch may or may not have an 802.1p tag associated with it. If it does not, then it is given a default 802.1p tag (which is usually 0). Alternatively, the packet may be marked with a new 802.1p value, which will result in all knowledge of the old 802.1p tag being lost.
- Because the 802.1p priority levels are fixed to the traffic queues, the packet will be placed in the appropriate priority queue, ready for transmission through the appropriate egress port. When the packet reaches the head of its queue and is about to be transmitted, the device determines whether or not the egress port is tagged for that VLAN. If it is, then the new 802.1p tag is used in the extended 802.1D header.
- The LAPP switch will check a packet received at the ingress port for IEEE 802.1D traffic classification, and then prioritize it based on the IEEE 802.1p value (service levels) in that tag. It is this 802.1p value that determines which traffic queue the packet is mapped to.

### **Traffic Queues**

The hardware of LAPP switches has multiple traffic queues that allow packet prioritization to occur. Higher priority traffic can pass through the LAPP switch without being delayed by lower priority traffic. As each packet arrives in the LAPP switch, it passes through any ingress processing (which includes classification, marking/re-marking), and is then sorted into the appropriate queue. The switch then forwards packets from each queue. LAPP switches support two different queuing mechanisms:

- **Weight Fair:** This method services all the traffic queues, giving priority to the higher priority queues. Under most circumstances, the Weight Fair method gives high priority precedence over low priority, but in the event that high priority traffic does not reach the link capacity, lower priority traffic is not blocked.
- **Strict:** This method services high traffic queues first; low priority queues are delayed until no more high priority data needs to be sent. The Strict method always gives precedence to high priority over low priority.

# <span id="page-30-0"></span>**Configuring Traffic Prioritization**

Quality of Service (QoS) provides a traffic prioritization capability to ensure that important data is delivered consistently and predictably. The LAPP switch can inspect IEEE 802.1p/1Q layer 2 CoS tags, and even layer 3 TOS information, to provide a consistent classification of the entire network. The LAPP switch's QoS capability improves your industrial network's performance and determinism for mission critical applications.

# **QoS Classification**

# **QoS Classification**

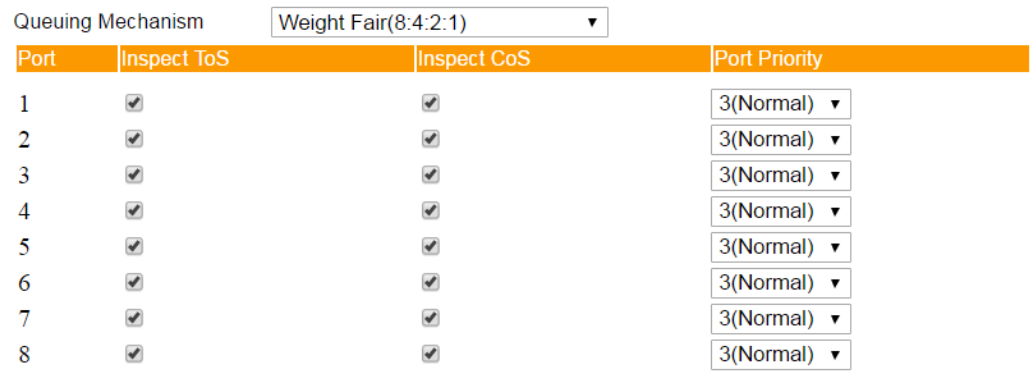

### Activate

The LAPP switch supports inspection of layer 3 TOS and/or layer 2 CoS tag information to determine how to classify traffic packets.

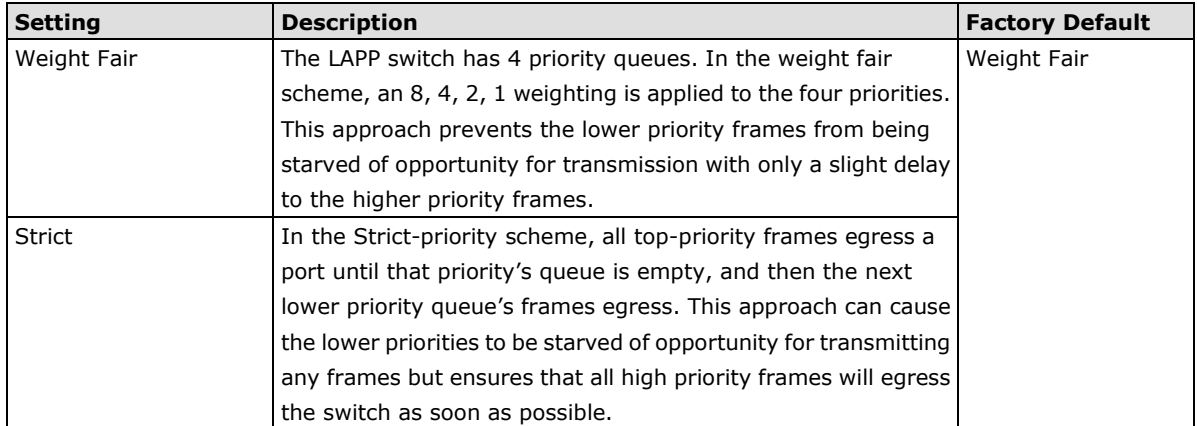

## *Queuing Mechanism*

#### *Inspect TOS*

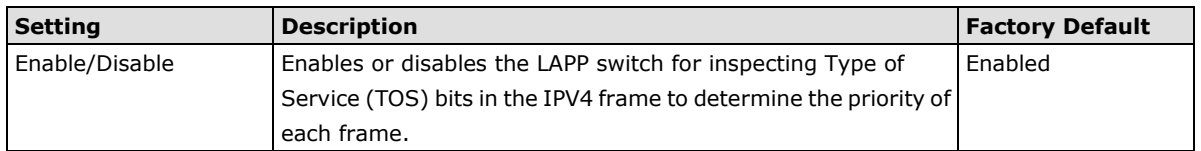

# **®LAPPGROUP**

### *Inspect COS*

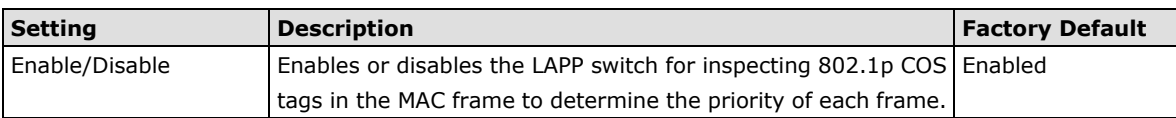

### *Inspect Port Priority*

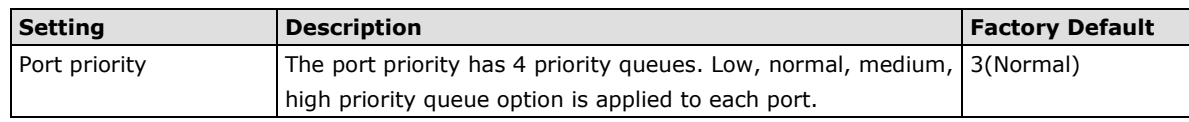

**NOTE** The priority of an ingress frame is determined in the following order:

- 1. Inspect TOS
- 2. Inspect CoS
- 3. Port Priority

# **CoS Mapping**

# **Mapping Table of CoS Value and Priority Queues**

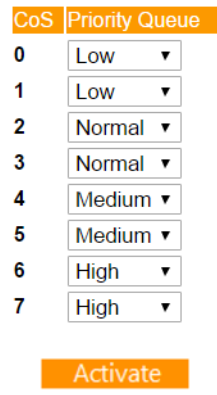

# **CoS Value and Priority Queues**

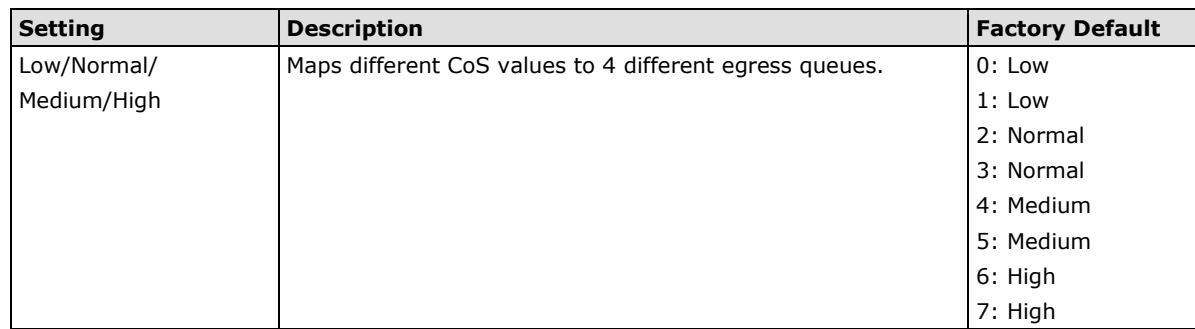

**NOTE** The designer can enable these classifications individually or in combination. For instance, if a "hot" higher priority port is required for a network design, **Inspect TOS** and **Inspect CoS** can be disabled. This setting leaves only port default priority active, which results in all ingress frames being assigned the same priority on that port.

# **TOS/DiffServ Mapping**

# **Mapping Table of ToS (DSCP) Value and Priority Queues**

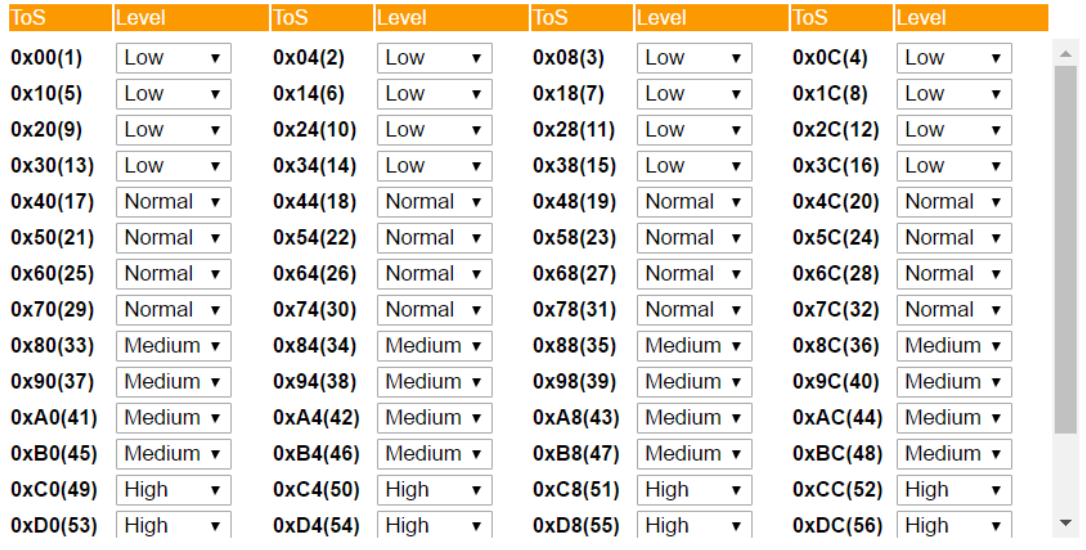

Activate

#### *ToS (DSCP) Value and Priority Queues*

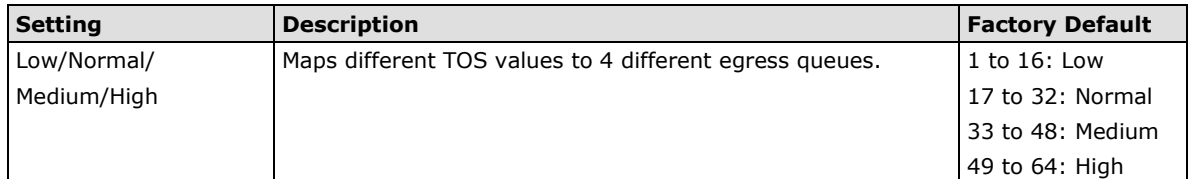

# <span id="page-32-0"></span>**Using Virtual LAN**

Setting up Virtual LANs (VLANs) on your LAPP switch increases the efficiency of your network by dividing the LAN into logical segments, as opposed to physical segments. In general, VLANs are easier to manage.

# <span id="page-32-1"></span>**The Virtual LAN (VLAN) Concept**

## **What is a VLAN?**

A VLAN is a group of devices that can be located anywhere on a network, but which communicate as if they are on the same physical segment. With VLANs, you can segment your network without being restricted by physical connections—a limitation of traditional network design. With VLANs you can segment your network according into:

- **Departmental groups**—You could have one VLAN for the marketing department, another for the finance department, and another for the product development department.
- **Hierarchical groups**—You could have one VLAN for directors, another for managers, and another for general staff.
- **Usage groups**—You could have one VLAN for email users and another for multimedia users.

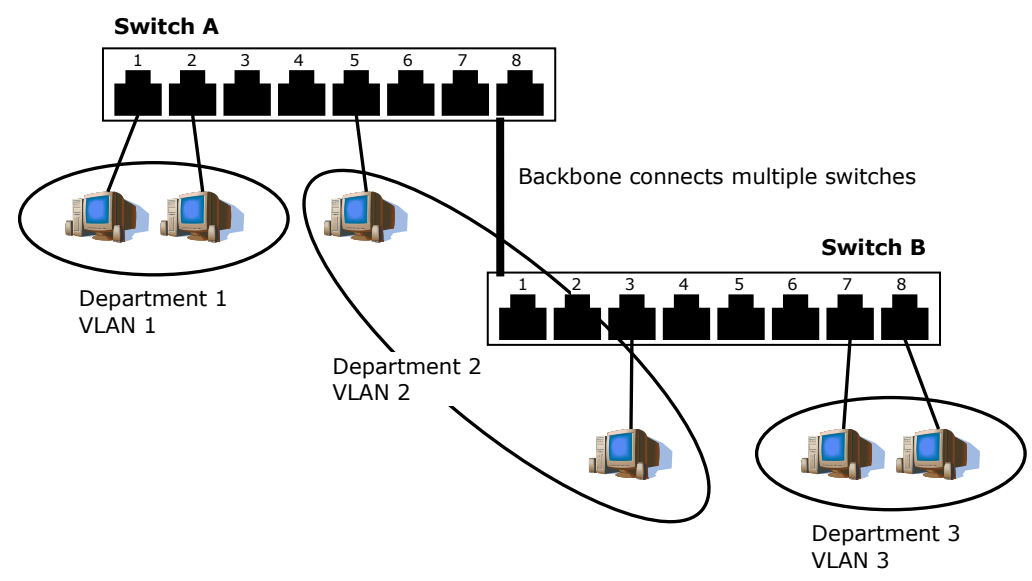

## **Benefits of VLANs**

The main benefit of VLANs is that they provide a network segmentation system that is far more flexible than traditional networks. Using VLANs also provides you with three other benefits:

- **VLANs ease the relocation of devices on networks:** With traditional networks, network administrators spend much of their time dealing with moves and changes. If users move to a different subnetwork, the addresses of each host must be updated manually. With a VLAN setup, if a host originally on VLAN Marketing, for example, is moved to a port on another part of the network, and retains its original subnet membership, you only need to specify that the new port is on VLAN Marketing. You do not need to do any re-cabling.
- **VLANs provide extra security:** Devices within each VLAN can only communicate with other devices on the same VLAN. If a device on VLAN Marketing needs to communicate with devices on VLAN Finance, the traffic must pass through a routing device or Layer 3 switch.
- **VLANs help control traffic:** With traditional networks, congestion can be caused by broadcast traffic that is directed to all network devices, regardless of whether or not they need it. VLANs increase the efficiency of your network because each VLAN can be set up to contain only those devices that need to communicate with each other.

## **VLANs and the Rackmount switch**

Your LAPP switch provides support for VLANs using IEEE Std 802.1Q-1998. This standard allows traffic from multiple VLANs to be carried across one physical link. The IEEE Std 802.1Q-1998 standard allows each port on your LAPP switch to be placed as follows:

- On a single VLAN defined in the LAPP switch
- On several VLANs simultaneously using 802.1Q tagging

The standard requires that you define the *802.1Q VLAN ID* for each VLAN on your LAPP switch before the switch can use it to forward traffic:

### **Managing a VLAN**

A new or initialized LAPP switch contains a single VLAN—the Default VLAN. This VLAN has the following definition:

- *VLAN Name*—Management VLAN
- *802.1Q VLAN ID*—1 (if tagging is required)

All the ports are initially placed on this VLAN, and it is the only VLAN that allows you to access the management software of the LAPP switch over the network.

### **Communication Between VLANs**

If devices connected to a VLAN need to communicate to devices on a different VLAN, a router or Layer 3 switching device with connections to both VLANs needs to be installed. Communication between VLANs can only take place if they are all connected to a routing or Layer 3 switching device.

### **VLANs: Tagged and Untagged Membership**

The LAPP switch supports 802.1Q VLAN tagging, a system that allows traffic for multiple VLANs to be carried on a single physical link (backbone, trunk). When setting up VLANs you need to understand when to use untagged and tagged membership of VLANs. Simply put, if a port is on a single VLAN it can be an untagged member, but if the port needs to be a member of multiple VLANs, tagged membership must be defined.

A typical host (e.g., clients) will be untagged members of one VLAN, defined as an **Access Port** in a LAPP switch, while inter-switch connections will be tagged members of all VLANs, defined as a **Trunk Port** in a LAPP switch.

The IEEE Std 802.1Q-1998 defines how VLANs operate within an open packet-switched network. An 802.1Q compliant packet carries additional information that allows a switch to determine which VLAN the port belongs to. If a frame is carrying the additional information, it is known as a *tagged* frame.

To carry multiple VLANs across a single physical link (backbone, trunk), each packet must be tagged with a VLAN identifier so that the switches can identify which packets belong in which VLAN. To communicate between VLANs, a router must be used.

The LAPP switch supports three types of VLAN port settings:

- **Access Port:** The port connects to a single device that is not tagged. The user must define the default port PVID that assigns which VLAN the device belongs to. Once the ingress packet of this Access Port egresses to another Trunk Port (the port needs all packets to carry tag information), the LAPP switch will insert this PVID into this packet so the next 802.1Q VLAN switch can recognize it.
- **Trunk Port:** The port connects to a LAN that consists of untagged devices, tagged devices and/or switches and hubs. In general, the traffic of the Trunk Port must have a Tag. Users can also assign a PVID to a Trunk Port. The untagged packet on the Trunk Port will be assigned the port default PVID as its VID.
- **Hybrid Port:** The port is similar to a Trunk port, except users can explicitly assign tags to be removed from egress packets.

The following section illustrates how to use these ports to set up different applications.

# <span id="page-34-0"></span>**Sample Applications of VLANs Using LAPP Switches**

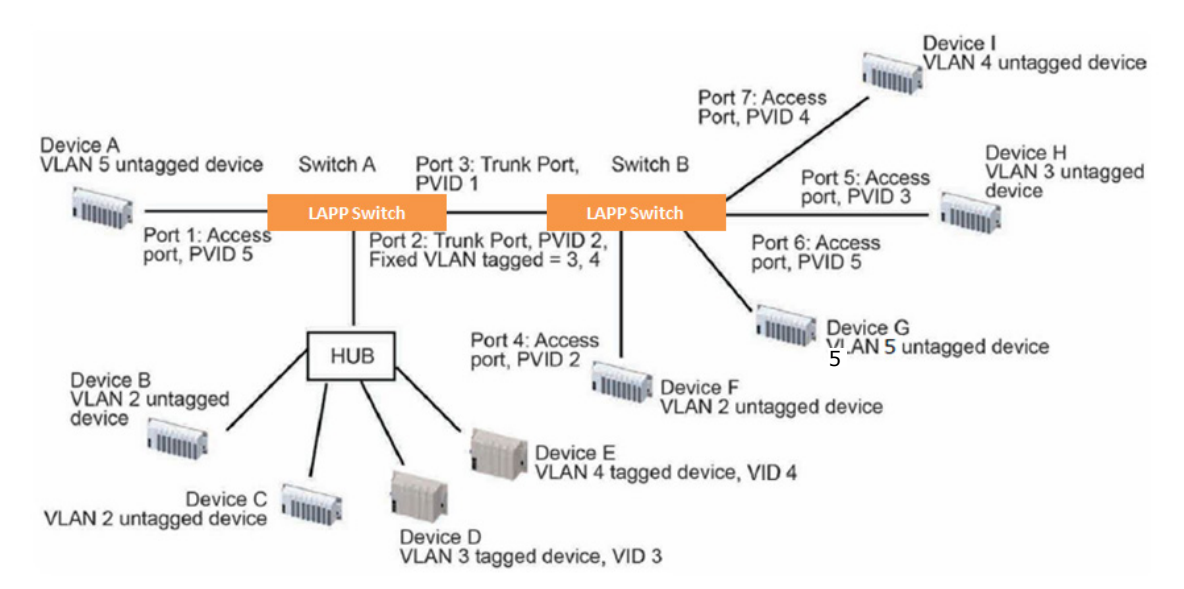

In this application,

- Port 1 connects a single untagged device and assigns it to VLAN 5; it should be configured as **Access Port** with PVID 5.
- Port 2 connects a LAN with two untagged devices belonging to VLAN 2. One tagged device with VID 3 and one tagged device with VID 4. It should be configured as **Trunk Port** with PVID 2 for untagged device and Fixed VLAN (Tagged) with 3 and 4 for tagged device. Since each port can only have one unique PVID, all untagged devices on the same port must belong to the same VLAN.
- Port 3 connects with another switch. It should be configured as **Trunk Port** GVRP protocol will be used through the Trunk Port.
- Port 4 connects a single untagged device and assigns it to VLAN 2; it should be configured as **Access Port** with PVID 2.
- Port 5 connects a single untagged device and assigns it to VLAN 3; it should be configured as **Access Port** with PVID 3.
- Port 6 connect a single untagged device and assigns it to VLAN 5; it should be configured as **Access Port** with PVID 5.
- Port 7 connects a single untagged device and assigns it to VLAN 4; it should be configured as **Access Port** with PVID 4.

After the application is properly configured:

- Packets from Device A will travel through **Trunk Port 3** with tagged VID 5. Switch B will recognize its VLAN, pass it to port 6, and then remove tags received successfully by Device G, and vice versa.
- Packets from Devices B and C will travel through **Trunk Port 3** with tagged VID 2. Switch B recognizes its VLAN, passes it to port 4, and then removes tags received successfully by Device F, and vice versa.
- Packets from Device D will travel through **Trunk Port 3** with tagged VID 3. Switch B will recognize its VLAN, pass to port 5, and then remove tags received successfully by Device H. Packets from Device H will travel through **Trunk Port 3** with PVID 3. Switch A will recognize its VLAN and pass it to port 2, but will not remove tags received successfully by Device D.
- Packets from Device E will travel through **Trunk Port 3** with tagged VID 4. Switch B will recognize its VLAN, pass it to port 7, and then remove tags received successfully by Device I. Packets from Device I will travel through **Trunk Port 3** with tagged VID 4. Switch A will recognize its VLAN and pass it to port 2, but will not remove tags received successfully by Device E.

# <span id="page-35-0"></span>**Configuring Virtual LAN**

# **VLAN Settings**

To configure 802.1Q VLAN and port-based VLANs on the LAPP switch, use the **VLAN Settings** page to configure the ports.

### *VLAN Mode*

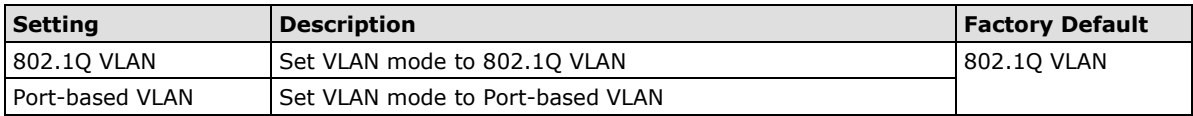

# **802.1Q VLAN Settings**

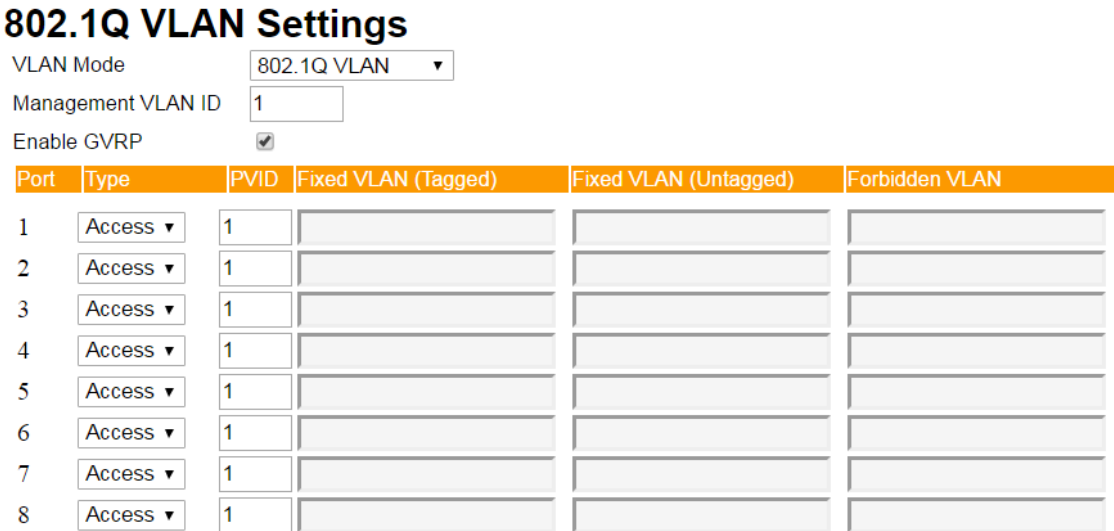

#### Activate

#### *Management VLAN ID*

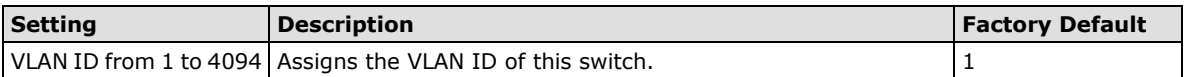

### *Port Type*

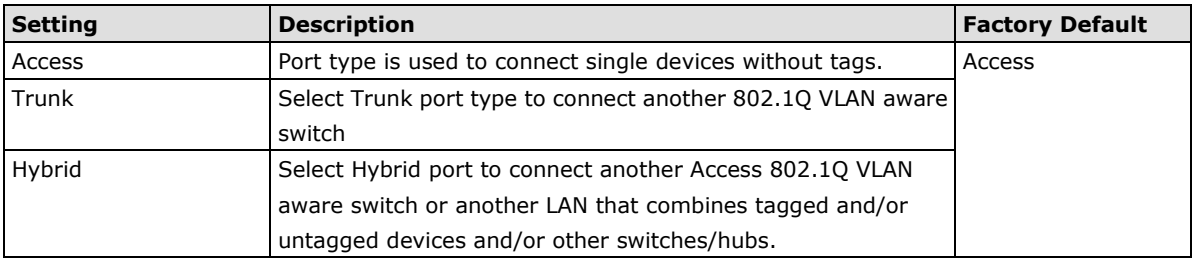

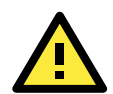

### **ATTENTION**

For communication redundancy in the VLAN environment, set **Redundant Port Coupling Port** and **Coupling Control Port** as **Trunk Port** since these ports act as the **backbone** to transmit all packets of different VLANs to different switch units.

#### *Port PVID*

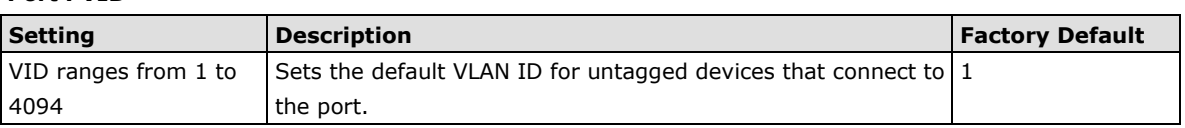

### *Fixed VLAN List (Tagged)*

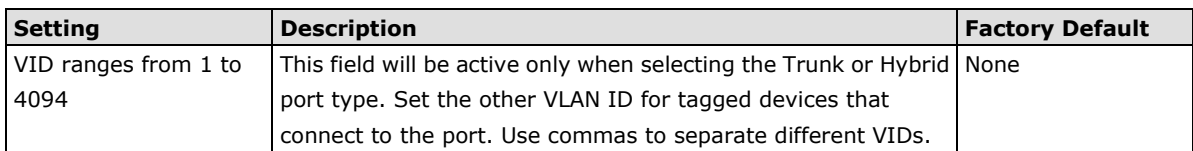

### *Fixed VLAN List (Untagged)*

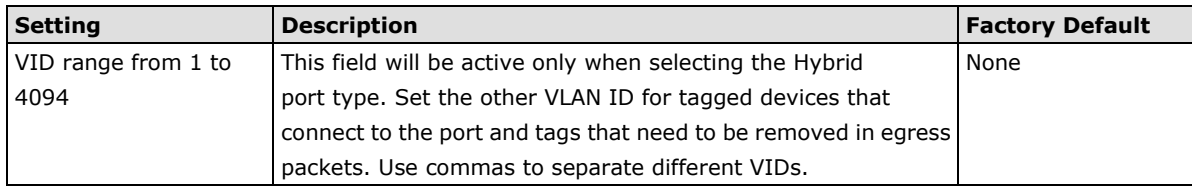

### *Forbidden VLAN List*

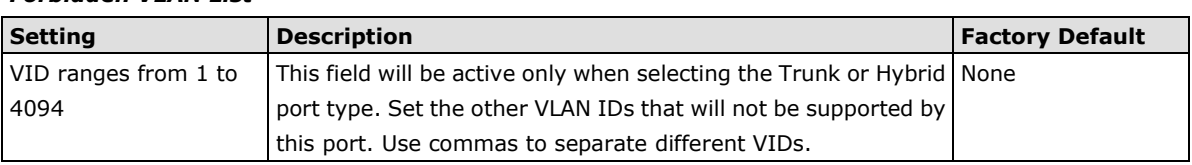

# **Port-Based VLAN Settings**

Check each specific port to assign its VLAN ID in the table. The maximum VLAN ID is the same as your number of switch ports.

## **Port-based VLAN Settings**

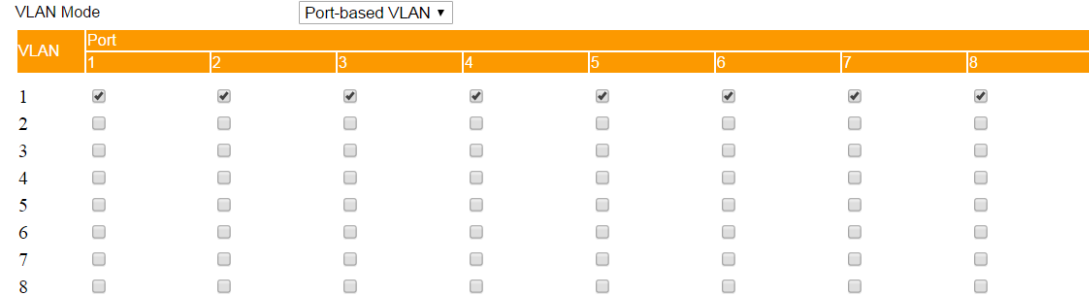

Activate

<span id="page-37-0"></span>**NOTE** IGMP Snooping will be disabled when Port-Based VLAN is enabed.

# **VLAN Table**

V

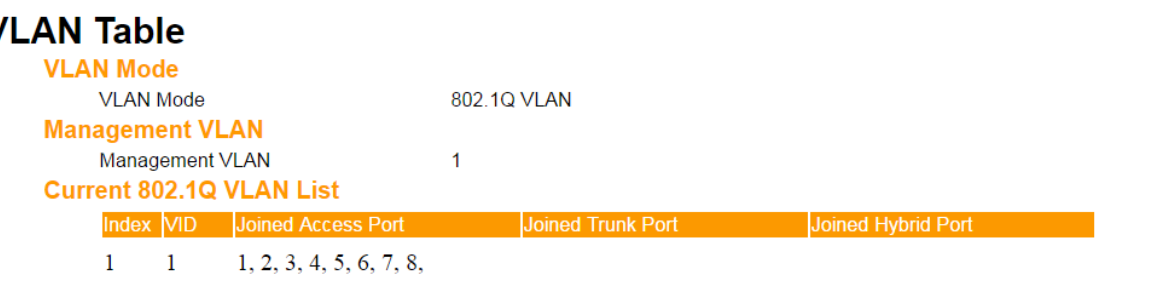

Use the **802.1Q VLAN table** to review the VLAN groups that were created, **Joined Access Ports**, **Trunk Ports**, and **Hybrid Ports**, and use the **Port-based VLAN table** to review the VLAN group and **Joined Ports**.

# <span id="page-38-0"></span>**Using Multicast Filtering**

Multicast filtering improves the performance of networks that carry multicast traffic. This section explains multicasts, multicast filtering, and how multicast filtering can be implemented on your LAPP switch.

# <span id="page-38-1"></span>**The Concept of Multicast Filtering**

## **What is an IP Multicast?**

A *multicast* is a packet sent by one host to multiple hosts. Only those hosts that belong to a specific multicast group will receive the multicast. If the network is set up correctly, a multicast can only be sent to an end-station or a subset of end-stations on a LAN or VLAN that belong to the multicast group. Multicast group members can be distributed across multiple subnets, so that multicast transmissions can occur within a campus LAN or over a WAN. In addition, networks that support IP multicast send only *one* copy of the desired information across the network until the delivery path that reaches group members diverges. To make more efficient use of network bandwidth, it is only at these points that multicast packets are duplicated and forwarded. A multicast packet has a multicast group address in the destination address field of the packet's IP header.

## **Benefits of Multicast**

The benefits of using IP multicast are:

- It uses the most efficient, sensible method to deliver the same information to many receivers with only one transmission.
- It reduces the load on the source (for example, a server) since it will not need to produce several copies of the same data.
- It makes efficient use of network bandwidth and scales well as the number of multicast group members increases.
- Works with other IP protocols and services, such as Quality of Service (QoS).

Multicast transmission makes more sense and is more efficient than unicast transmission for some applications. For example, multicasts are often used for video-conferencing, since high volumes of traffic must be sent to several end-stations at the same time, but where broadcasting the traffic to all end-stations would cause a substantial reduction in network performance. Furthermore, several industrial automation protocols, such as Allen-Bradley, EtherNet/IP, Siemens Profibus, and Foundation Fieldbus HSE (High Speed Ethernet), use multicast. These industrial Ethernet protocols use publisher/subscriber communications models by multicasting packets that could flood a network with heavy traffic. IGMP Snooping is used to prune multicast traffic so that it travels only to those end destinations that require the traffic, reducing the amount of traffic on the Ethernet LAN.

## **Multicast Filtering**

Multicast filtering ensures that only end-stations that have joined certain groups receive multicast traffic. With multicast filtering, network devices only forward multicast traffic to the ports that are connected to registered end-stations. The following two figures illustrate how a network behaves without multicast filtering, and with multicast filtering.

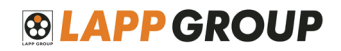

### **Network without multicast filtering**

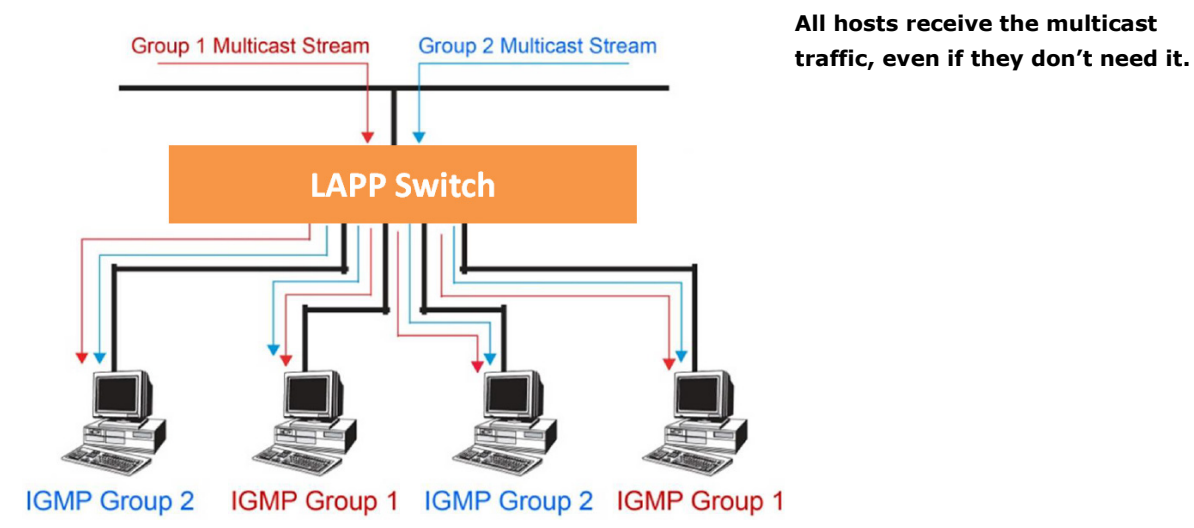

#### **Network with multicast filtering**

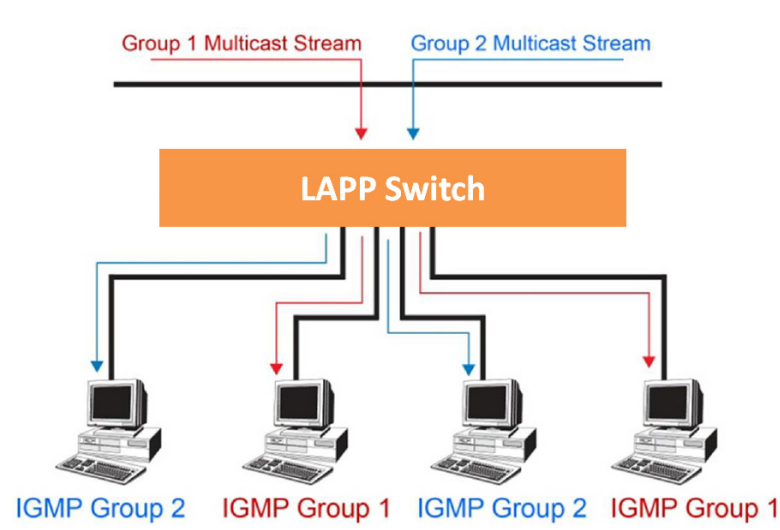

**Hosts only receive dedicated traffic from other hosts belonging to the same group.**

### **Multicast Filtering and LAPP's Industrial Rackmount Switches**

The LAPP switch has three ways to achieve multicast filtering: IGMP (Internet Group Management Protocol) Snooping, GMRP (GARP Multicast Registration Protocol), and adding a static multicast MAC manually to filter multicast traffic automatically.

#### **Snooping Mode**

Snooping Mode allows your switch to forward multicast packets only to the appropriate ports. The switch **snoops** on exchanges between hosts and an IGMP device, such as a router, to find those ports that want to join a multicast group, and then configures its filters accordingly.

#### **IGMP Snooping Enhanced Mode**

Snooping Enhanced Mode allows your switch to forward multicast packets to the LAPP switch's member port only. If you disable Enhanced Mode, data streams will run to the querier port as well as the member port.

### **Query Mode**

Query mode allows the LAPP switch to work as the Querier if it has the lowest IP address on the subnetwork to which it belongs.

IGMP querying is enabled by default on the LAPP switch to ensure proceeding query election. Enable query mode to run multicast sessions on a network that does not contain IGMP routers (or queriers). Query mode allows users to enable IGMP snooping by VLAN ID. LAPP switches support IGMP snooping version 1 and version 2.

### **IGMP Multicast Filtering**

IGMP is used by IP-supporting network devices to register hosts with multicast groups. It can be used on all LANs and VLANs that contain a multicast capable IP router, and on other network devices that support multicast filtering. LAPP switches support IGMP version 1 and 2. IGMP version 1 and 2 work as follows:

- The IP router (or querier) periodically sends query packets to all end-stations on the LANs or VLANs that are connected to it. For networks with more than one IP router, the router with the lowest IP address is the querier. A switch with IP address lower than the IP address of any other IGMP queriers connected to the LAN or VLAN can become the IGMP querier.
- When an IP host receives a query packet, it sends a report packet back that identifies the multicast group that the end-station would like to join.
- When the report packet arrives at a port on a switch with IGMP Snooping enabled, the switch knows that the port should forward traffic for the multicast group, and then proceeds to forward the packet to the router.
- When the router receives the report packet, it registers that the LAN or VLAN requires traffic for the multicast groups.
- When the router forwards traffic for the multicast group to the LAN or VLAN, the switches only forward the traffic to ports that received a report packet.

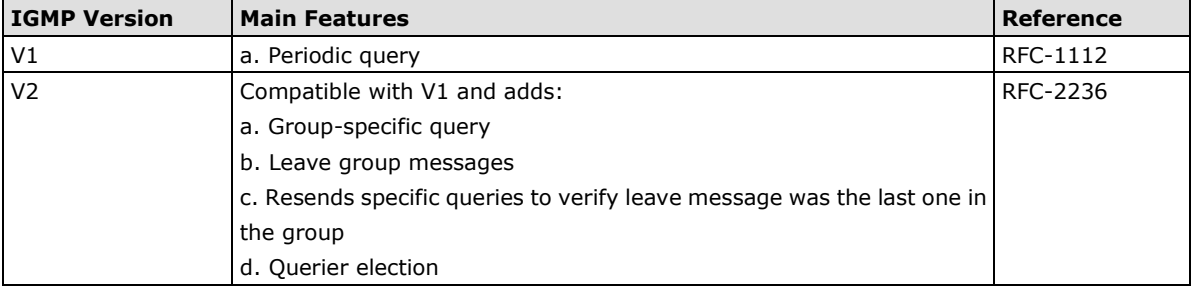

#### **IGMP version comparison**

### **GMRP (GARP Multicast Registration Protocol)**

LAPP switches support IEEE 802.1D-1998 GMRP (GARP Multicast Registration Protocol), which is different from IGMP (Internet Group Management Protocol). GMRP is a MAC-based multicast management protocol, whereas IGMP is IP-based. GMRP provides a mechanism that allows bridges and end stations to register or de-register Group membership information dynamically. GMRP functions similarly to GVRP, except that GMRP registers multicast addresses on ports. When a port receives a *GMRP-join* message, it will register the multicast address to its database if the multicast address is not registered, and all the multicast packets with that multicast address are able to be forwarded from this port. When a port receives a *GMRP-leave* message, it will de-register the multicast address from its database, and all the multicast packets with this multicast address will not be able to be forwarded from this port.

### **Static Multicast MAC**

Some devices may only support multicast packets, but not support either IGMP Snooping or GMRP. The LAPP switch supports adding multicast groups manually to enable multicast filtering.

### **Enabling Multicast Filtering**

Use the serial console or web interface to enable or disable IGMP Snooping and IGMP querying. If IGMP Snooping is not enabled, then IP multicast traffic is always forwarded, flooding the network.

# <span id="page-40-0"></span>**Configuring IGMP Snooping**

**NOTE** IGMP Snooping will be disabled when Port-Based VLAN is enabed.

IGMP Snooping provides the ability to prune multicast traffic so that it travels only to those end destinations that require that traffic, thereby reducing the amount of traffic on the Ethernet LAN.

# *Layer 2 switch setting page* **IGMP Snooping Setting**

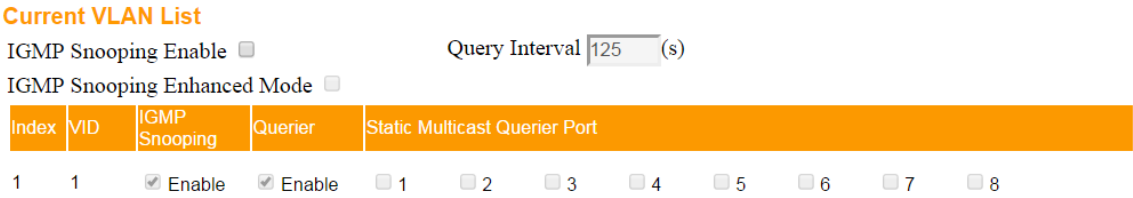

Activate

### *IGMP Snooping Enable*

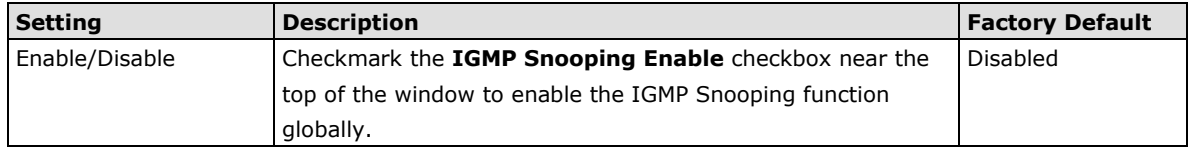

NOTE: You should enable IGMP Snooping if the network also uses non-LAPP 3rd party switches.

### *Query Interval*

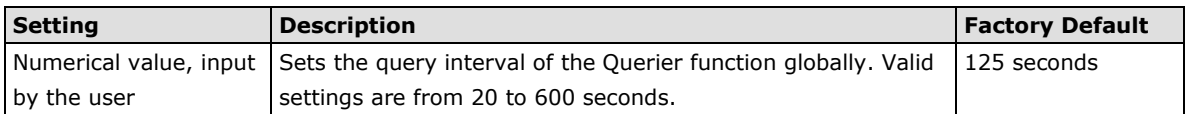

#### *IGMP Snooping Enhanced Mode*

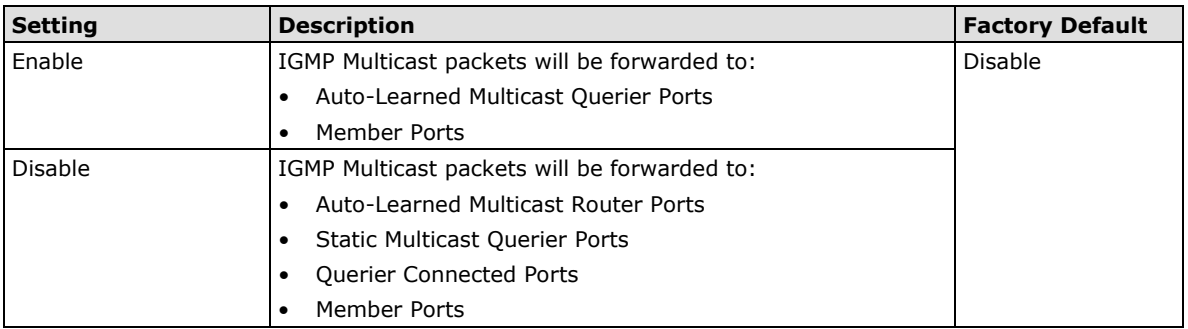

NOTE: IGMP Snooping Enhanced Mode in networks composed entirely of LAPP switches.

### *IGMP Snooping*

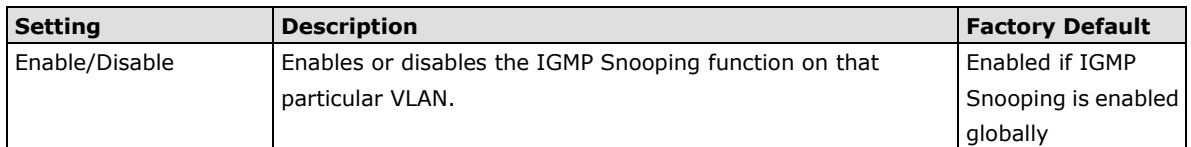

#### APP GROL  $\Theta$   $\Gamma$

## *Querier*

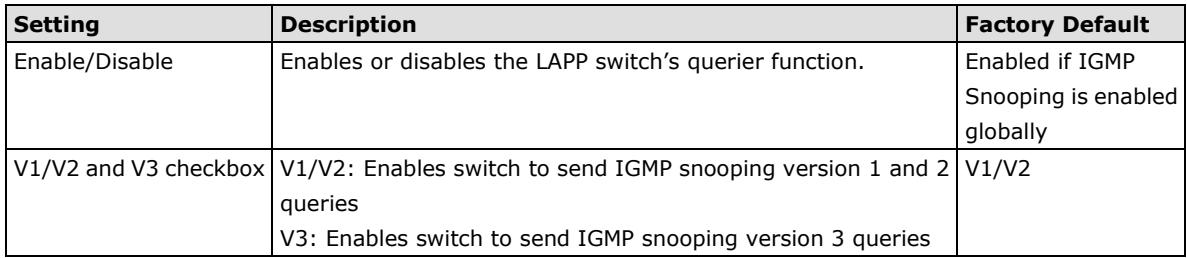

#### *Static Multicast Querier Port*

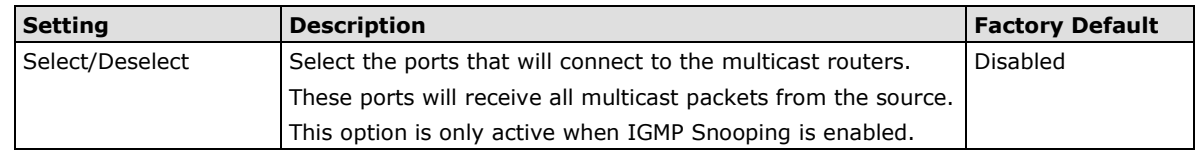

**NOTE** If a router or layer 3 switch is connected to the network, it will act as the Querier, and consequently this Querier option will be disabled on all LAPP layer 2 switches.

If all switches on the network are LAPP layer 2 switches, then only one layer 2 switch will act as Querier.

#### *IGMP Table*

The LAPP switch displays the current active IGMP groups that were detected. View IGMP group setting per VLAN ID on this page.

# **Current Active IGMP Groups**

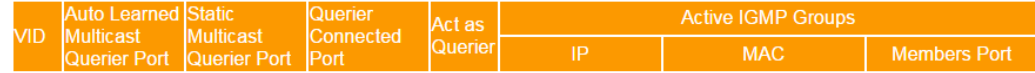

The information shown in the table includes:

- Auto-learned Multicast Router Port: This indicates that a multicast router connects to/sends packets from these port(s)
- Static Multicast Router Port: Displays the static multicast querier port(s)
- Querier Connected Port: Displays the port which is connected to the querier.
- Act as a Querier: Displays whether or not this VLAN is a querier (winner of a election).

# <span id="page-43-0"></span>**Static Multicast MAC Addresses**

# **Static Multicast MAC Address**

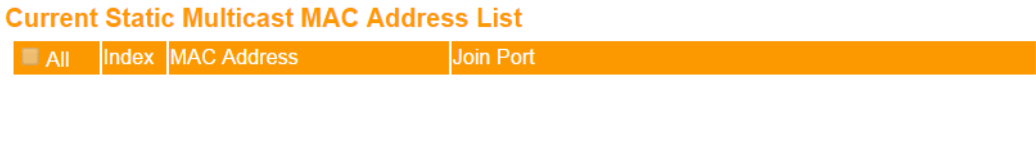

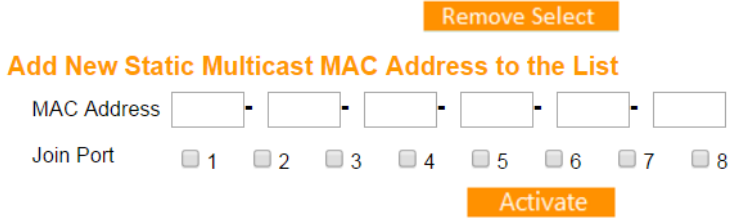

### *Add New Static Multicast Address to the List*

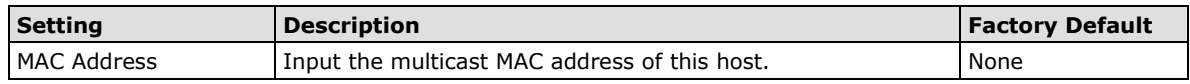

### *MAC Address*

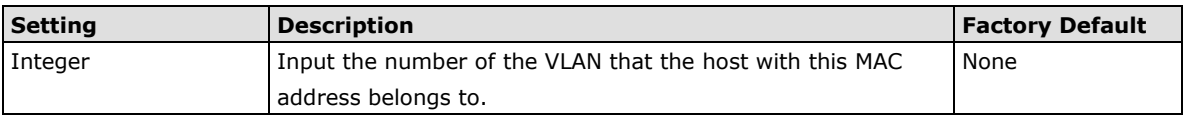

### *Join Port*

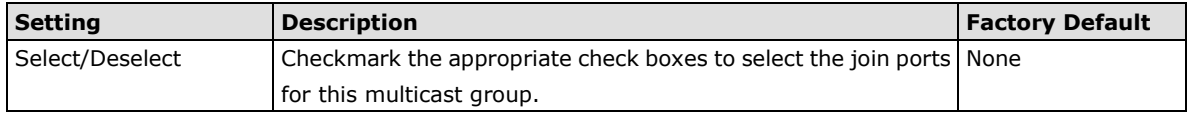

# <span id="page-44-0"></span>**Configuring GMRP**

GMRP is a MAC-based multicast management protocol, whereas IGMP is IP-based. GMRP provides a mechanism that allows bridges and end stations to register or un-register Group membership information dynamically.

# **GMRP Settings**

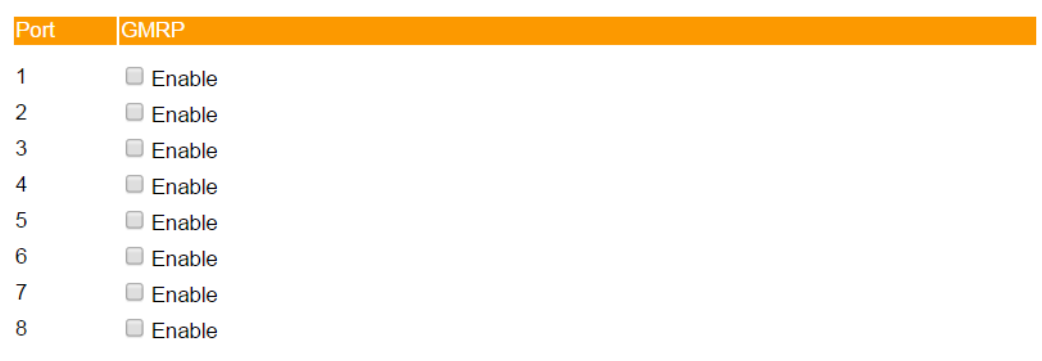

Activate

#### *GMRP enable*

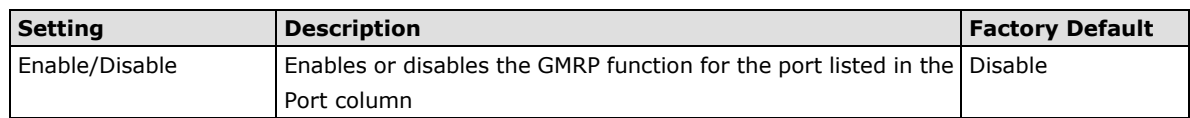

# <span id="page-44-1"></span>**GMRP Table**

The LAPP switch displays the current active GMRP groups that were detected

# **GMRP Status**

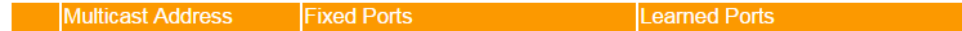

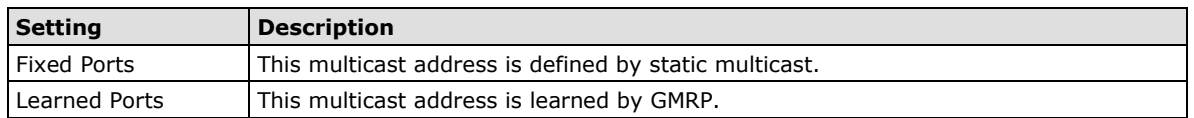

# <span id="page-44-2"></span>**Using Bandwidth Management**

In general, one host should not be allowed to occupy unlimited bandwidth, particularly when the device malfunctions. For example, so-called "broadcast storms" could be caused by an incorrectly configured topology, or a malfunctioning device. LAPP industrial Ethernet switches not only prevents broadcast storms, but can also be configured to a different ingress rate for all packets, giving administrators full control of their limited bandwidth to prevent undesirable effects caused by unpredictable faults.

# <span id="page-45-0"></span>**Configuring Bandwidth Management**

*Traffic Rate Limiting Settings*

# **Traffic Rate Limiting Settings**

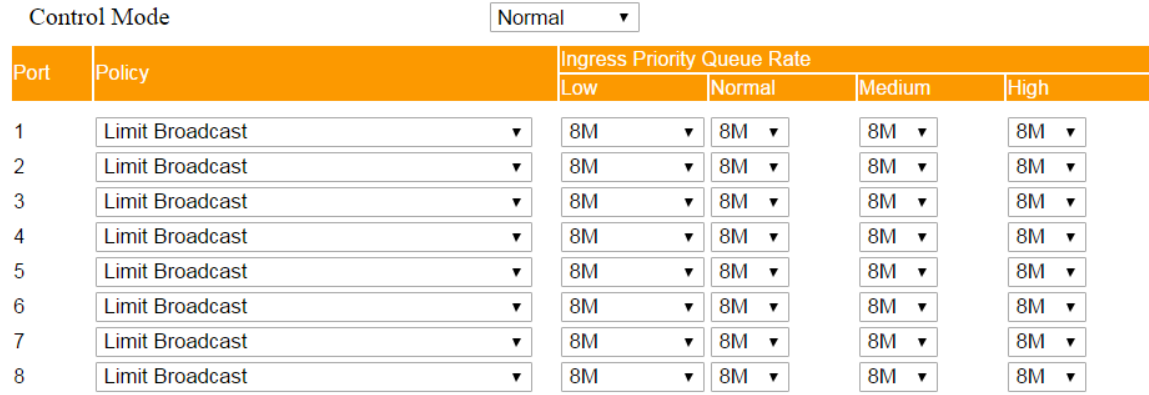

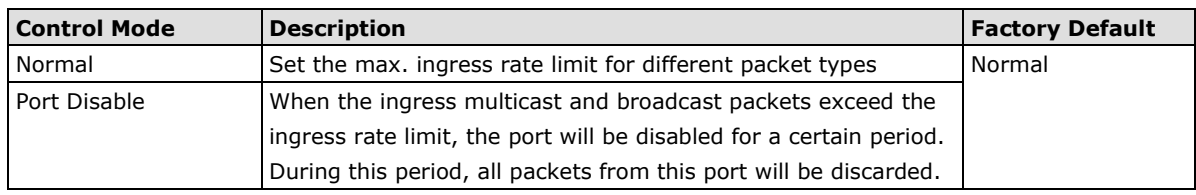

### *Ingress Rate Limit - Normal*

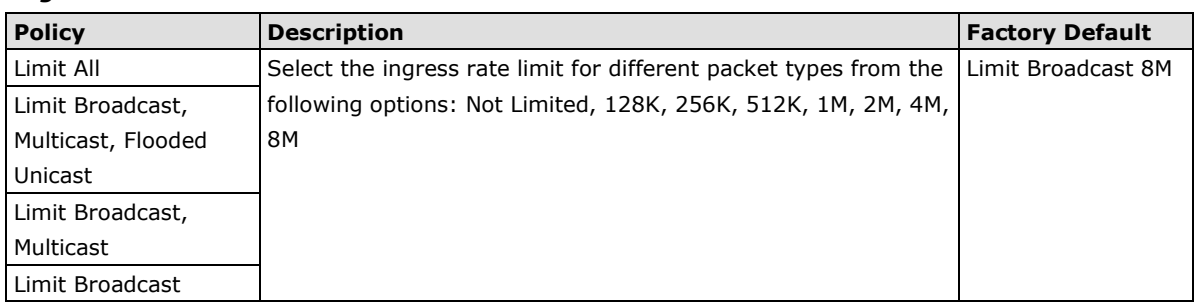

# **Traffic Rate Limiting Settings**

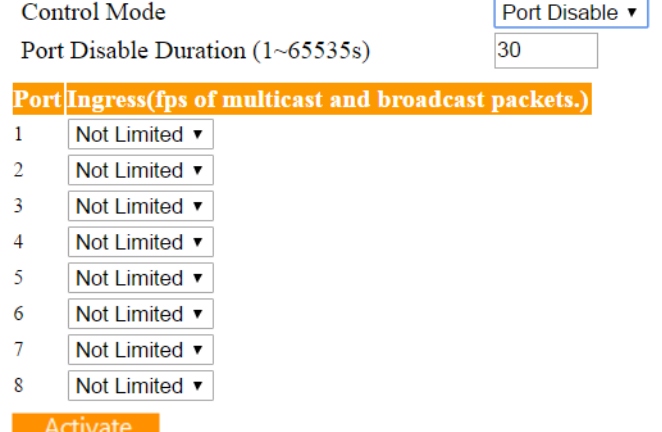

#### *Ingress Rate Limit – Port Disable*

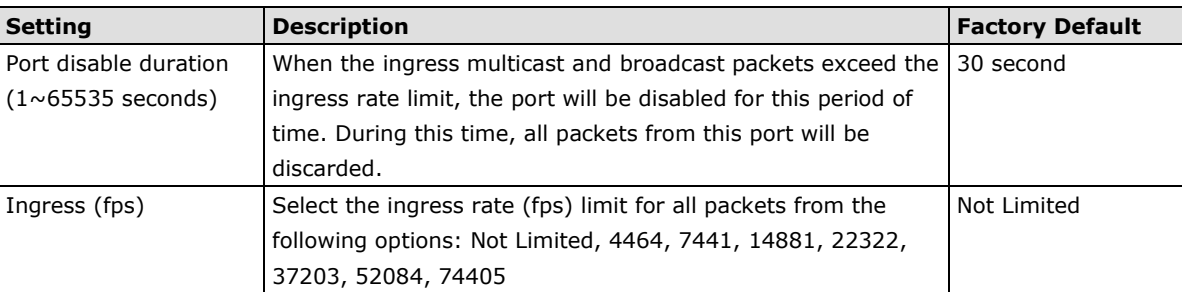

#### *Egress Rate Limit*

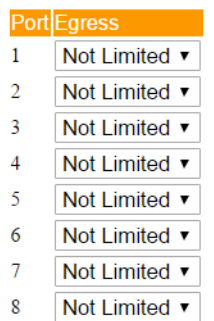

Activate

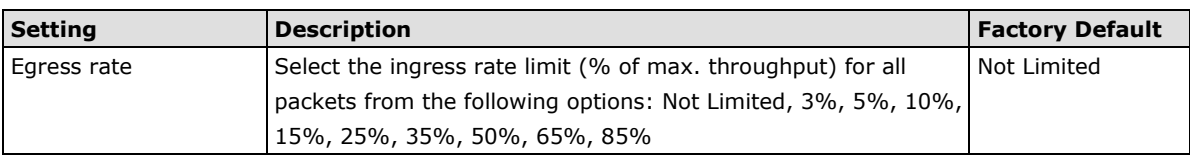

# <span id="page-46-0"></span>**Using Auto Warning**

Since industrial Ethernet devices are often located at the endpoints of a system, these devices will not always know what is happening elsewhere on the network. This means that an industrial Ethernet switch that connects to these devices must provide system maintainers with real-time alarm messages. Even when control engineers are out of the control room for an extended period of time, they can still be informed of the status of devices almost instantaneously when exceptions occur. The LAPP switch supports different approaches to warn engineers automatically, such as email and relay output. It also supports two digital inputs to integrate sensors into your system to automate alarms by email and relay output.

# <span id="page-46-1"></span>**Configuring Email Warning**

The Auto Email Warning function uses e-mail to alert the user when certain user-configured events take place. Three basic steps are required to set up the Auto Warning function:

### **Configure Email Event Types**

Select the desired **Event types** from the Console or Web Browser Event type page (a description of each event type is given later in the *Email Alarm Events setting* subsection).

#### **Configure Email Settings**

To configure a LAPP switch's email setup from the serial, Telnet, or web console, enter your Mail Server IP/Name (IP address or name), Account Name, Account Password, Retype New Password, and the email address to which warning messages will be sent.

### **Activate your settings and if necessary, test the email**

After configuring and activating your LAPP switch's Event Types and Email Setup, you can use the **Test Email**  function to see if your e-mail addresses and mail server address have been properly configured.

Power Transition(Off->On)

# **Configuring Event Types**

### **Email Warning Events Settings**

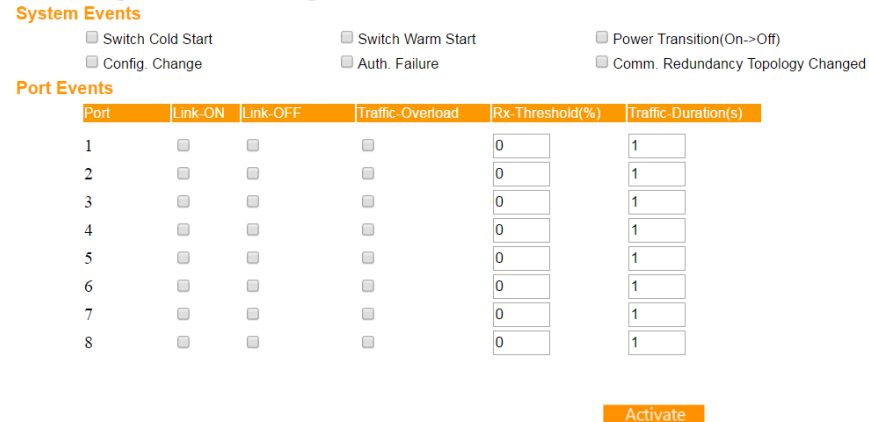

Event Types can be divided into two basic groups: **System Events** and **Port Events**. System Events are related to the overall function of the switch, whereas Port Events are related to the activity of a specific port.

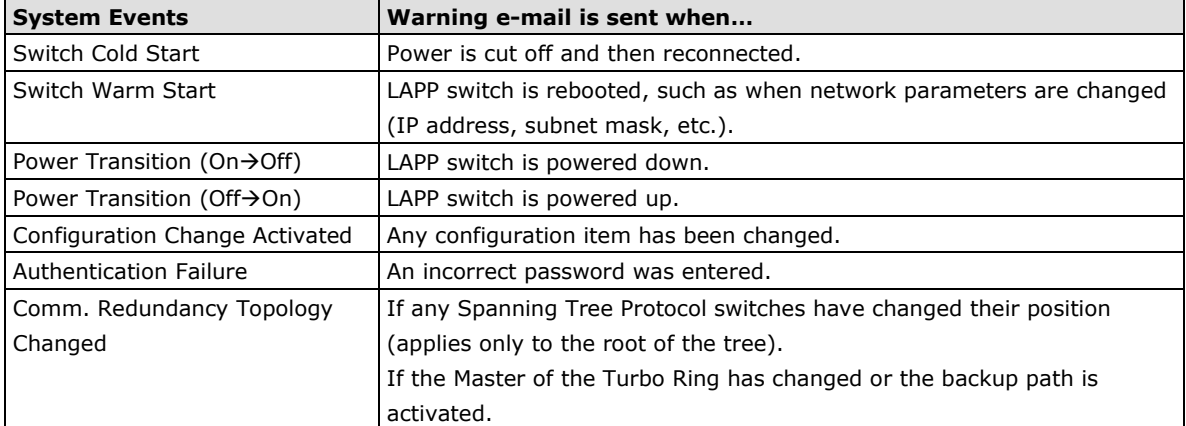

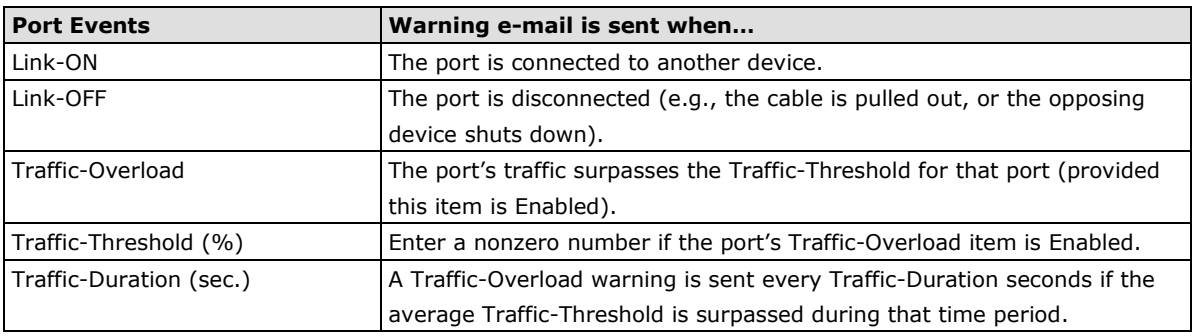

**NOTE** The Traffic-Overload, Traffic-Threshold (%), and Traffic-Duration (sec.) Port Event items are related. If you Enable the Traffic-Overload event, then be sure to enter a nonzero Traffic-Threshold percentage, as well as a Traffic-Duration between 1 and 300 seconds.

**NOTE** The sender of warning e-mail messages will have the following form: Managed-Redundant-Switch-00000@Switch\_Location where Managed-Redundant-Switch-00000 is the default Switch Name, 00000 is the LAPP switch's serial number, and Switch\_Location is the default Server Location. Refer to the Basic Settings section to see how to modify Switch Name and Switch Location.

# **Configuring Email Settings**

# **Email Warning Events Settings**

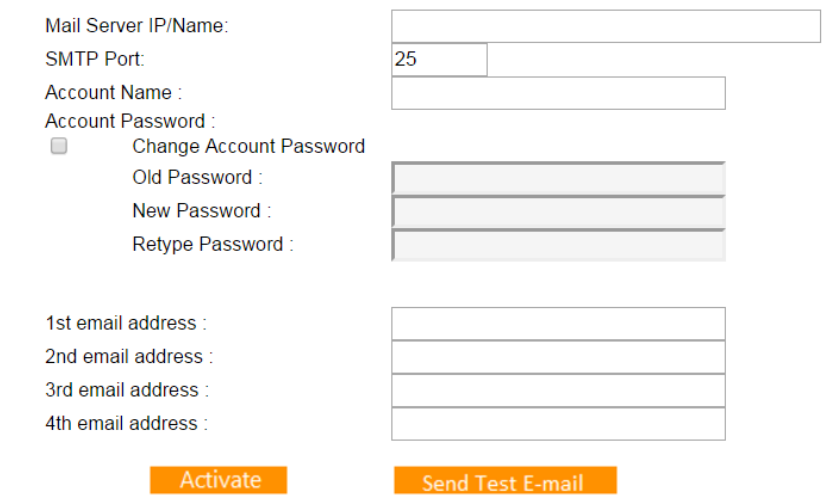

### *Mail Server IP/Name*

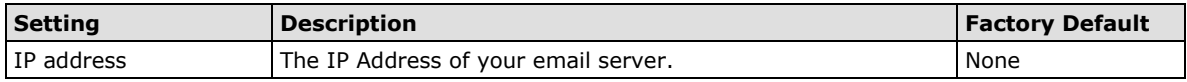

#### *SMTP Port*

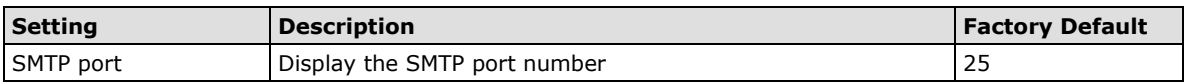

#### *Account Name*

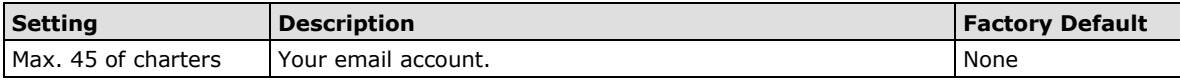

#### *Password Setting*

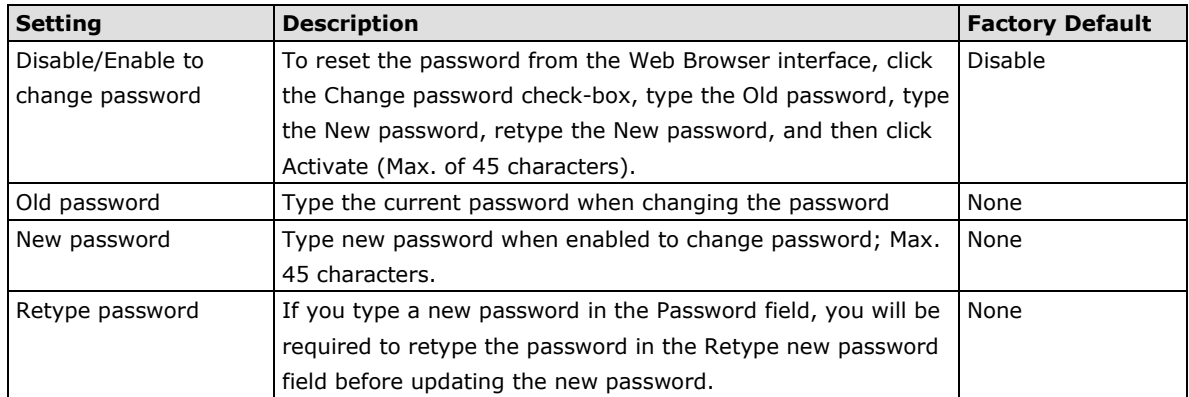

#### *Email Address*

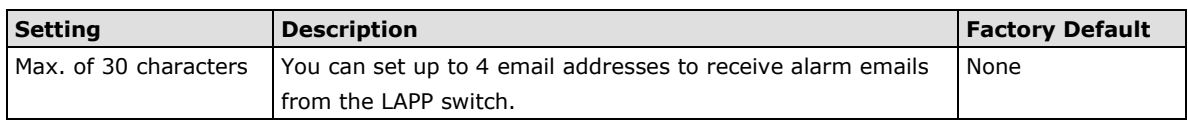

## *Send Test Email*

After you complete the email settings, you should first click **Activate** to activate those settings, and then press the **Send Test Email** button to verify that the settings are correct.

# <span id="page-49-0"></span>**Configuring Relay Warning**

The Auto Relay Warning function uses relay output to alert the user when certain user-configured events take place. There are two basic steps required to set up the Relay Warning function:

## **Configure Relay Event Types**

Select the desired **Event types** from the Console or Web Browser Event type page (a description of each event type is given later in the *Relay Alarm Events setting* subsection).

### **Activate your settings**

After completing the configuration procedure, you will need to activate your LAPP switch's Relay Event Types.

# **Configuring Event Types**

## **Relay Warning Events Settings**

#### **System Events**

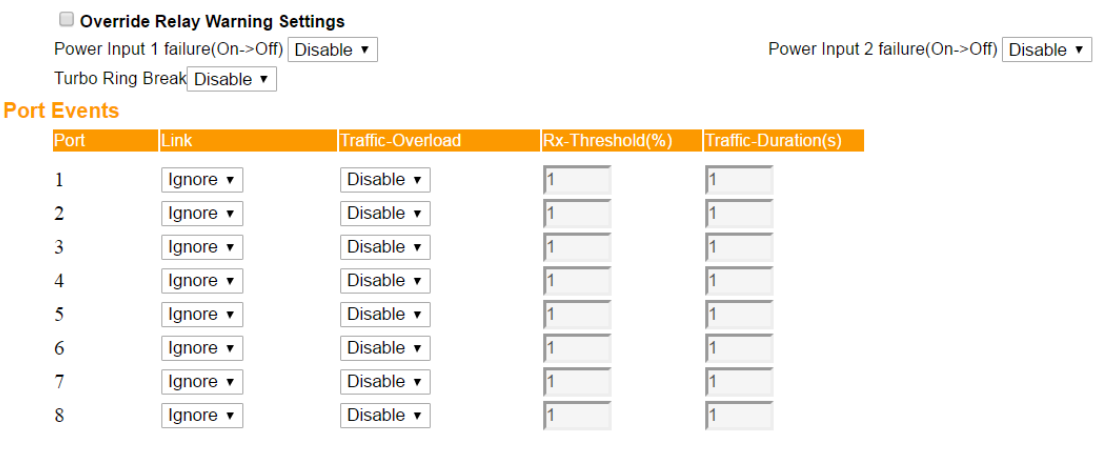

Event Types can be divided into two basic groups: **System Events** and **Port Events**. System Events are related to the overall function of the switch, whereas Port Events are related to the activity of a specific port.

Activate

The LAPP switch supports two relay outputs. You can configure which relay output is related to which events, which helps administrators identify the importance of the different events.

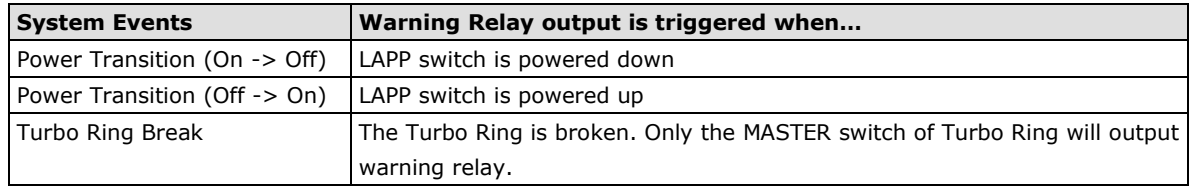

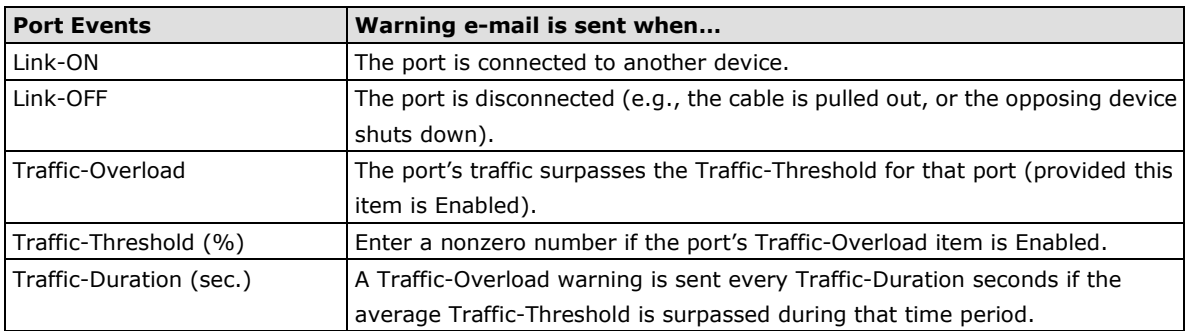

#### **Override relay alarm settings**

Check the checkbox to override the relay warning setting temporarily. Releasing the relay output will allow administrators to fix any problems with the warning condition

**NOTE** The Traffic-Overload, Traffic-Threshold (%), and Traffic-Duration (sec) Port Event items are related. If you Enable the Traffic-Overload event, then be sure to enter a nonzero Traffic-Threshold percentage, as well as a Traffic-Duration between 1 and 300 seconds.

# **Warning List**

Use this table to see if any relay alarms have been issued.

# **Current Warning List**

Event

Relay

# <span id="page-50-0"></span>**Using Line-Swap-Fast-Recovery**

The Line-Swap Fast Recovery function, which is enabled by default, allows the LAPP switch to return to normal operation extremely quickly after devices are unplugged and then re-plugged into different ports. The recovery time is on the order of a few milliseconds (compare this with standard commercial switches for which the recovery time could be on the order of several minutes). To disable the Line-Swap Fast Recovery function, or to re-enable the function after it has already been disabled, access either the Console utility's **Line-Swap recovery** page, or the Web Browser interface's **Line-Swap fast recovery** page, as shown below.

# <span id="page-50-1"></span>**Configuring Line-Swap Fast Recovery**

# **Line Swap Fast Recovery**

■ Fnable All Ports

Activate

### *Enable Line-Swap-Fast-Recovery*

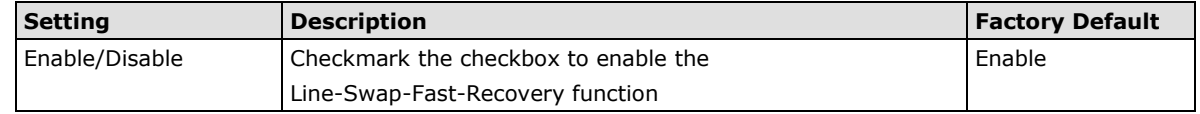

# <span id="page-50-2"></span>**Using Set Device IP**

To reduce the effort required to set up IP addresses, the LAPP switch comes equipped with DHCP/BootP server and RARP protocol to set up IP addresses of Ethernet-enabled devices automatically.

When enabled, the **Set device IP** function allows the LAPP switch to assign specific IP addresses automatically to connected devices that are equipped with *DHCP Client* or *RARP* protocol. In effect, the LAPP switch acts as a DHCP server by assigning a connected device with a specific IP address stored in its internal memory. Each time the connected device is switched on or rebooted, the LAPP switch sends the device the desired IP address.

Take the following steps to use the **Set device IP** function:

# **BLAPPGROL**

#### **STEP 1**—*Set up the connected devices*

Set up those Ethernet-enabled devices connected to the LAPP switch for which you would like IP addresses to be assigned automatically. The devices must be configured to obtain their IP address automatically.

The devices' configuration utility should include a setup page that allows you to choose an option similar to the *Obtain an IP address automatically* option.

For example, Windows' TCP/IP Properties window is shown at the right. Although your device's configuration utility may look quite a bit different, this figure should give you some idea of what to look for.

You also need to decide which of the LAPP switch's ports your Ethernet-enabled devices will be connected to. You will need to set up each of these ports separately, as described in the following step.

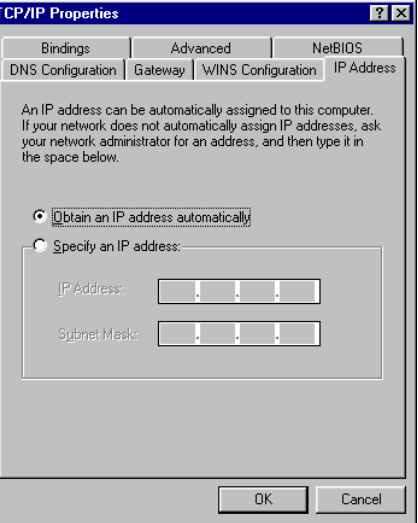

#### **STEP 2**

Configure the LAPP switch's **Set device IP** function, either from the Console utility or from the Web Browser interface. In either case, you simply need to enter the **Desired IP** for each port that needs to be configured.

#### **STEP 3**

Be sure to activate your settings before exiting.

- When using the Web Browser interface, activate by clicking on the Activate button.
- When using the Console utility, activate by first highlighting the **Activate** menu option, and then press **Enter**. You should receive the **Set device IP settings are now active! (Press any key to continue)**  message.

# <span id="page-51-0"></span>**Configuring Set Device IP**

# **Automatic "Set Device IP" by DHCP/BootP/RARP**

# **Automatic Set Device IP by DHCP/BootP/RARP**

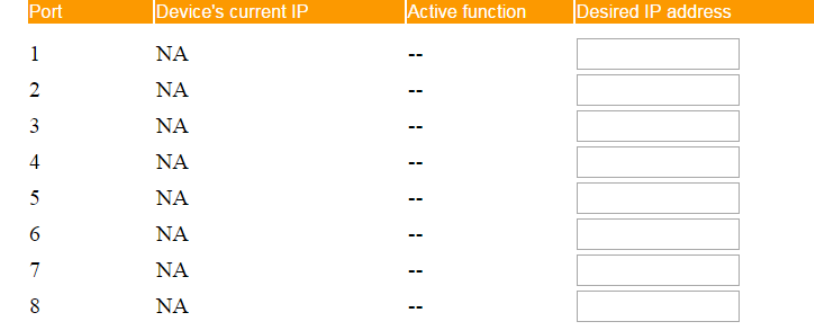

#### Activate

#### *Desired IP Address*

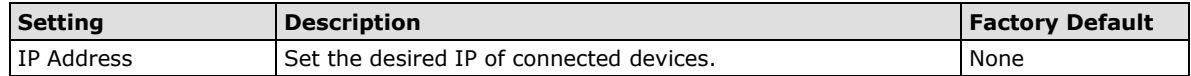

# <span id="page-52-0"></span>**Configuring DHCP Relay Agent**

The DHCP Relay Agent makes it possible for DHCP broadcast messages to be sent over routers. The DHCP Relay Agent enables DHCP clients to obtain IP addresses from a DHCP sever on a remote subnet, or those that are not located on the local subnet.

# **DHCP Relay Agent (Option 82)**

Option 82 is used by the relay agent to insert additional information into the client's DHCP request. The Relay Agent Information option is inserted by the DHCP relay agent when forwarding client-originated DHCP packets to a DHCP server. Servers can recognize the Relay Agent Information option and use the information to implement IP addresses to Clients.

When Option 82 is enabled on the switch, a subscriber device is identified by the switch port through which it connects to the network (in addition to its MAC address). Multiple hosts on the subscriber LAN can be connected to the same port on the access switch and are uniquely identified.

The Option 82 information contains 2 sub-options, Circuit ID and Remote ID, which define the relationship between the end device IP and the DHCP Option 82 server. The **Circuit ID** is a 4-byte number generated by the Ethernet switch—a combination of physical port number and VLAN ID. The format of the **Circuit ID** is shown below:

### **FF–VV–VV–PP**

This is where the first byte "FF" is fixed to "01", the second and the third byte "VV-VV" is formed by the port VLAN ID in hex, and the last byte "PP" is formed by the port number in hex. For example:

01–00–0F–03 is the "Circuit ID" of port number 3 with port VLAN ID 15.

The "Remote ID" identifies the relay agent itself and can be one of the following:

- 1. The IP address of the relay agent.
- 2. The MAC address of the relay agent.
- 3. A combination of IP address and MAC address of the relay agent.
- 4. A user-defined string.

## **DHCP Relay Agent**

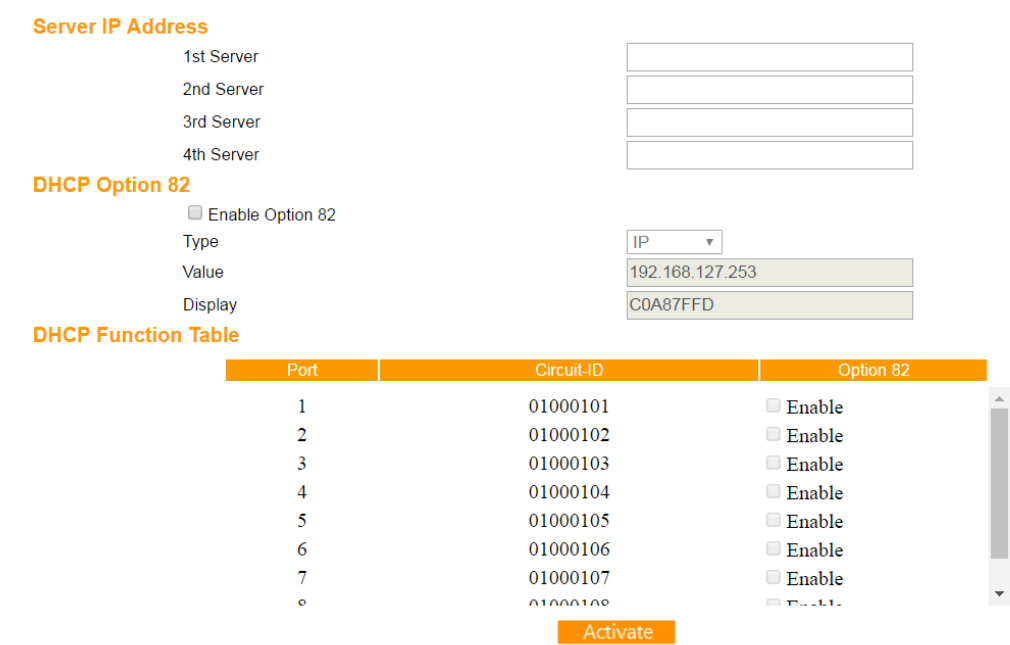

## **Server IP Address**

## *1st Server*

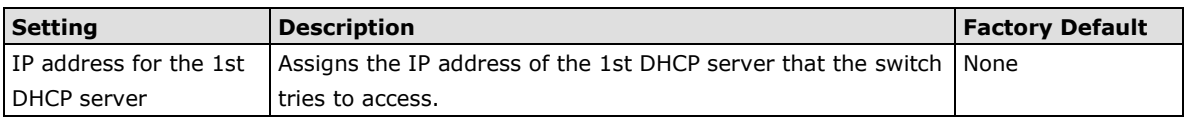

#### *2nd Server*

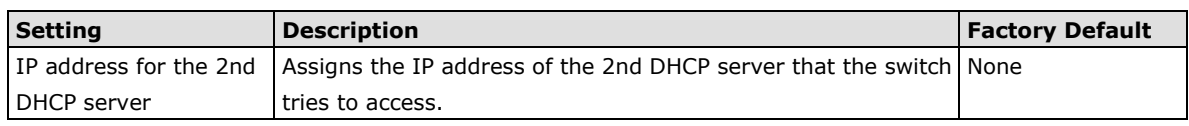

#### *3rd Server*

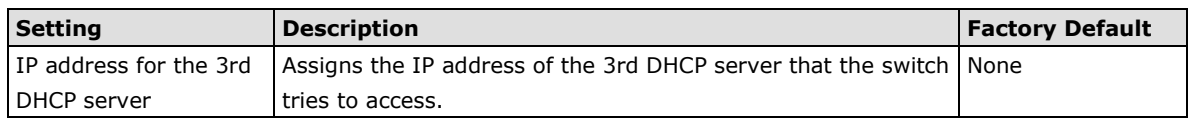

## *4th Server*

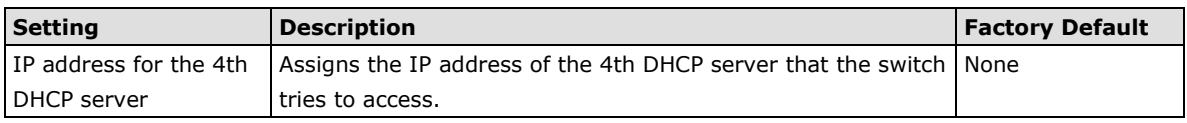

## **DHCP Option 82**

#### *Enable Option 82*

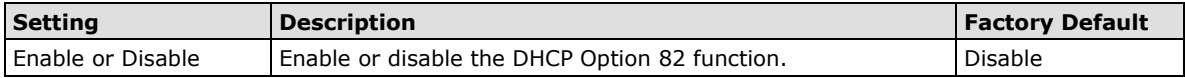

## *Type*

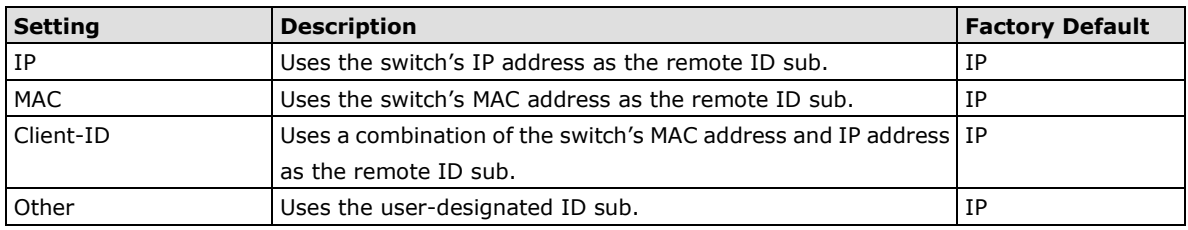

## *Value*

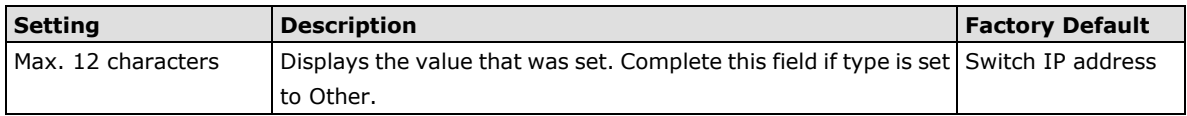

## *Display*

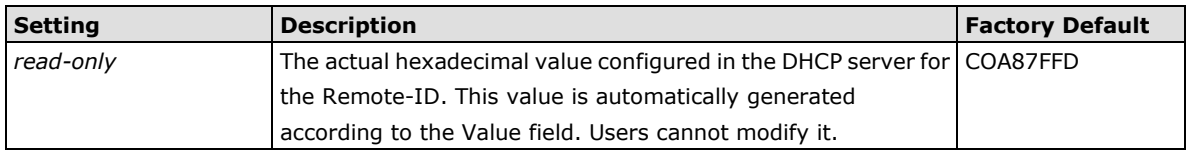

# **DHCP Function Table**

### *Enable*

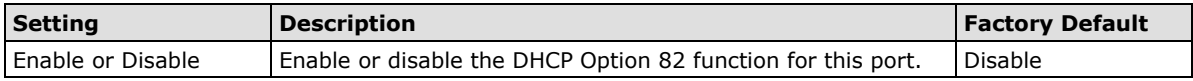

# <span id="page-54-0"></span>**Using Diagnosis**

The LAPP switch provides three important tools for administrators to diagnose network systems.

# <span id="page-54-1"></span>**Mirror Port**

The **Mirror Port** function can be used to monitor data being transmitted through a specific port. This is done by setting up another port (the mirror port) to receive the same data being transmitted from, or both to and from, the port under observation. Using a mirror port allows the network administrator to **sniff** the observed port to keep tabs on network activity.

# **Mirror Port Settings**

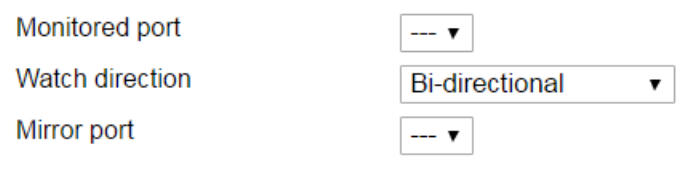

## Activate

#### *Mirror Port Settings*

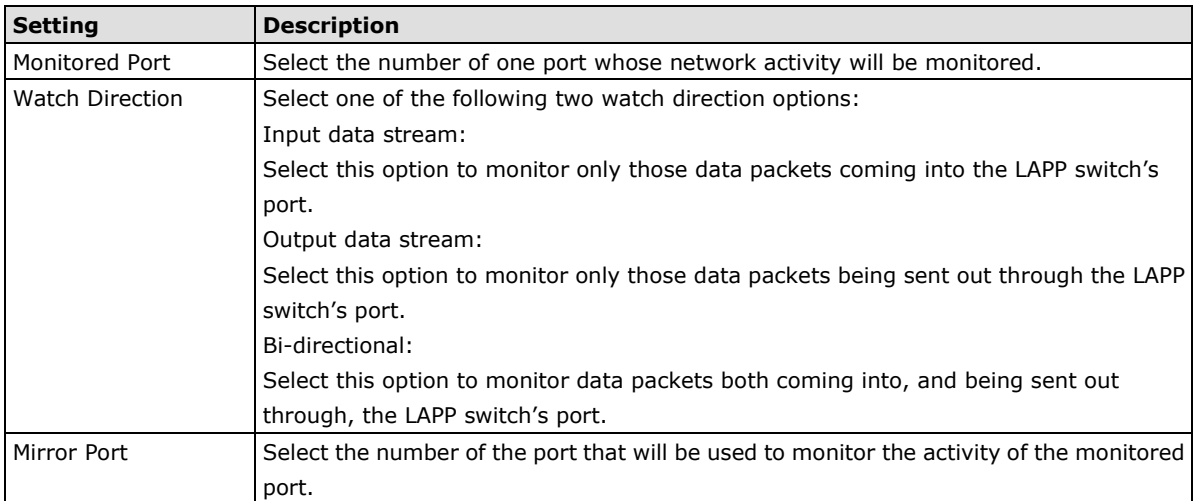

# <span id="page-54-2"></span>**Ping**

# Use Ping Command to test Network Integrity

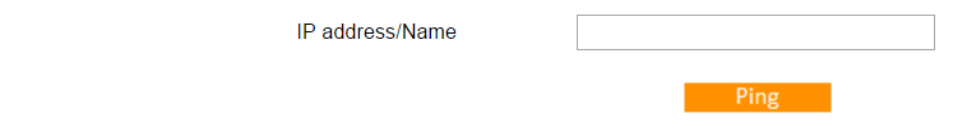

The **Ping** function uses the *ping* command to give users a simple but powerful tool for troubleshooting network problems. The function's most unique feature is that even though the ping command is entered from the user's PC keyboard, the actual ping command originates from the LAPP switch itself. In this way, the user can essentially sit on top of the LAPP switch and send ping commands out through its ports.

To use the Ping function, type in the desired IP address, and then press **Enter** from the Console utility, or click **Ping** when using the Web Browser interface.

# <span id="page-55-0"></span>**LLDP Function**

# **Overview**

LLDP is an OSI Layer 2 protocol defined by IEEE 802.11AB. LLDP standardizes the self-identification advertisement method, and allows each networking device, such as a LAPP managed switch, to periodically send its system and configuration information to its neighbors.

From the switch's web interface, you can enable or disable LLDP, and set the LLDP transmit interval. In addition, you can view each switch's neighbor-list, which is reported by its network neighbors.

# **Configuring LLDP Settings**

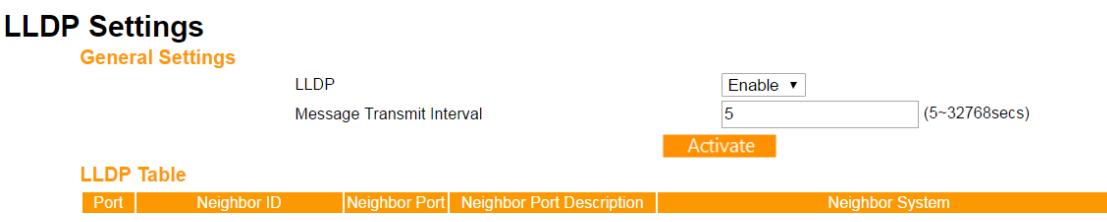

## **General Settings**

### *LLDP*

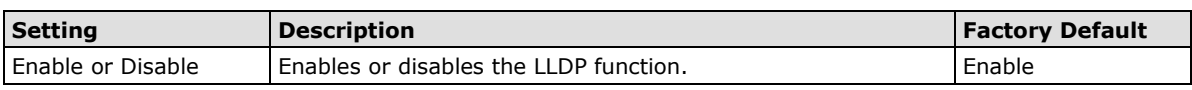

### *Message Transmit Interval*

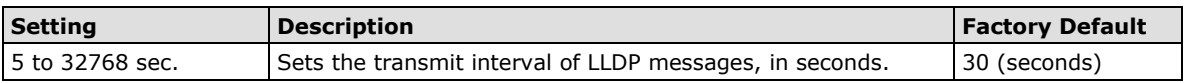

## **LLDP Table**

The LLDP Table displays the following information:

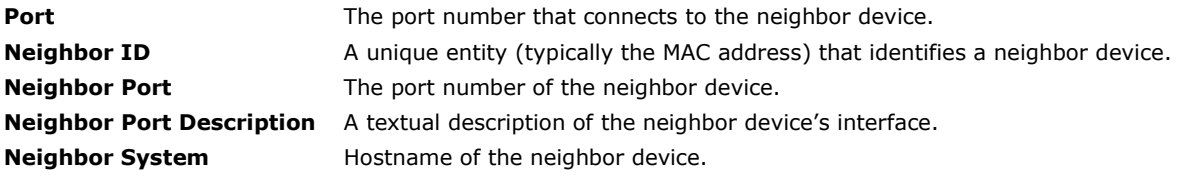

# <span id="page-56-0"></span>**Using Monitor**

Access the monitoring page by selecting **Monitor** from the left selection bar. This feature allows the user to view a graph that shows the combined data transmission activity of all of the LAPP switch's ports. Click one of the two display modes - Bandwidth Utilization or Packet Counter—to view transmission activity of all or specific ports graphically.

# <span id="page-56-1"></span>**Bandwidth Utilization Mode**

The graph displays the utilization of the bandwidth of the switch. While moving the mouse pointer to the graph, it will show the utilization rate of a specific time.

## **Monitor**

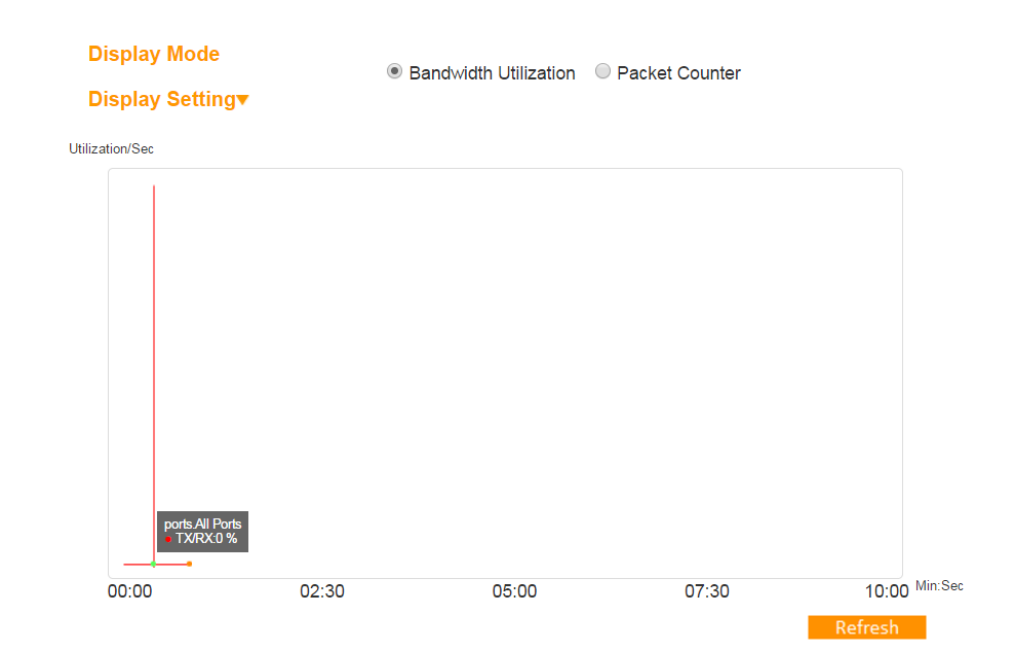

Add different ports' information in **Display Setting**. Choose the information you want in **Port Selection** and **Sniffer Mode** then click **Add**. The added information will be showed in the graph in a different color.

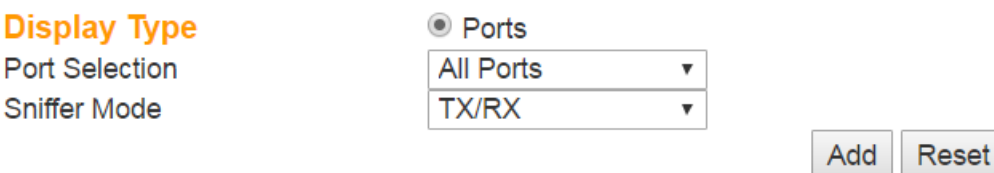

# <span id="page-56-2"></span>**Packet Counter Mode**

The graph displays the packet count of the switch's ports. While moving the mouse pointer to the graph, it will show the packet count of a specific time.

Refresh

## **Monitor**

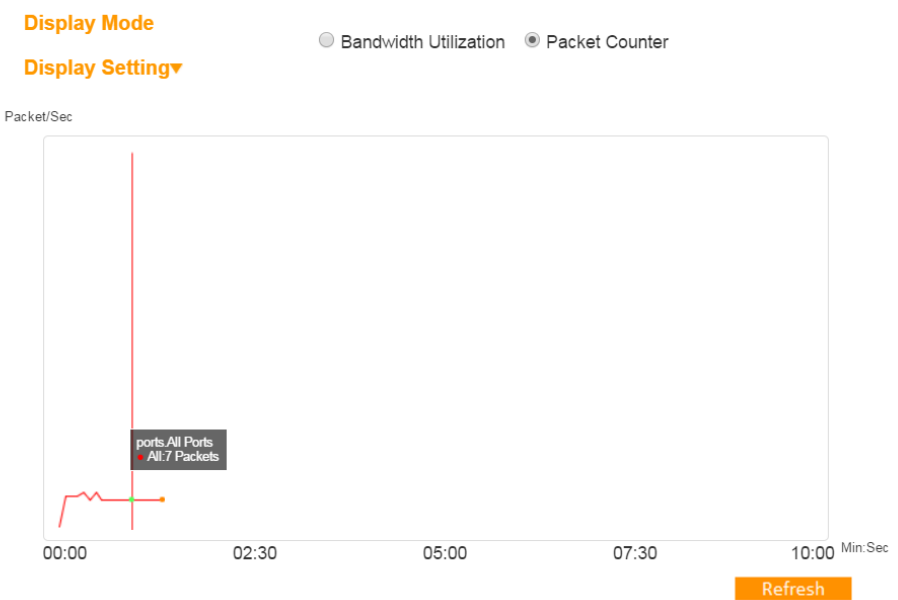

Add different ports' information in **Display Setting**. Choose the information you want in **Port Selection**, **Sniffer Mode and Packet Type** then click **Add**. The added information will be showed in the graph in a different color.

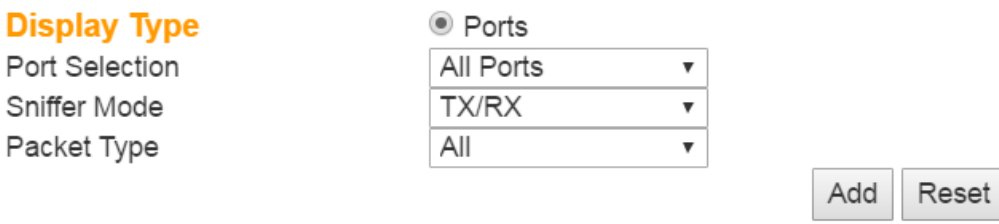

In the summary table below, one of four options can be chosen —**Total Packets, TX Packets, RX Packets,** or **Error Packets**. Users can view the transmission activity of specific types of packets on all or specific ports. Recall that TX Packets are packets sent out from the LAPP switch, RX Packets are packets received from connected devices, and Error Packets are packets that did not pass TCP/IP's error checking algorithm.

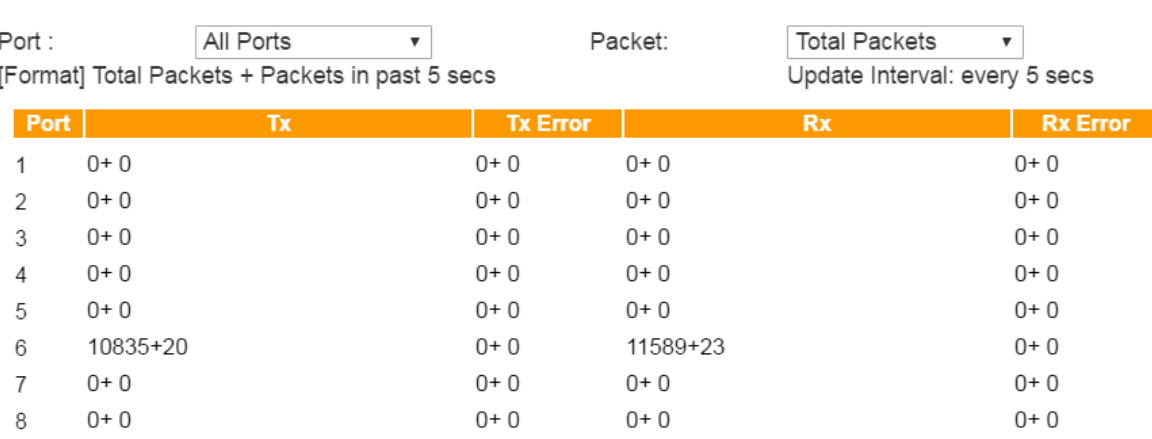

# <span id="page-58-0"></span>**Using the MAC Address Table**

This section explains the information provided by the LAPP switch's MAC address table.

# **All MAC Address List**

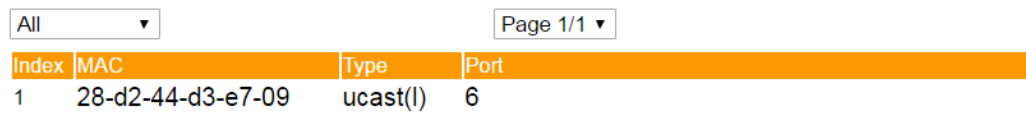

The MAC Address table can be configured to display the following LAPP switch MAC address groups, which are selected from the drop-down list:

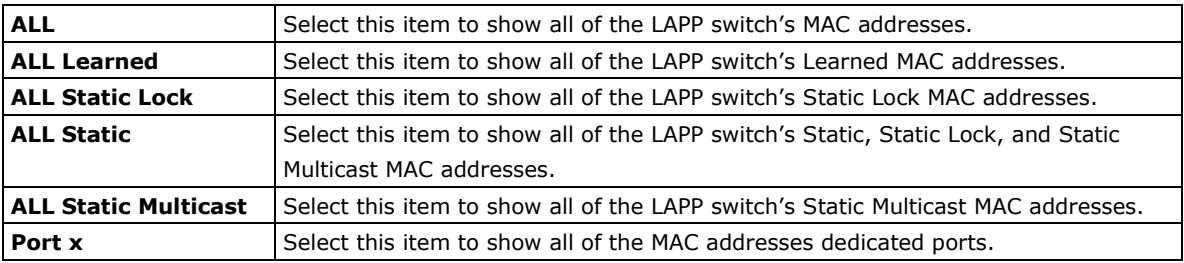

The table displays the following information:

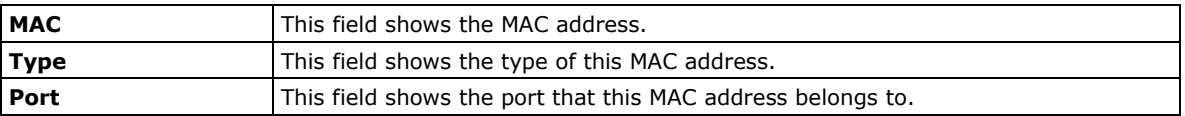

# <span id="page-58-1"></span>**Using Event Log**

# **Event Log Table** Page 67/67

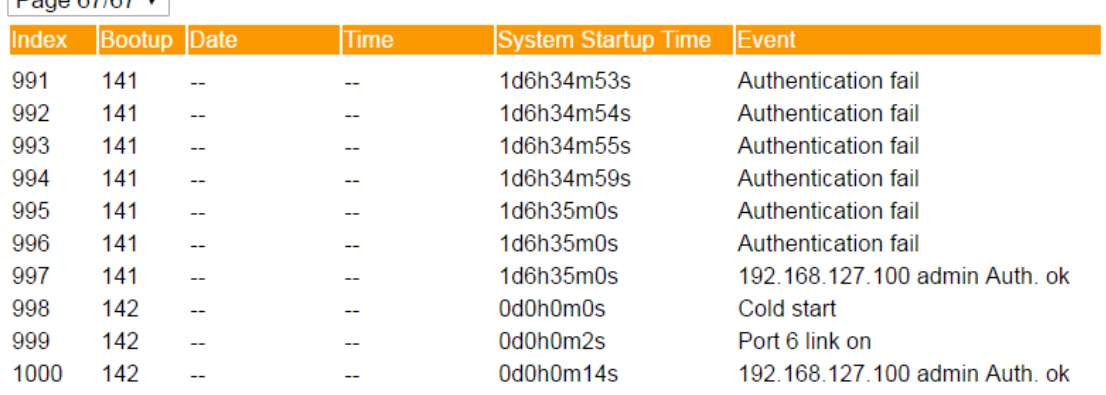

Clear

The Event Log Table displays the following information:

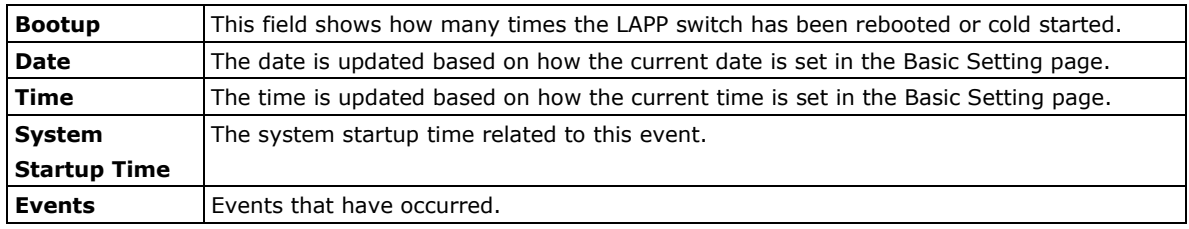

**NOTE** The following events will be recorded into the LAPP switch's Event Log Table:

- Cold start
- Warm start
- Configuration change activated
- Power 1/2 transition (Off ( On), Power 1/2 transition (On ( Off))
- Authentication fail
- Topology changed
- Master setting is mismatched
- Port traffic overload
- Port link off/on

# <span id="page-59-0"></span>**Using Syslog**

The Syslog function provides the event logs for the syslog server. The function supports 3 configurable syslog servers and syslog server UDP port numbers. When an event occurs, the event will be sent as a syslog UDP packet to the specified syslog servers.

## **Syslog Settings**

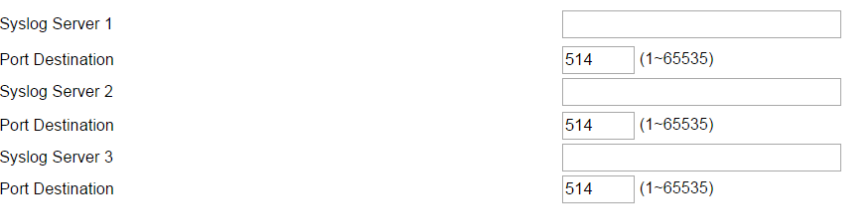

Activate

### *Syslog Server 1/2/3*

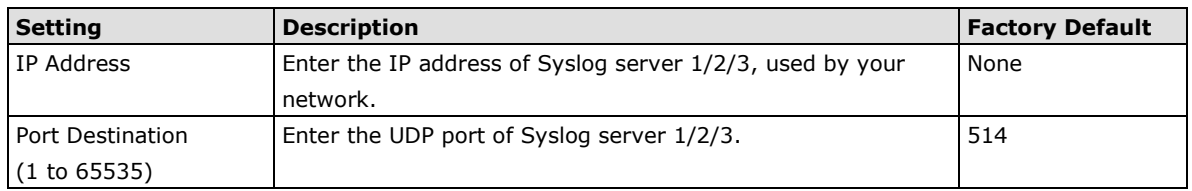

- **NOTE** The following events will be recorded into the LAPP switch's Event Log table, and will then be sent to the specified Syslog Server:
	- Cold start
	- Warm start
	- Configuration change activated
	- Power 1/2 transition (Off (On), Power 1/2 transition (On (Off))
	- Authentication fail
	- Topology changed
	- Master setting is mismatched
	- Port traffic overload
	- Port link off/on

# <span id="page-61-0"></span>**4. ETHERLINE ACCESS Configurator GUI**

ETHERLINE ACCESS Configurator is a comprehensive Windows-based GUI that is used to configure and maintain multiple LAPP switches. A suite of useful utilities is available to help you locate LAPP switches attached to the same LAN as the PC host (regardless of whether or not you know the IP addresses of the switches), connect to a LAPP switch whose IP address is known, modify the network configurations of one or multiple LAPP switches, and update the firmware of one or more LAPP switch. ETHERLINE ACCESS Configurator is designed to provide you with instantaneous control of *all* of your LAPP switches, regardless of location. You may download the ETHERLINE ACCESS Configurator software from LAPP's website free of charge.

The following topics are covered in this chapter:

- **[Starting ETHERLINE ACCESS](#page-62-0) Configurator**
- **[Broadcast Search](#page-62-1)**
- **[Search by IP Address](#page-63-0)**
- **[Upgrade Firmware](#page-64-0)**
- **[Modify IP Address](#page-65-0)**
- **[Export Configuration](#page-65-1)**
- **[Import Configuration](#page-66-0)**
- **[Unlock Server](#page-66-1)**
- **[Set Default](#page-68-0)**

# <span id="page-62-0"></span>**Starting ETHERLINE ACCESS Configurator**

To start ETHERLINE ACCESS Configurator, locate and run the executable file.

The ETHERLINE ACCESS Configurator window will open, as shown below.

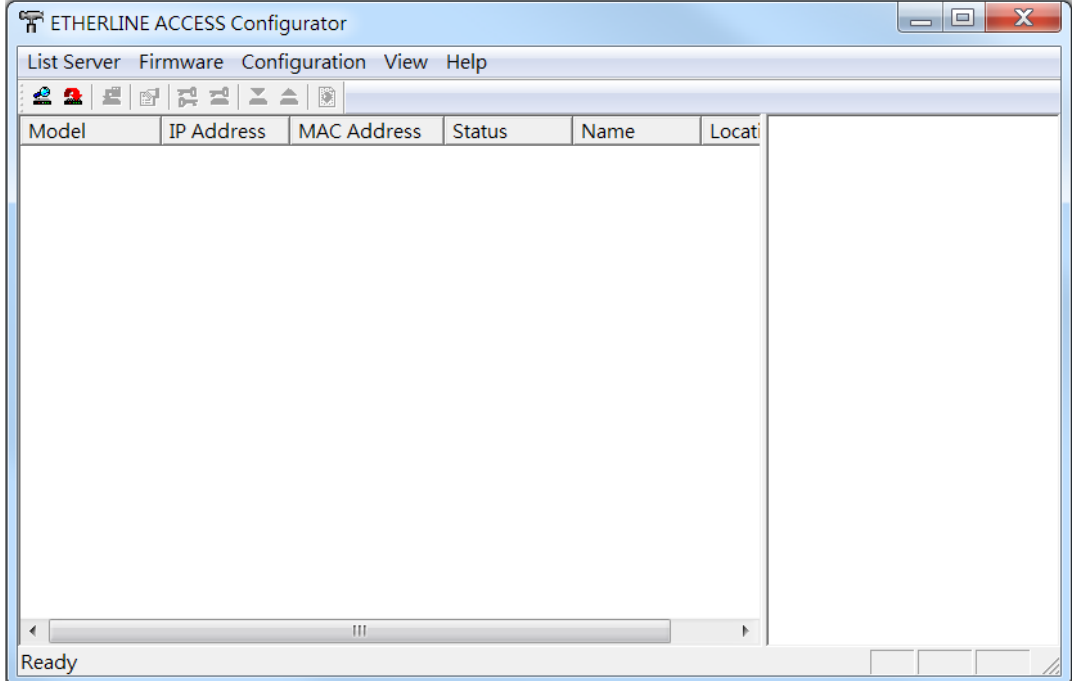

# <span id="page-62-1"></span>**Broadcast Search**

Use the **Broadcast Search** utility to search the LAN for all LAPP switches that are connected to the LAN. Note that since the search is done by MAC address. **Broadcast Search** will not be able to locate LAPP switches connected outside the PC host's LAN.

1. Start by clicking the Broadcast Search icon  $\approx$ , or select **Broadcast Search** under the List Server menu. The Broadcast Search window will open and display a list of all switches located on the network. Look in the **Progress** column to see the progress of the search.

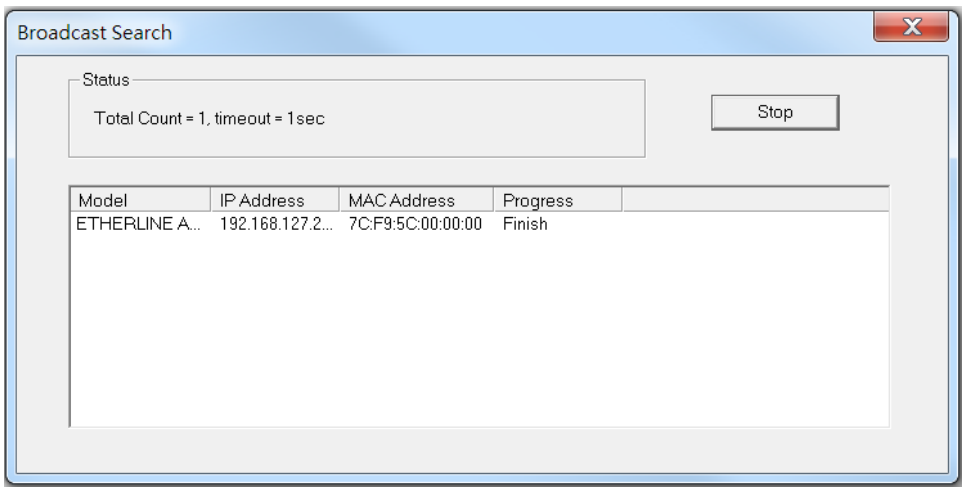

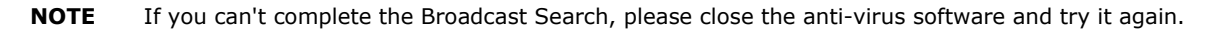

2. Once the search is complete, the Configurator window will display a list of all switches that were located.

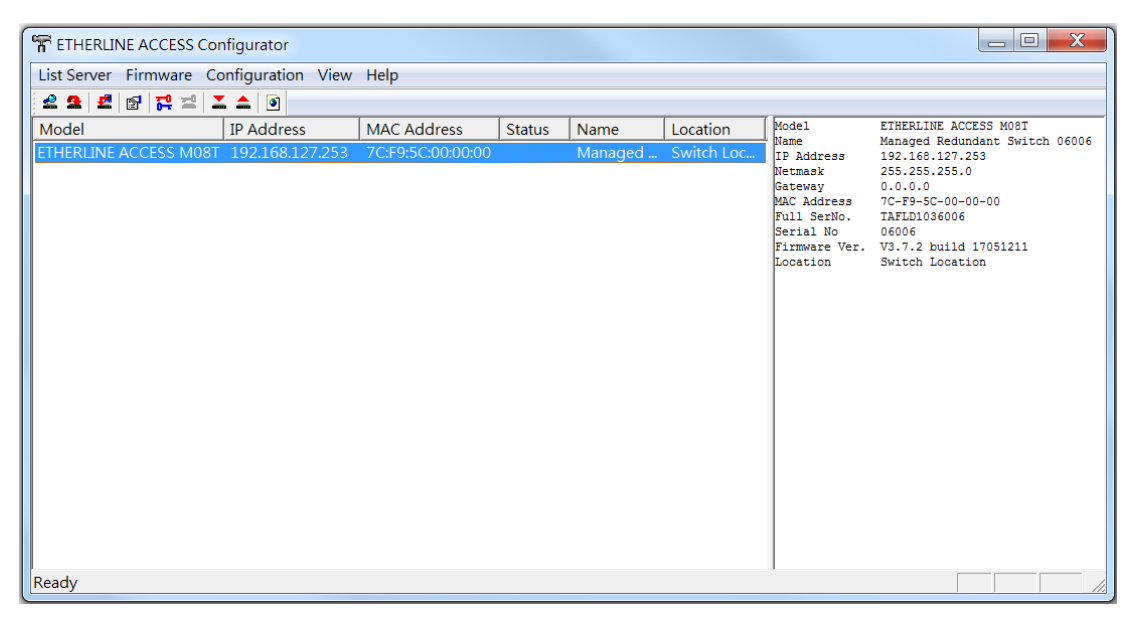

# <span id="page-63-0"></span>**Search by IP Address**

Use the **Search by IP Address** utility to search for LAPP switches one at a time. Note that the search is conducted by IP address, so you should be able to locate any LAPP switch that is properly connected to your LAN, WAN, or the Internet.

1. Start by clicking the **Specify by IP address** icon  $\mathbf{a}$ , or by selecting **Specify IP address** under the List **Server** menu. The **Search Server with IP Address** window will open. Enter the IP address of the switch you wish to search for, and then click **OK**.

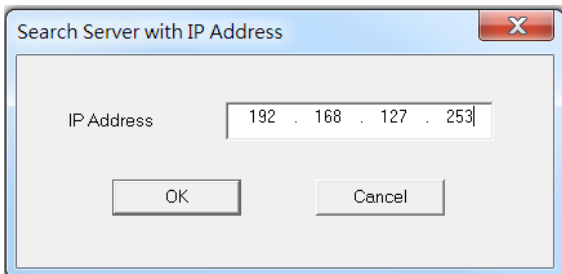

2. Once the search is complete, the Configurator window will add the switch to the list of switches.

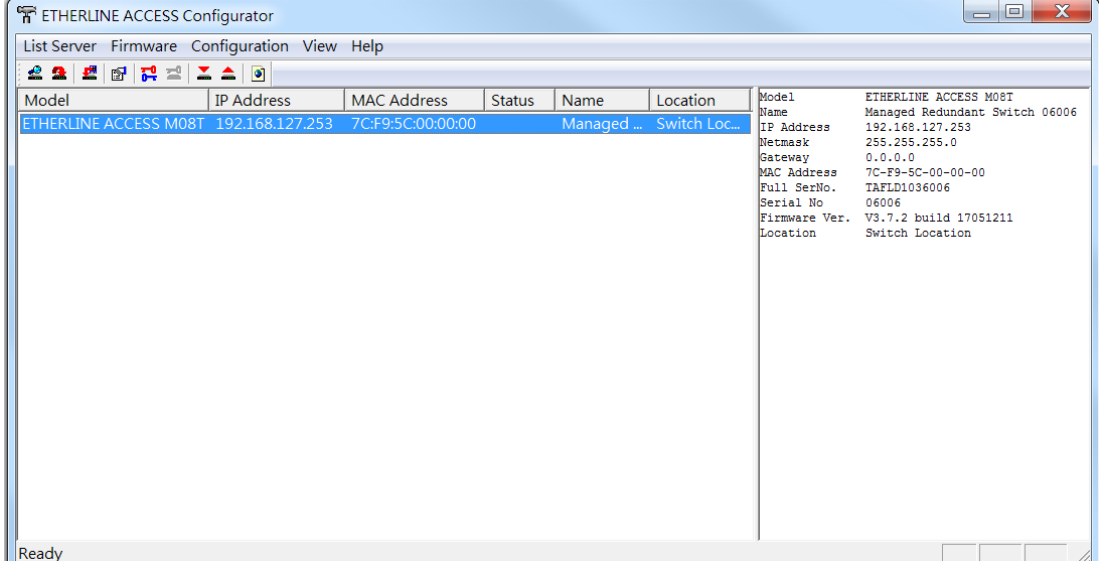

# <span id="page-64-0"></span>**Upgrade Firmware**

Keep your LAPP switch up to date with the latest firmware from LAPP. Perform the following steps to upgrade the firmware:

- 1. Download the updated firmware (\*.rom) file from LAPP's website.
- 2. Click the switch (from the **ETHERLINE ACCESS Configurator** window) whose firmware you wish to upgrade to highlight it.

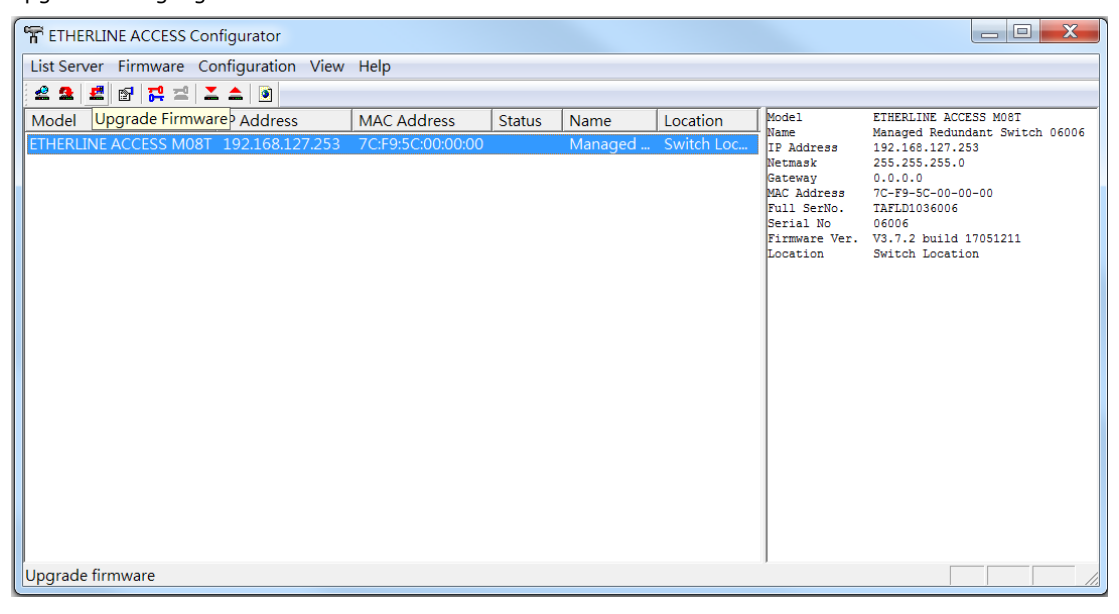

- 3. Click the **Upgrade Firmware** toolbar icon , or select **Upgrade** under the **Firmware** menu. If the switch is Locked, you will be prompted to input the switch's User Name and Password.
- 4. Use the **Open** window to navigate to the folder that contains the firmware upgrade file, and then click the correct "\*.rom" file to select the file. Click **Open** to activate the upgrade process.

# <span id="page-65-0"></span>**Modify IP Address**

You may use the **Modify IP Address** function to reconfigure the LAPP switch's network settings.

- 1. Start by clicking the Modify IP address icon **1.** or by selecting **Modify IP address** under the **Configuration** menu.
- 2. The **Setup Configuration** window will open. Checkmark the box to the left of those items that you wish to modify, and then Disable or Enable DHCP, and enter the IP Address, Subnet mask, Gateway, and DNS IP. Click **OK** to accept the changes to the configuration.

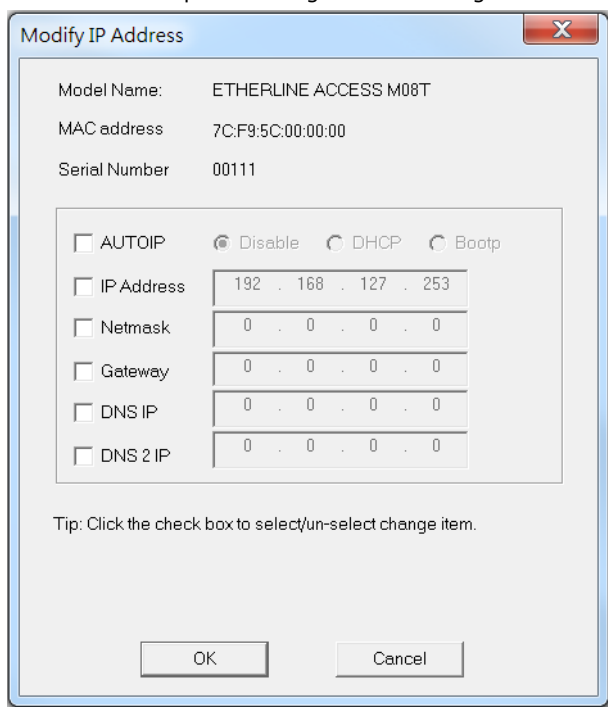

# <span id="page-65-1"></span>**Export Configuration**

The **Export Configuration** utility is used to save the entire configuration of a particular LAPP switch to a text file. Take the following steps to export a configuration:

- 1. Highlight the switch (from the Server list in the Configurator window's left pane), and then click the **Export** toolbar icon **or select Export Configuration** from the **Configuration** menu. Use the **Open** window to navigate to the folder in which you would like to store the configuration, and then type the name of the file in the **File name** input box. Click **Save** to continue.
- 2. Click **OK** when the **Export configuration to file OK** message appears.
- 3. You may use a standard text editor, such as Notepad under Windows, to view and modify the newly created configuration file.

# <span id="page-66-0"></span>**Import Configuration**

The **Import Configuration** function is used to import an entire configuration from a text file to the LAPP switch. The utility can be used to transfer the configuration from one LAPP switch to another, by first using the Export Configuration function (described in the previous section) to save a switch configuration to a file, and then using the Import Configuration function. Perform the following steps to import a configuration:

- 1. Highlight the server (from the Configurator window's left pane), and then click the **Import** toolbar icon  $\blacksquare$ , or select **Import Configuration** from the **Configuration** menu.
- 2. Use the **Open** window to navigate to the text file that contains the desired configuration. Once the file is selected, click **Open** to initiate the import procedure.
- 3. The **Setup Configuration** window will be displayed, with a special note attached at the bottom. Parameters that have been changed will be indicated with a checkmark. You may make more changes if necessary, and then click **OK** to accept the changes.

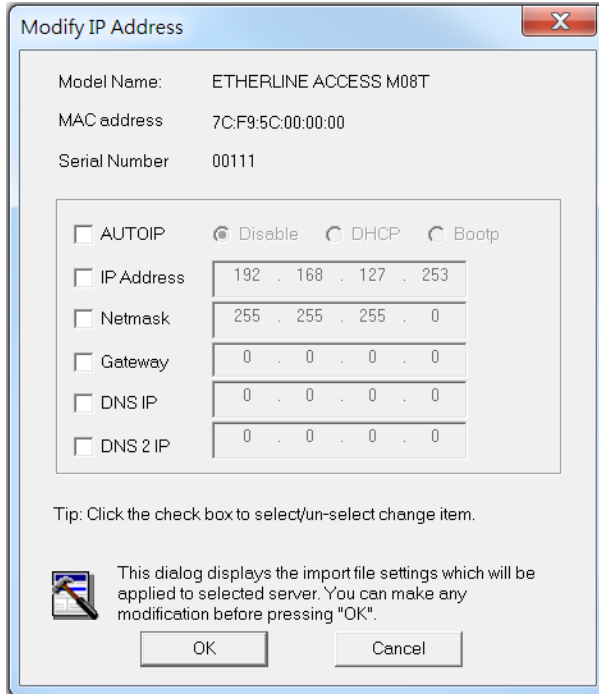

# <span id="page-66-1"></span>**Unlock Server**

The **Unlock Server** function is used to open a password protected switch so that the user can modify its configuration, import/export a configuration, and perform other procedures. There are six possible responses under the **Status** column. The **Status** of a LAPP switch indicates how ETHERLINE ACCESS Configurator located the switch, and what type of password protection it has.

The types are:

• **Locked**

The switch is password protected, **Broadcast Search** was used to locate it, and the password has not yet been entered from within the current Configurator session.

• **Unlocked**

The switch is password protected, **Broadcast Search** was used to locate it, and the password was entered from within the current Configurator session. Henceforth during this Configurator session, activating various utilities for this switch will not require re-entering the server password.

• **Blank**

The LAPP switch is not password protected, and **Broadcast Search** was used to locate it.

#### **Managed Switch**

Follow the steps given below to unlock a locked LAPP switch (i.e., LAPP switch with Status "Locked" or "Locked Fixed"). Highlight the server (from the EHTERLINE ACCESS Configurator window's left pane), and then click the **Unlock** toolbar icon **...** or select **Unlock** from the **Configuration** menu.

1. Enter the switch's **User Name** and **Password** when prompted, and then click **OK**.

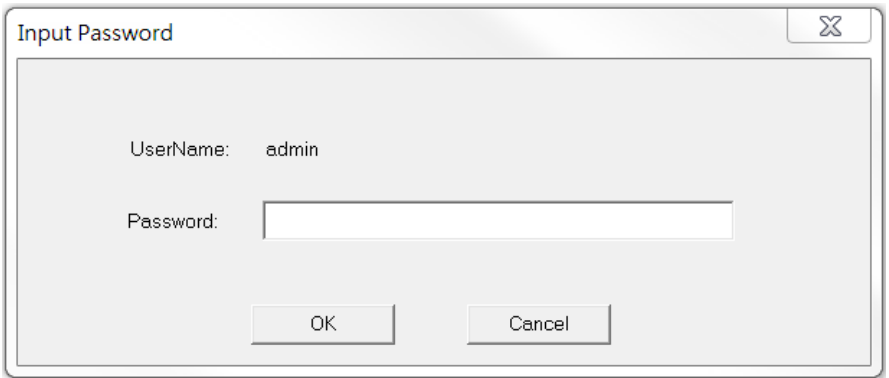

2. When the **Unlock status** window indicates the Progress as **OK**, click the **Close** button in the upper right corner of the window.

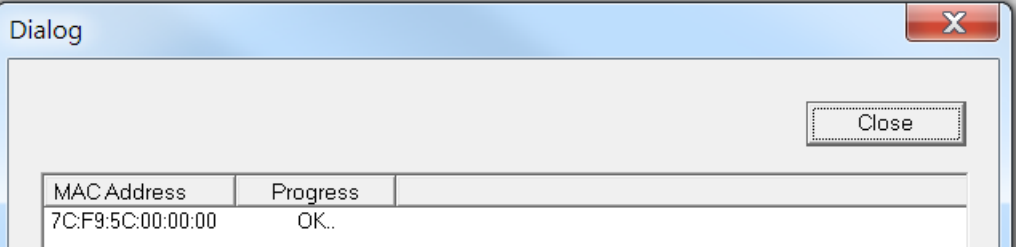

3. The status of the switch will now be shown as **Unlocked**.

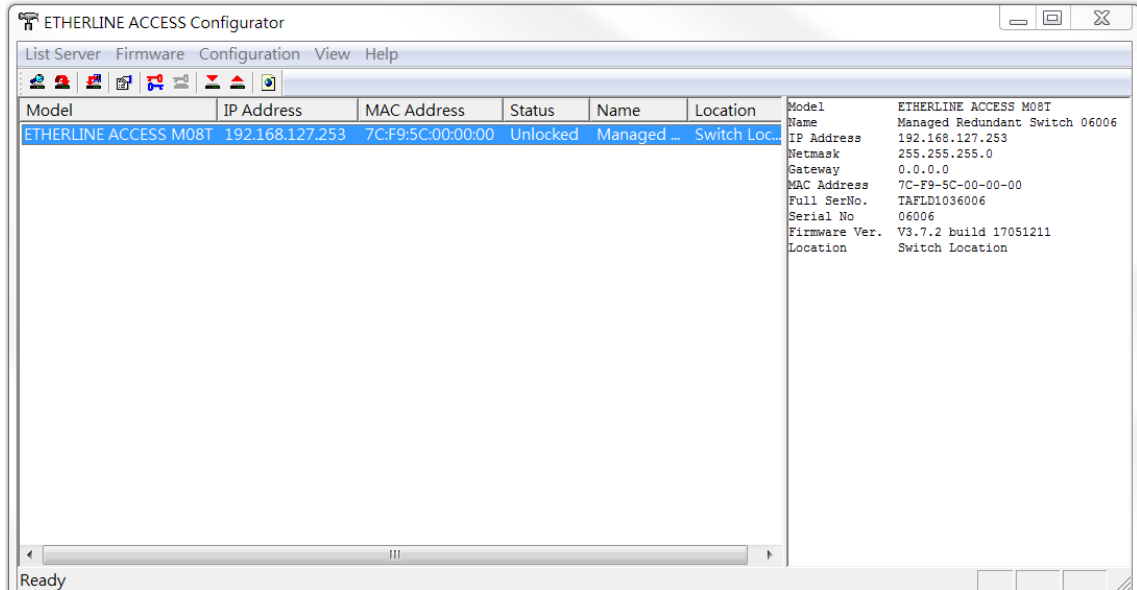

# <span id="page-68-0"></span>**Set Default**

The **Set Default** function is used to reset the chosen device to factory default settings. The device will restart itself and return to the default settings after you trigger this function.

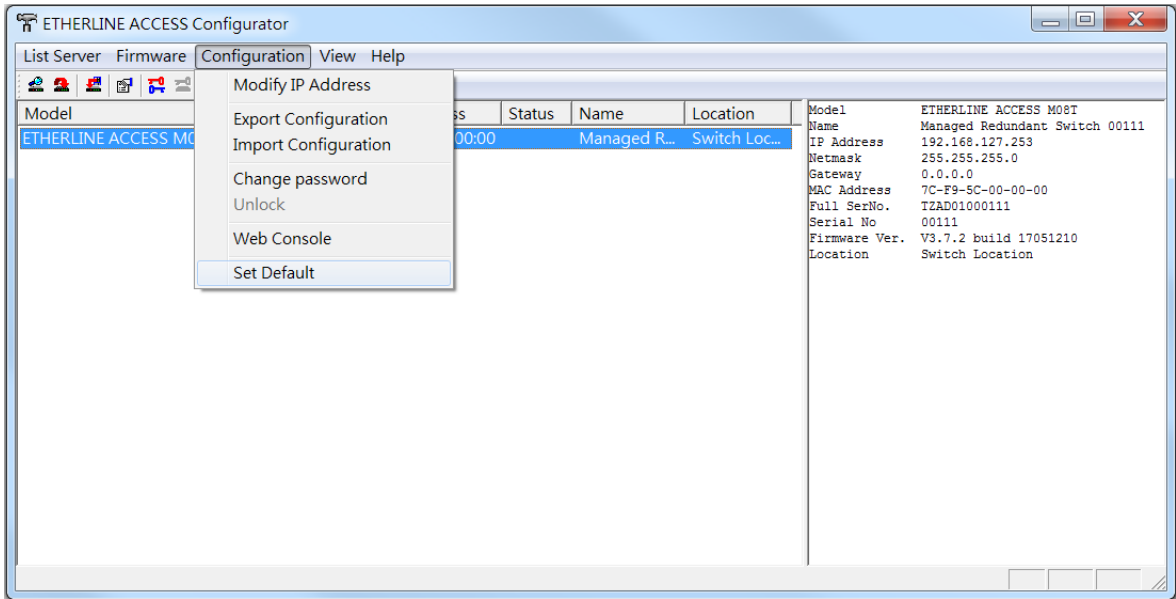

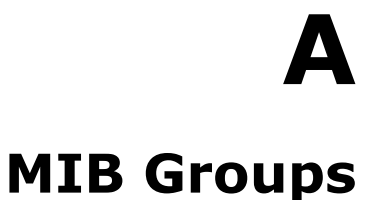

<span id="page-69-0"></span>The LAPP switch comes with built-in SNMP (Simple Network Management Protocol) agent software that supports cold/warm start trap, line up/down trap, and RFC 1213 MIB-II.

The standard MIB groups that the LAPP switch supports are as follows:

### **MIB II.1—System Group**

sysORTable

### **MIB II.2—Interfaces Group**

ifTable

## **MIB II.4 – IP Group**

ipAddrTable ipNetToMediaTable IpGroup IpBasicStatsGroup IpStatsGroup

### **MIB II.5—ICMP Group**

IcmpGroup IcmpInputStatus IcmpOutputStats

## **MIB II.6—TCP Group**

tcpConnTable **TcpGroup TcpStats** 

## **MIB II.7—UDP Group**

udpTable **UdpStats** 

### **MIB II.10—Transmission Group**

dot3 dot3StatsTable

#### **MIB II.11—SNMP Group**

SnmpBasicGroup SnmpInputStats **SnmpOutputStats** 

## **MIB II.17—dot1dBridge Group**

dot1dBase dot1dBasePortTable dot1dStp dot1dStpPortTable dot1dTp dot1dTpFdbTable dot1dTpPortTable

dot1dTpHCPortTable dot1dTpPortOverflowTable pBridgeMIB dot1dExtBase dot1dPriority dot1dGarp qBridgeMIB dot1qBase dot1qTp dot1qFdbTable dot1qTpPortTable dot1qTpGroupTable dot1qForwardUnregisteredTable dot1qStatic dot1qStaticUnicastTable dot1qStaticMulticastTable dot1qVlan dot1qVlanCurrentTable dot1qVlanStaticTable dot1qPortVlanTable

The LAPP switch also provides a private MIB file, located in the file **LAPP-[switch's model name]-MIB.my**.

### **Public Traps**

- Cold Start
- Link Up
- Link Down
- Authentication Failure
- dot1dBridge New Root
- dot1dBridge Topology Changed

## **Private Traps**

- Configuration Changed
- Power On
- Power Off
- Traffic Overloaded
- Turbo Ring Topology Changed
- Turbo Ring Coupling Port Changed
- Turbo Ring Master Mismatch